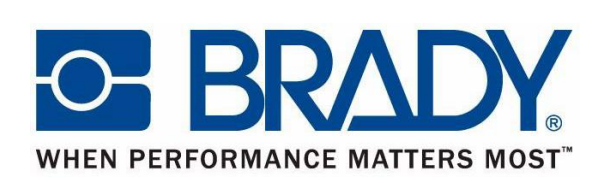

# **BBP12**

# **Thermal Transfer Printer**

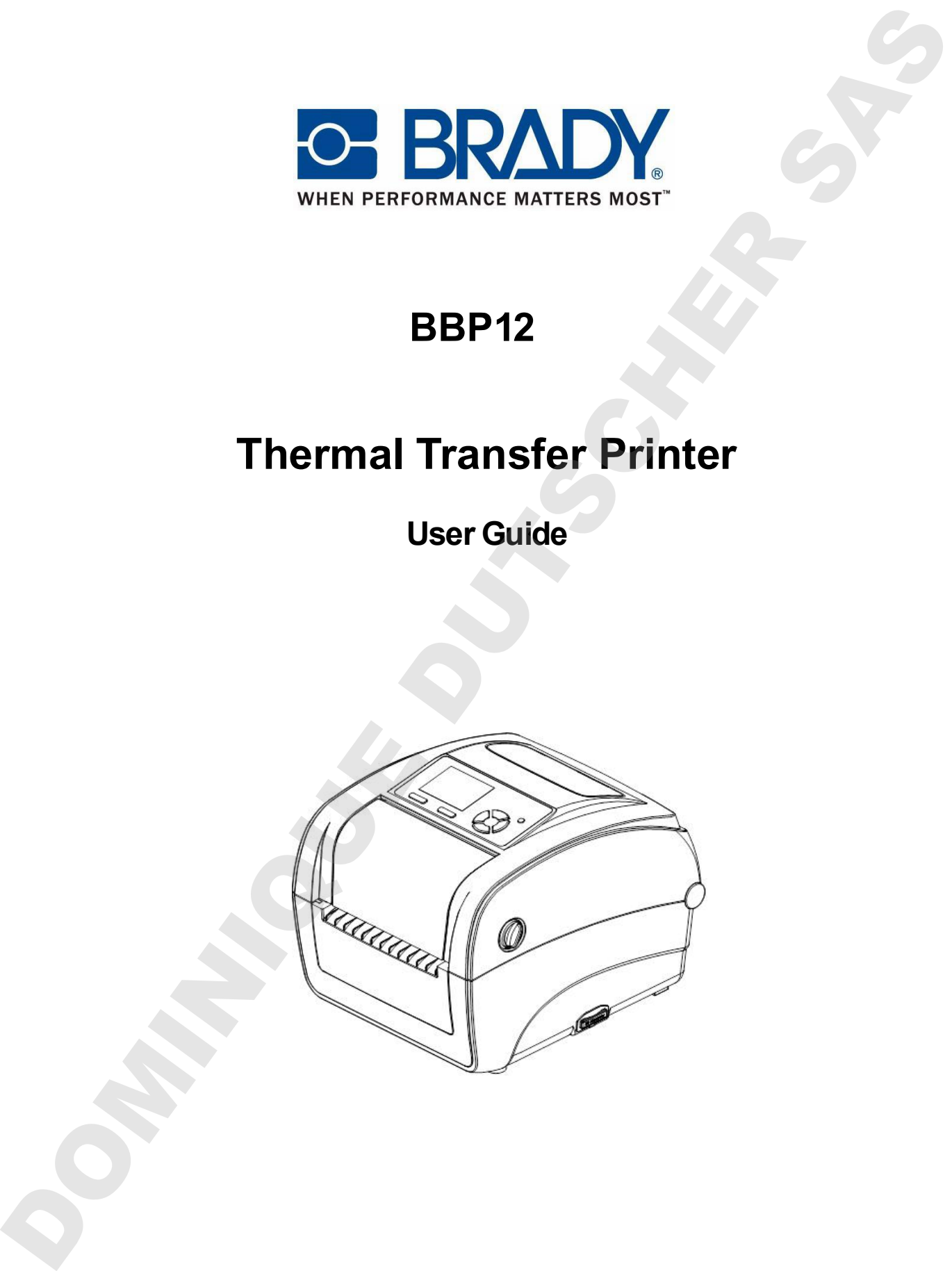

# **Contents**

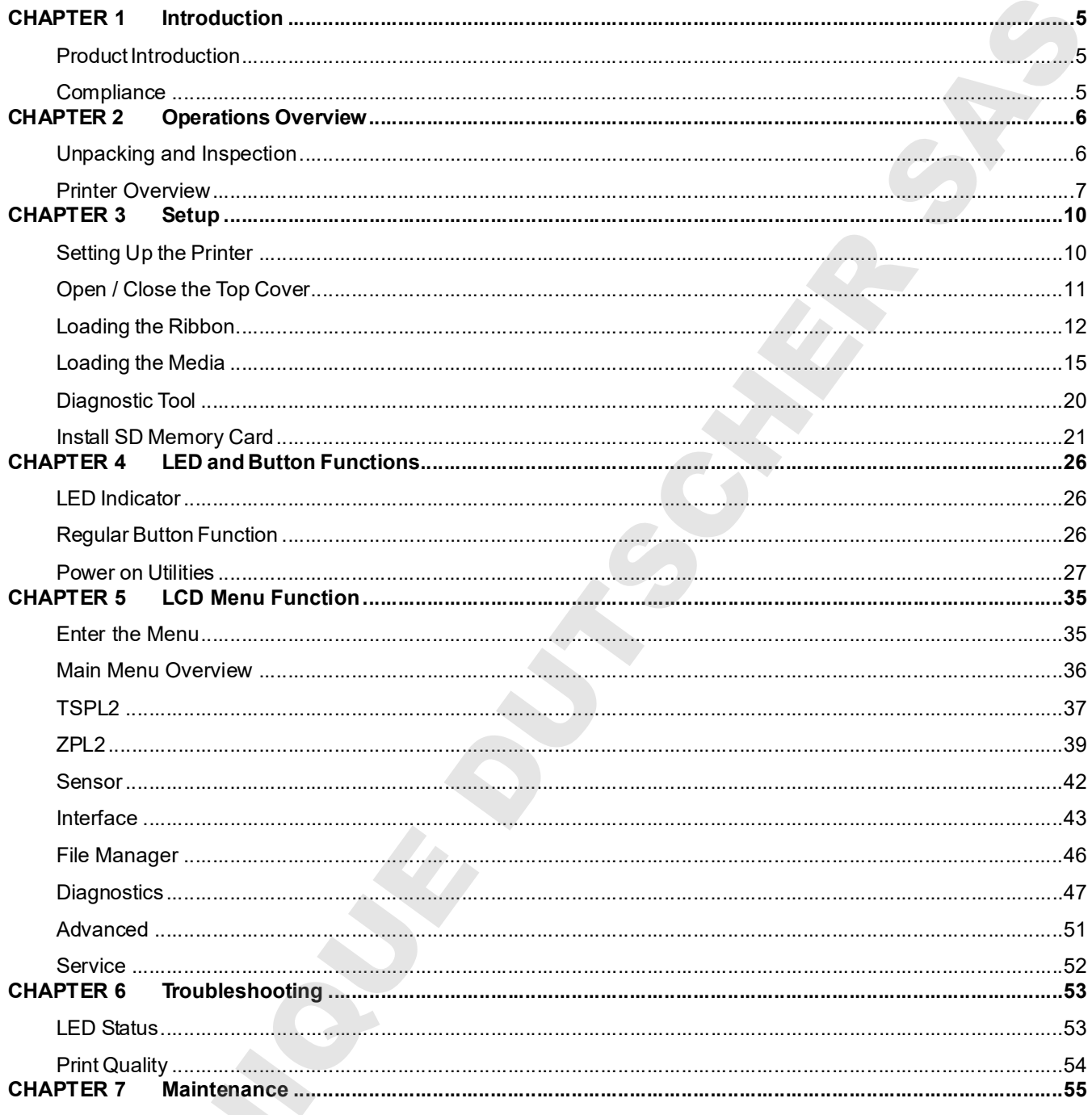

 $\frac{1}{2}$ 

## Copyright

This manual is copyrighted with all rights reserved. No portion of this manual may be copied or reproduced by any means without the prior consent of **Brady** Worldwide, Inc.

While every precaution has been taken in preparation of this document, **Brady** assumes no liability to any party for any loss or damage caused by errors or omissions or by statements resulting from negligence, accident, or any other cause. **Brady** further assumes no liability arising out of the application or use of any product or system described, herein; nor any liability for incidental or consequential damages arising from the use of this document. **Brady** disclaims all warranties of merchantability or fitness for a particular purpose. The mean is complete the particular and mean to one of the mean of the mean main than the complete the mean the state of the mean of the mean of the mean of the mean of the mean of the mean of the mean of the mean of the m

**Brady** reserves the right to make changes without further notice to any product or system herein to improve reliability, function, or design.

Reproduction of this material, in part or whole, is strictly prohibited without the written permission of **Brady Worldwide, Inc**.. For more information, contact: **Brady Worldwide, Inc.** Signmark® Division, 2221 W. Camden Road, Milwaukee, WI 53209.

Every effort has been made to make this guide as accurate and complete as possible. **Brady Worldwide, Inc.** is not responsible for inaccuracies and omissions occurring during the use of this guide.

This manual is proprietary to **Brady Worldwide, Inc.** and may be revised from time to time without notice. **Brady Worldwide, Inc.** disclaims any understanding to provide you with revisions, if any.

All brand or product names referenced in this manual are trademarks or registered trademarks of their respective companies or organizations.

© 2015 Brady Worldwide, Inc. All rights reserved. www.bradycorp.com

Edition 05/15

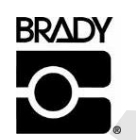

Identification Solutions Division PO Box 2131 Milwaukee, WI 53201 U.S.A.

*BPP12 User Manual* **iii**

## **Revision History**

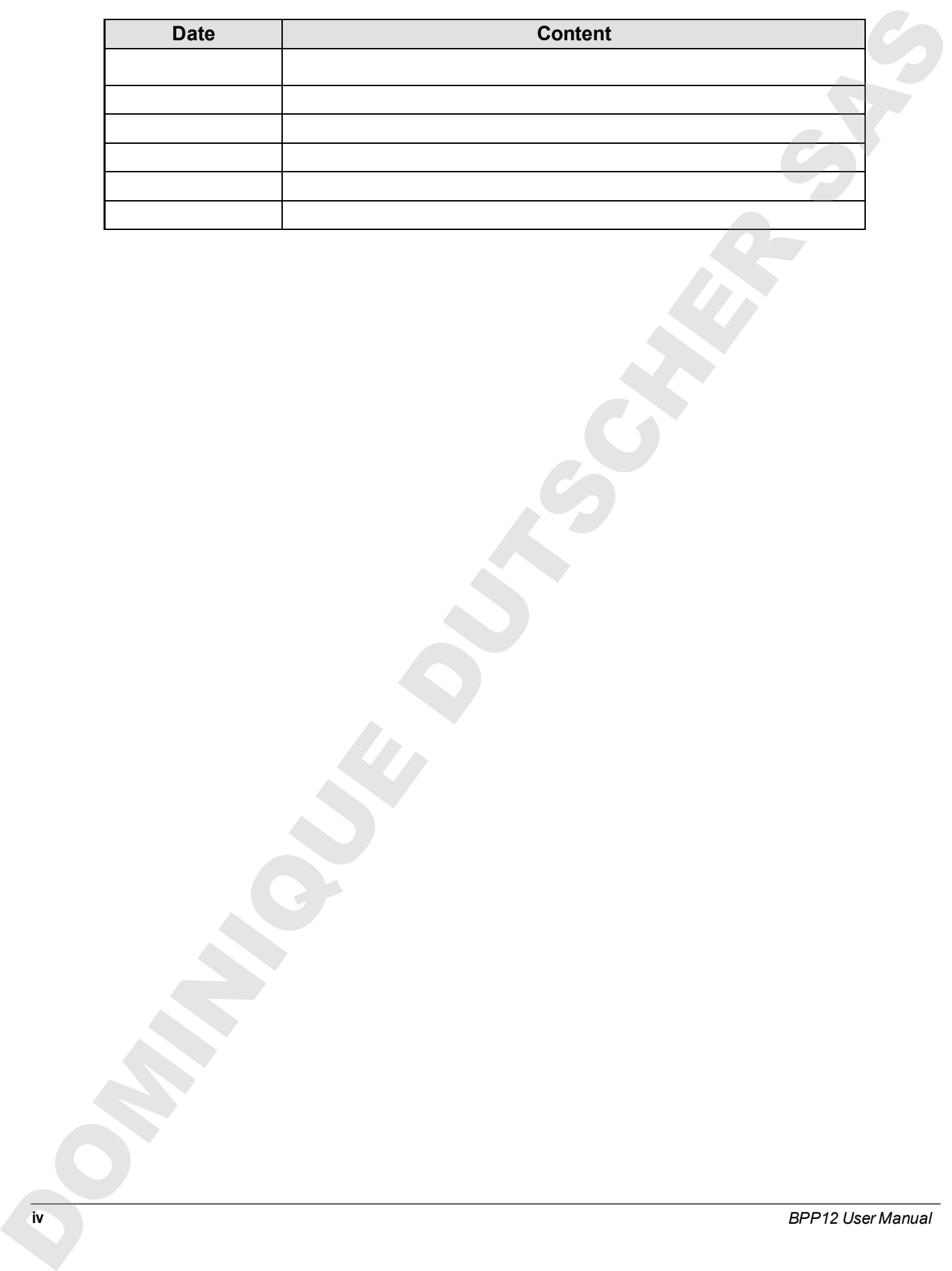

## **Product Introduction**

Thank you for purchasing the **BRADY BBP12** series bar code printer. Although the printer is small, it delivers reliable, superior performance.

This printer provides both thermal transfer and direct thermal printing at user-selectable speeds of 2.0, 3.0 or 4.0 ips. It accepts roll feed, die-cut, and fan-fold labels for both thermal transfer and direct thermal printing. All common bar codes formats are available. Fonts and bar codes can be printed in 4 directions, 8 different alphanumeric bitmap fonts and built-in true type font capability. You will enjoy high throughput for printing labels with this printer. CHAPTER 1 Introduction<br>
Thank you for purchasing the BRADY BBP12 series bar code printe. Alliosuph the<br>
printer is anoit, determined transfer and direct thems is mining at user-selectable<br>
type:St 2.0.3.0 × 4.0 to 1 bs. Il

## **Compliance**

FCC Class B, CE Class B, C-Tick Class B, UL, cUL, TÜV/safety, CCC, EAC, NOM

### **Note:**

Continuous printing will cause printer motor overheat. Printer will stop printing automatically about 10~15 minutes until motor is cooled down. Do not turn off power when printer pauses or the data transfered to printer buffer will be lost.

### **Note:**

The maximum printing ratio per dot line is 15% for this printer. To print the full web black line, the maximum black line height is limited to 40 dots, which is 3.3 mm for 300 dpi resolution printer.

## **CHAPTER 2 Operations Overview**

## **Unpacking and Inspection**

This printer has been specially packaged to withstand damage during shipping. Please carefully inspect the packaging and printer upon receiving the bar code printer. Retain the packaging materials in case you need to reship the printer.

The following items are included in the carton:

- (1) Printer unit
- (1) Product CD, including drivers
- (1) Quick installation guide
- (1) Power cord
- (1) Auto switching power supply
- (1) USB interface cable
- (1) Adapter (for narrow continuous sleeves)

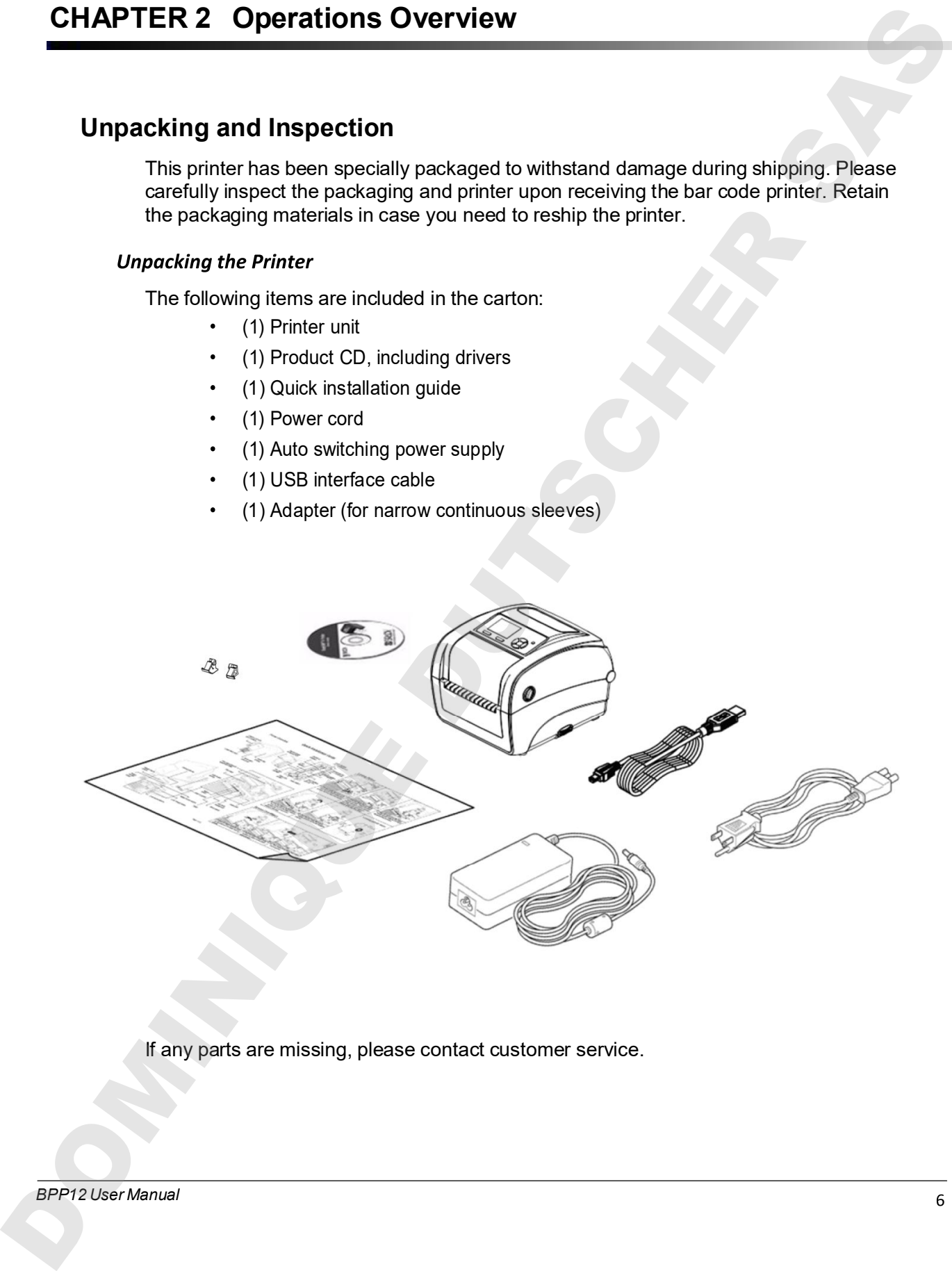

## **Printer Overview**

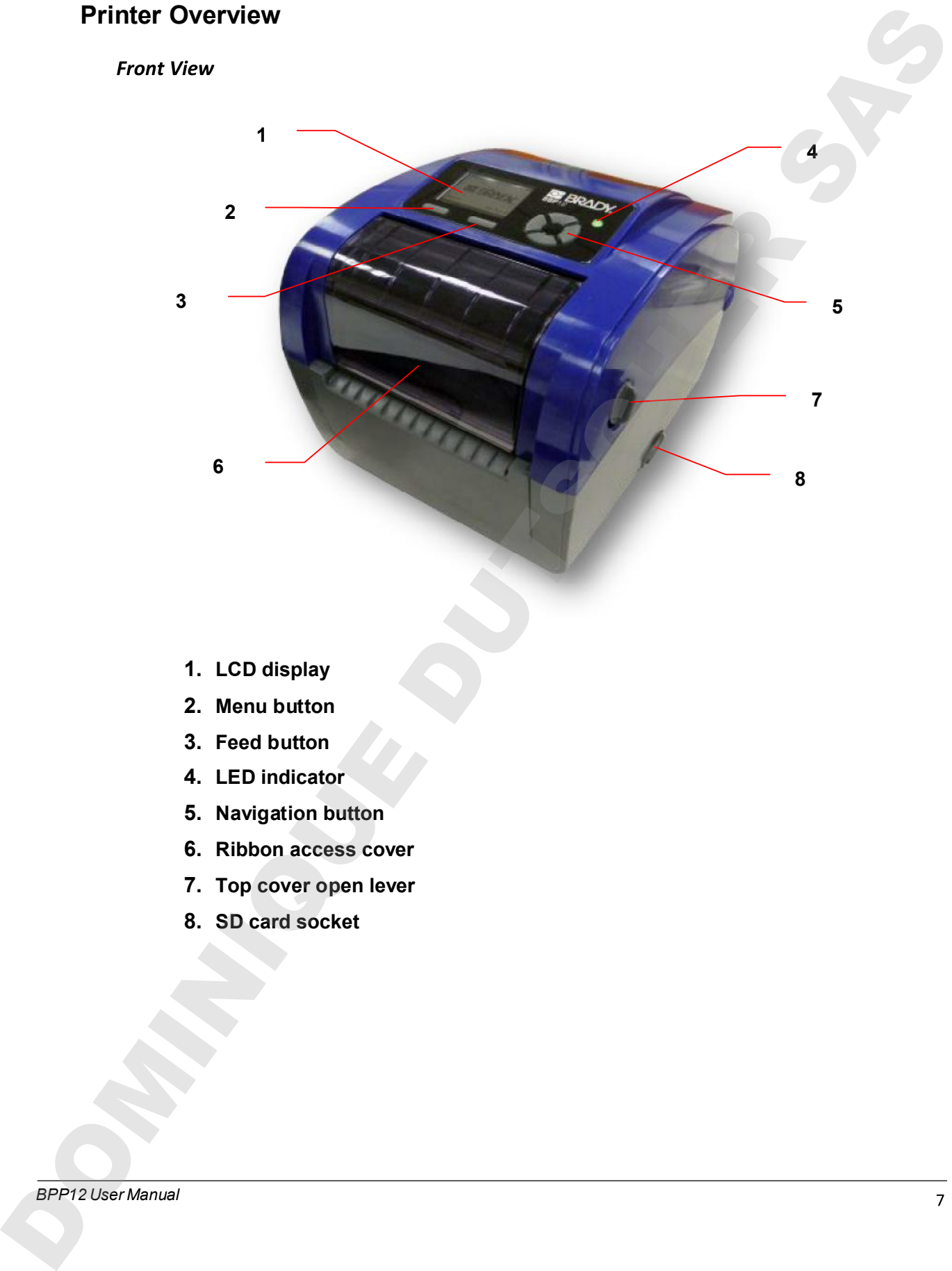

- **1. LCD display**
- **2. Menu button**
- **3. Feed button**
- **4. LED indicator**
- **5. Navigation button**
- **6. Ribbon access cover**
- **7. Top cover open lever**
- **8. SD card socket**

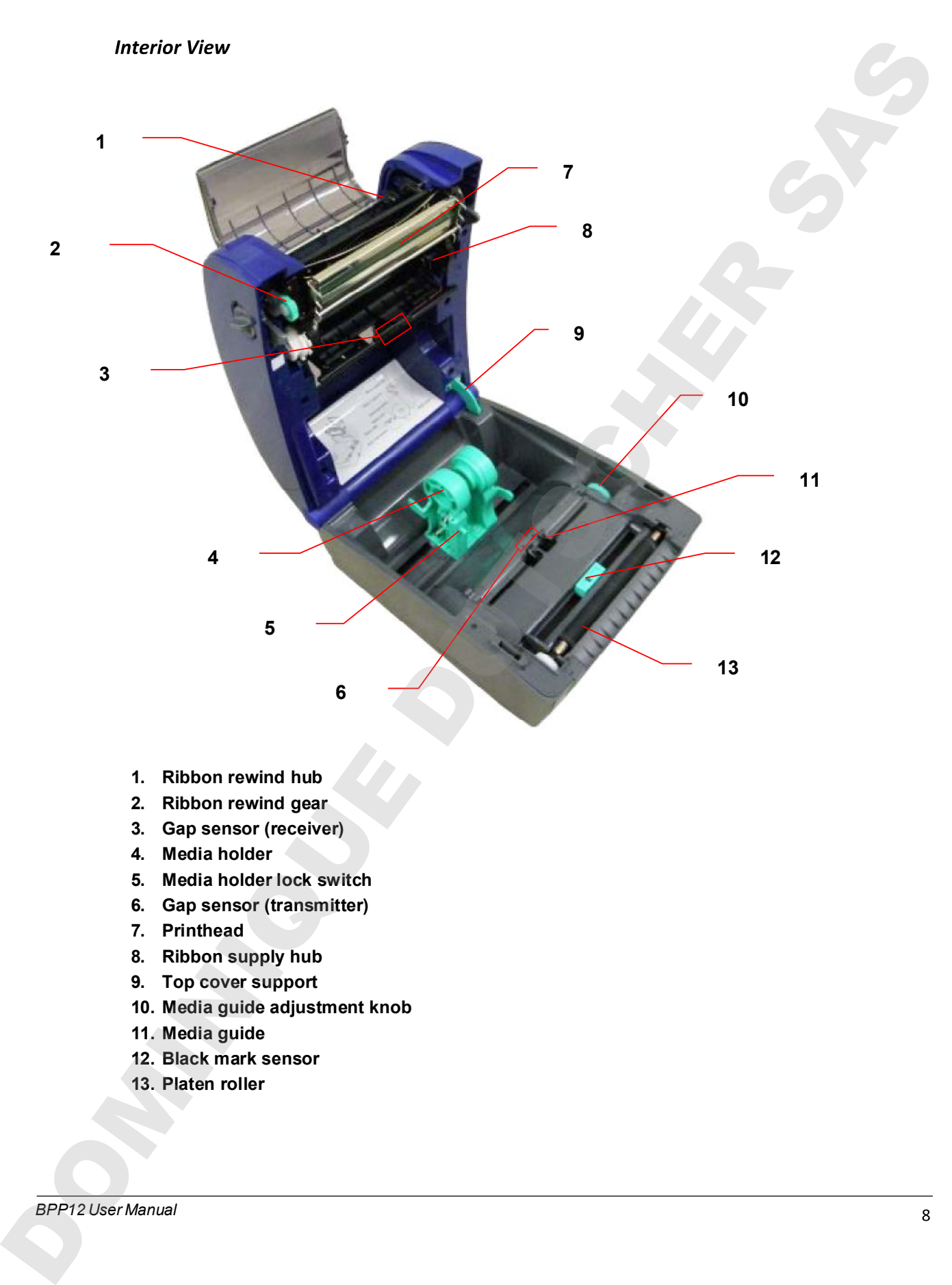

- **1. Ribbon rewind hub**
- **2. Ribbon rewind gear**
- **3. Gap sensor (receiver)**
- **4. Media holder**
- **5. Media holder lock switch**
- **6. Gap sensor (transmitter)**
- **7. Printhead**
- **8. Ribbon supply hub**
- **9. Top cover support**
- **10. Media guide adjustment knob**
- **11. Media guide**
- **12. Black mark sensor**
- **13. Platen roller**

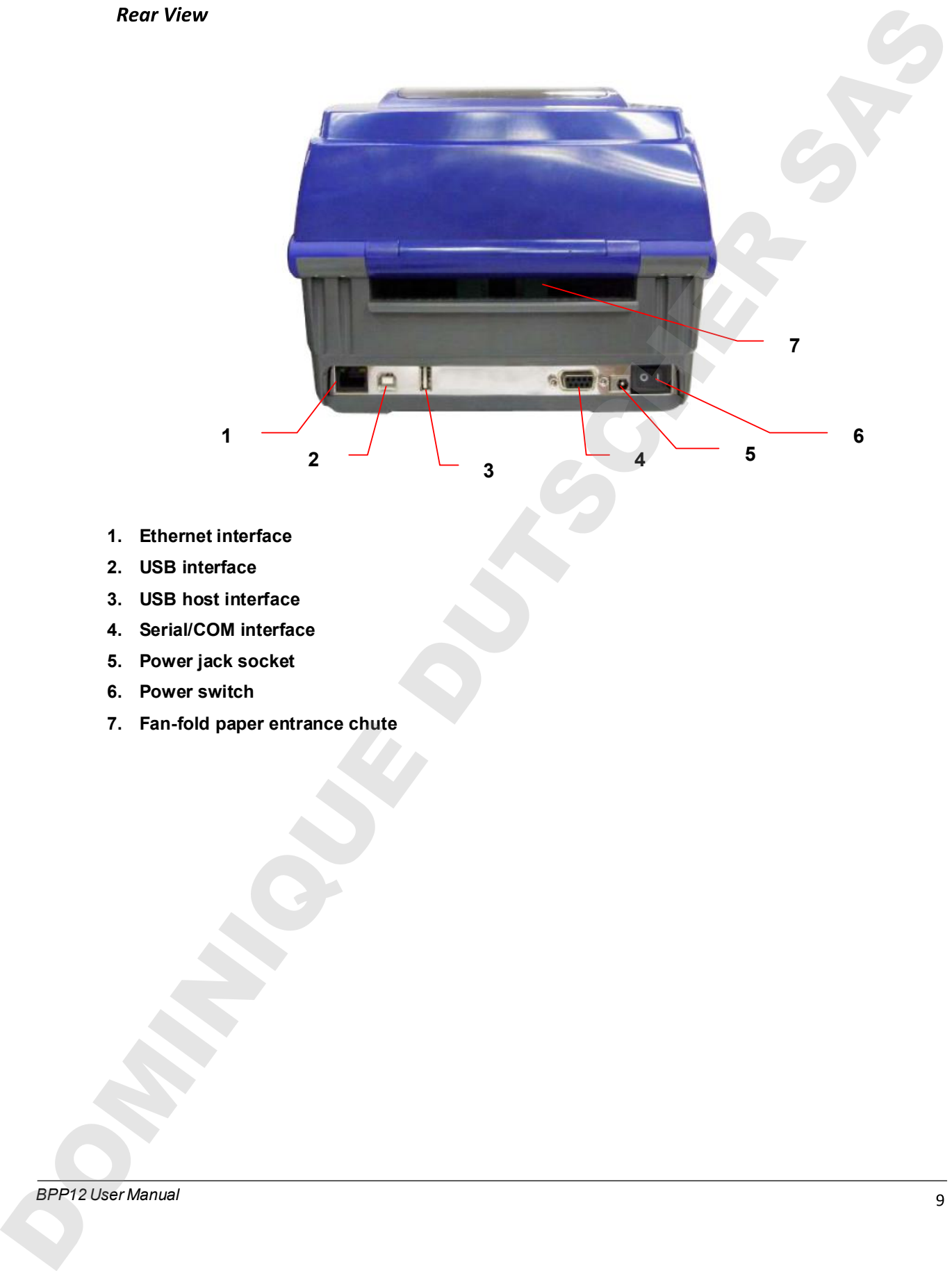

- **1. Ethernet interface**
- **2. USB interface**
- **3. USB host interface**
- **4. Serial/COM interface**
- **5. Power jack socket**
- **6. Power switch**
- **7. Fan-fold paper entrance chute**

# **CHAPTER 3 Setup**

## **Setting up the Printer**

- 1. Place the printer on a flat, secure surface.
- 2. Make sure the power switch is off.
- 3. Connect the printer to the computer with the provided USB cable.
- 4. Plug the power cord into the AC power cord socket at the rear of the printer, and then plug the power cord into a properly grounded power outlet.

### **Note:**

**Please switch OFF printer power switch prior to plug in the power cord to printer power jack.**

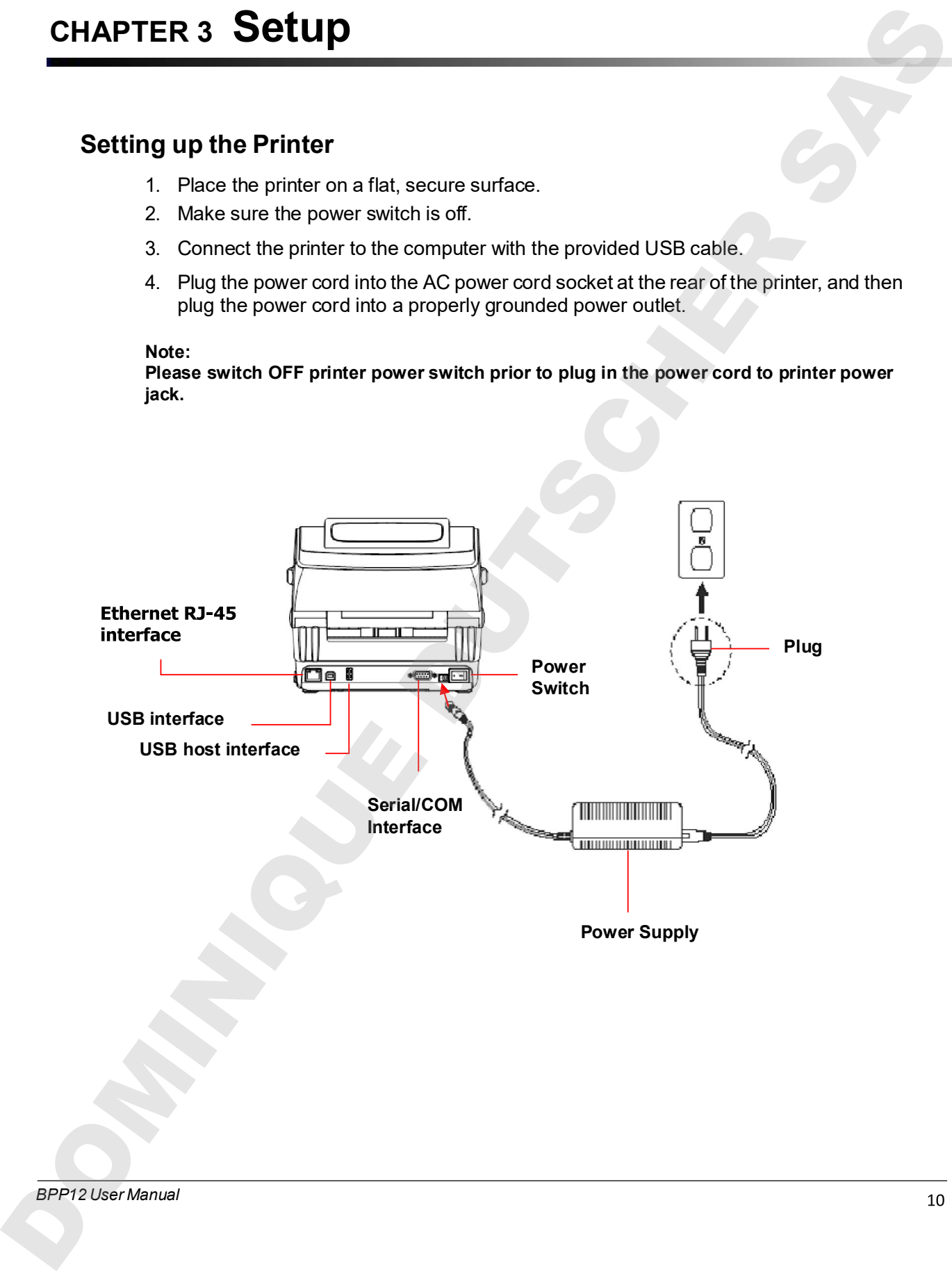

## **Open / Close the Top Cover**

1. Open the printer top cover by pulling the grey tabs located on each side toward the front of the printer, then lift the top cover to the maximum open angle.

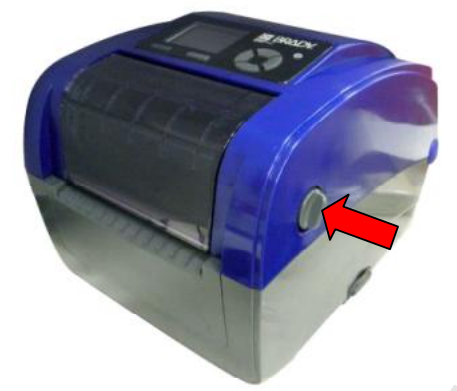

2. A top cover support at the rear of the printer will engage with lower inner cover to hold the printer top cover open.

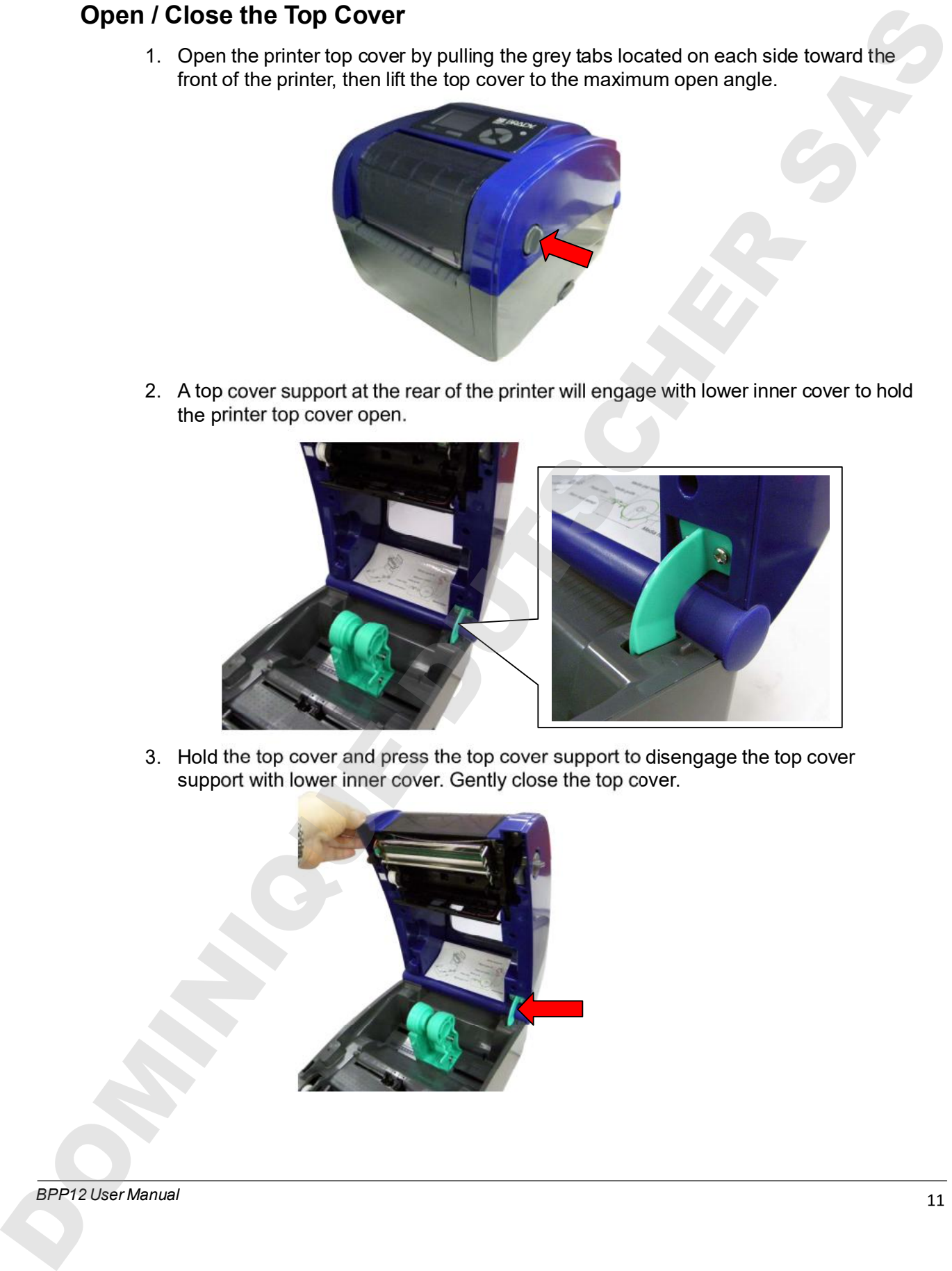

3. Hold the top cover and press the top cover support to disengage the top cover support with lower inner cover. Gently close the top cover.

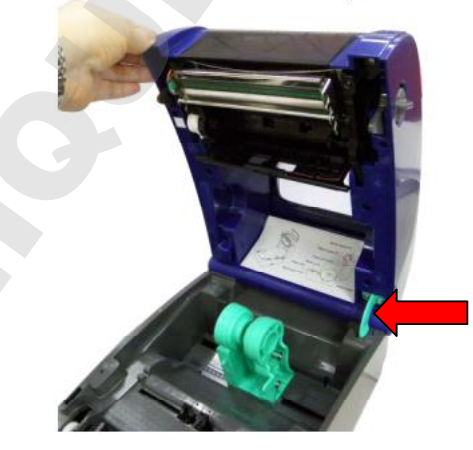

## **Loading the Ribbon**

- 1. Open the top cover on the printer by pulling the green open levers located on each side of the printer and lifting the top cover to the maximum open angle.
- 2. Open the ribbon access cover.

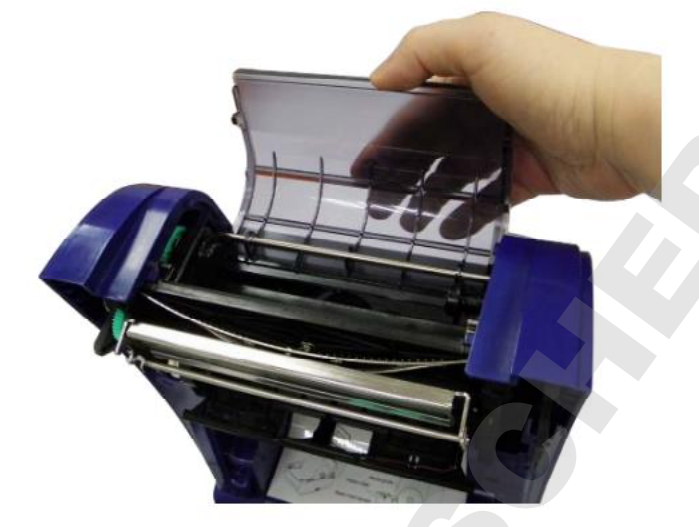

**Note:** In normal print mode, the ribbon access cover can be opened while opening the top cover. The ribbon access cover can be closed while the top cover is open or closed.

3. Insert the right side of the ribbon right onto the supply hub. Align the notches on the left side and mount onto the spokes.

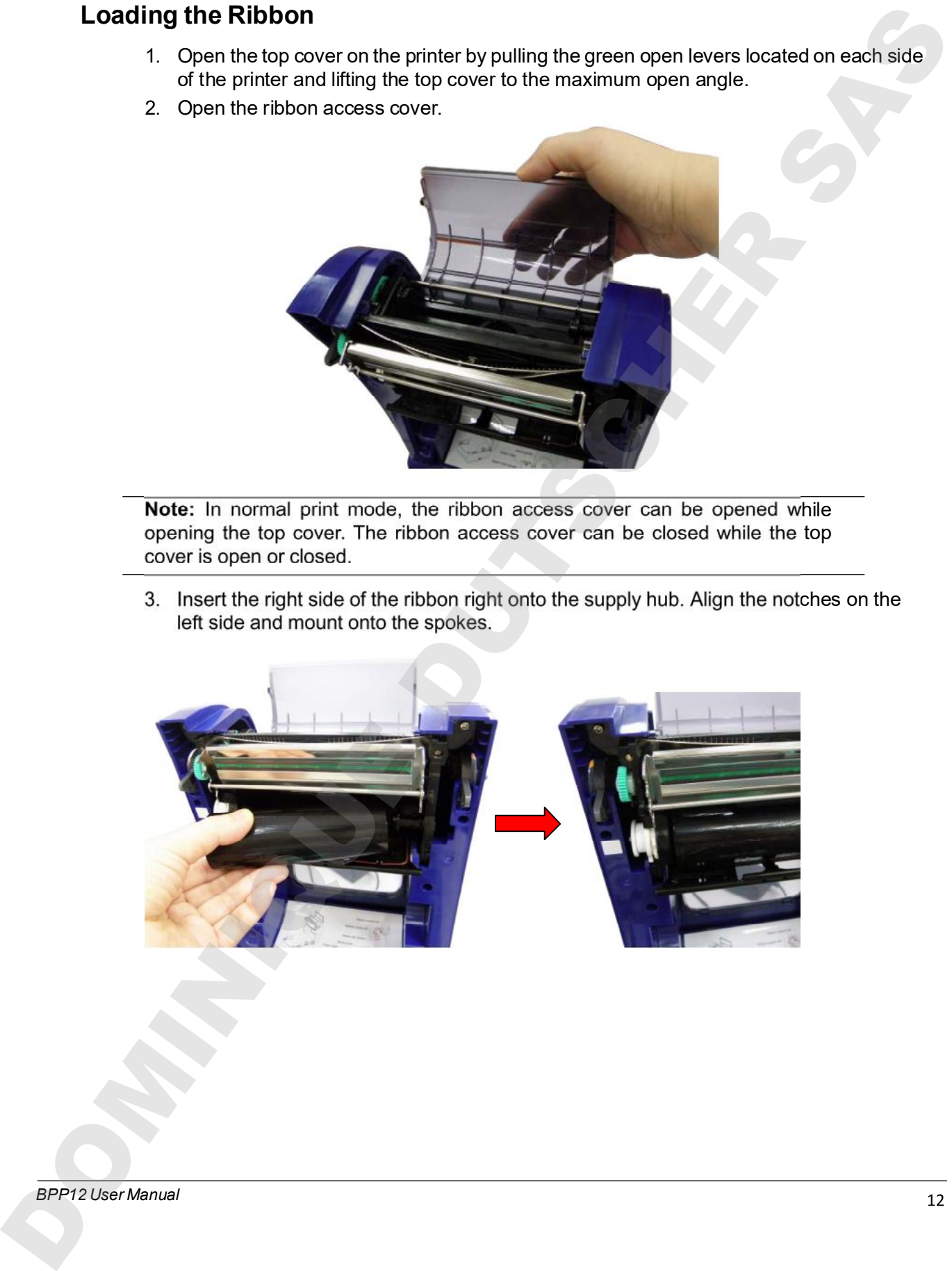

4. Insert the right side of the paper core onto the rewind hub. Align the notches on the left side and mount onto the spokes.

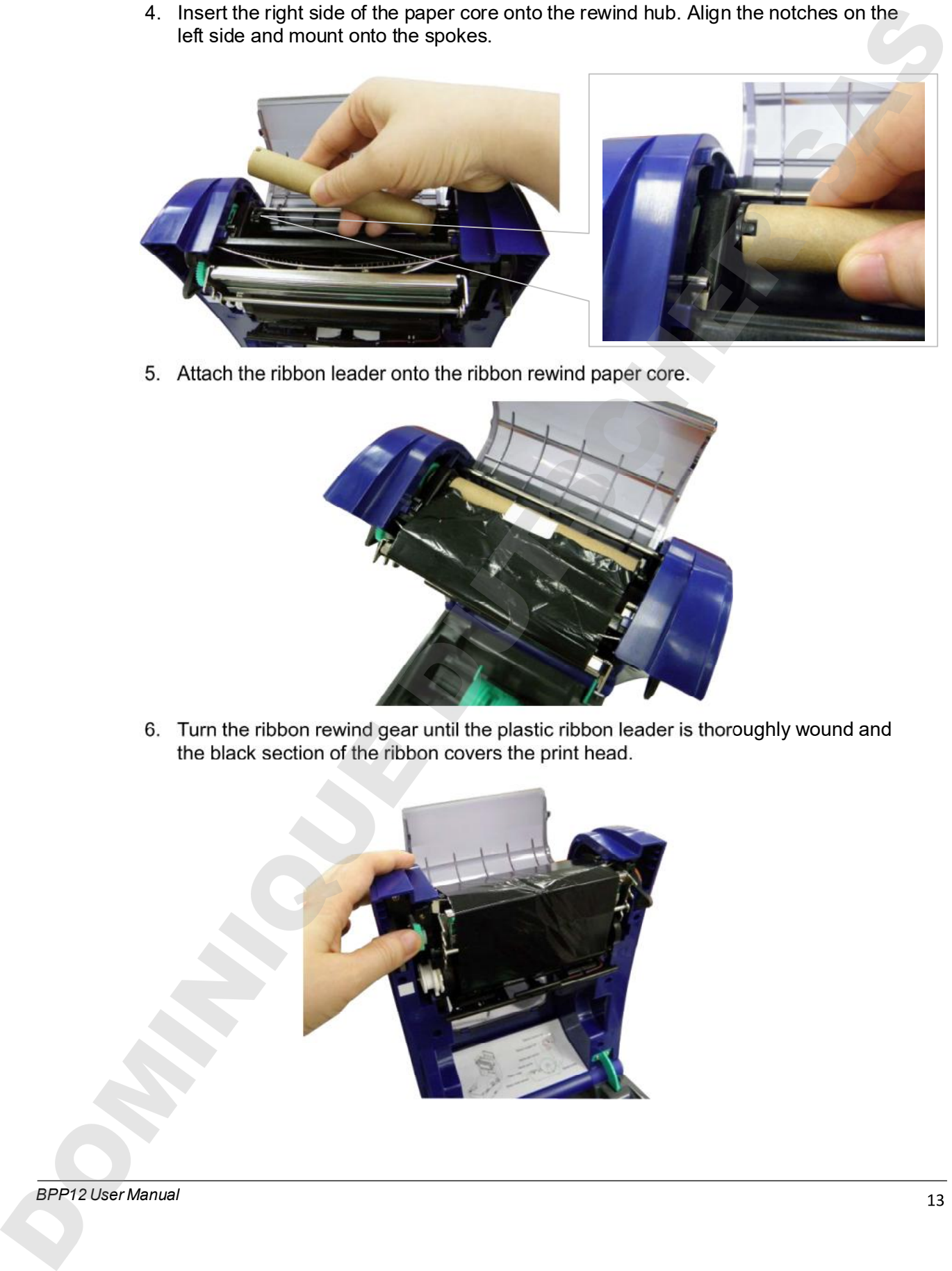

5. Attach the ribbon leader onto the ribbon rewind paper core.

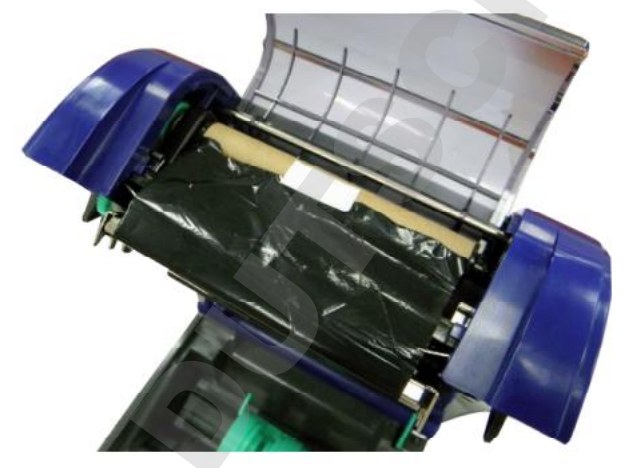

6. Turn the ribbon rewind gear until the plastic ribbon leader is thoroughly wound and

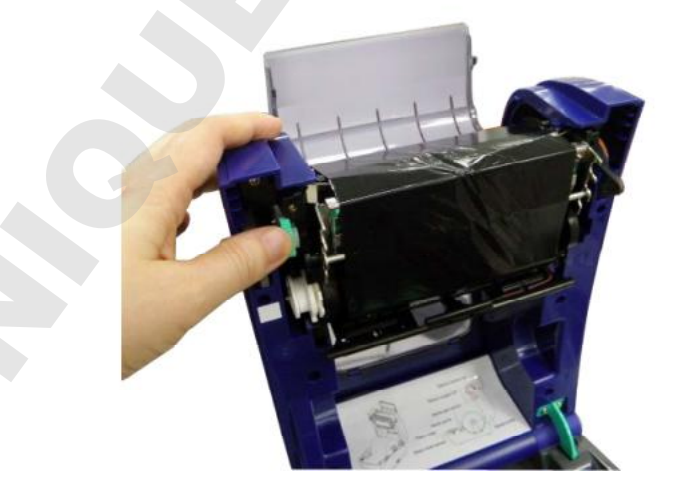

7. Close the ribbon access cover and the top cover.

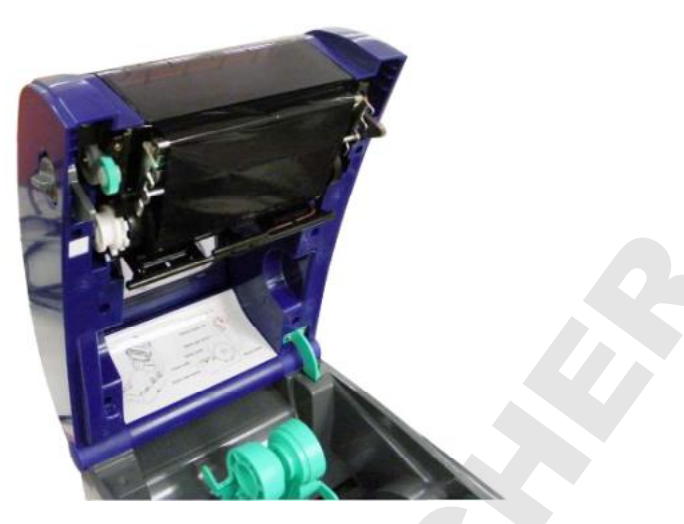

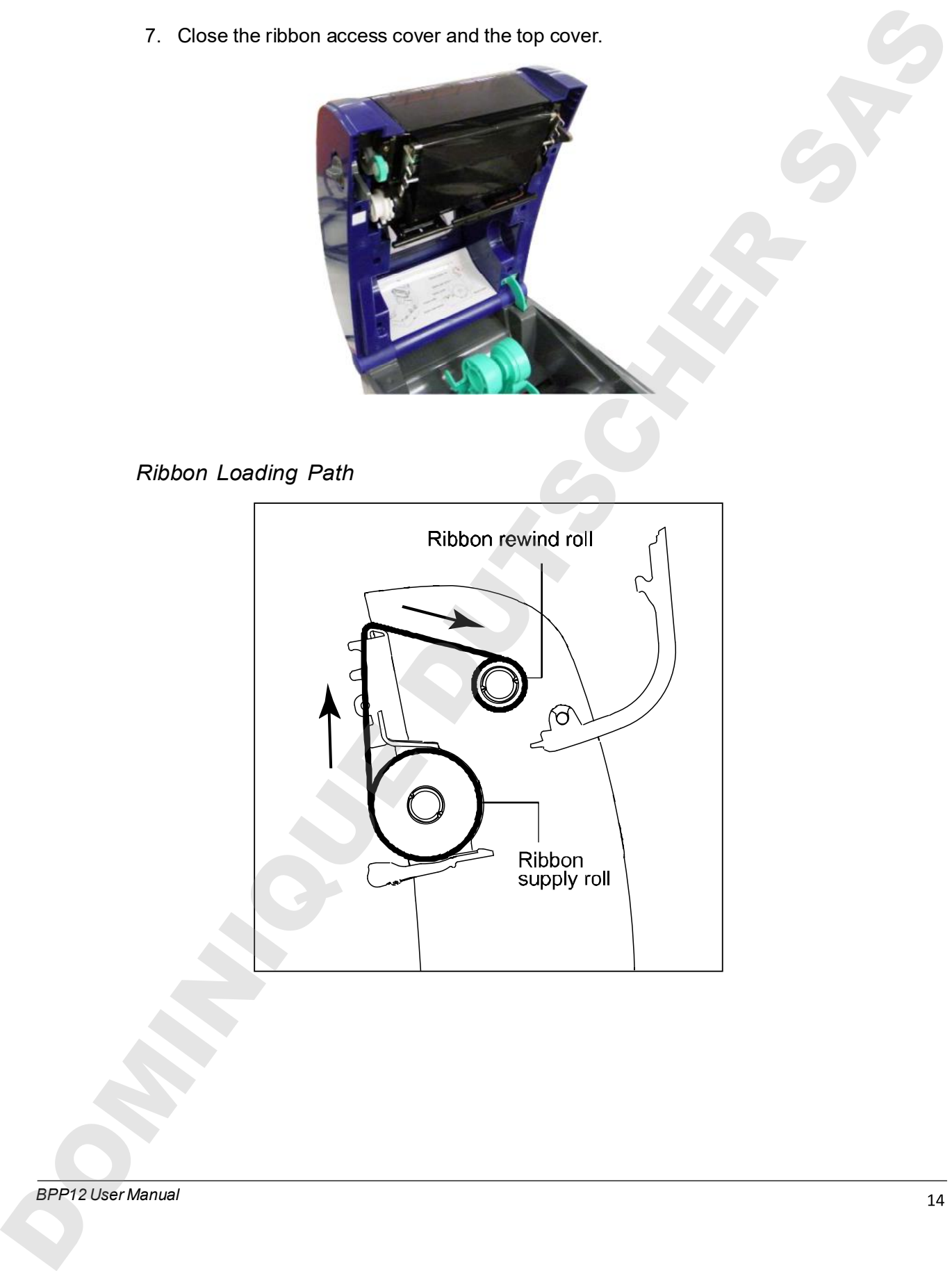

## **Loading the Media**

- 1. Open the printer top cover by pulling the grey tabs, located on each side, toward the front of the printer, then lift the top cover to the maximum open angle.
- 2. Separate and hold open the media holders.

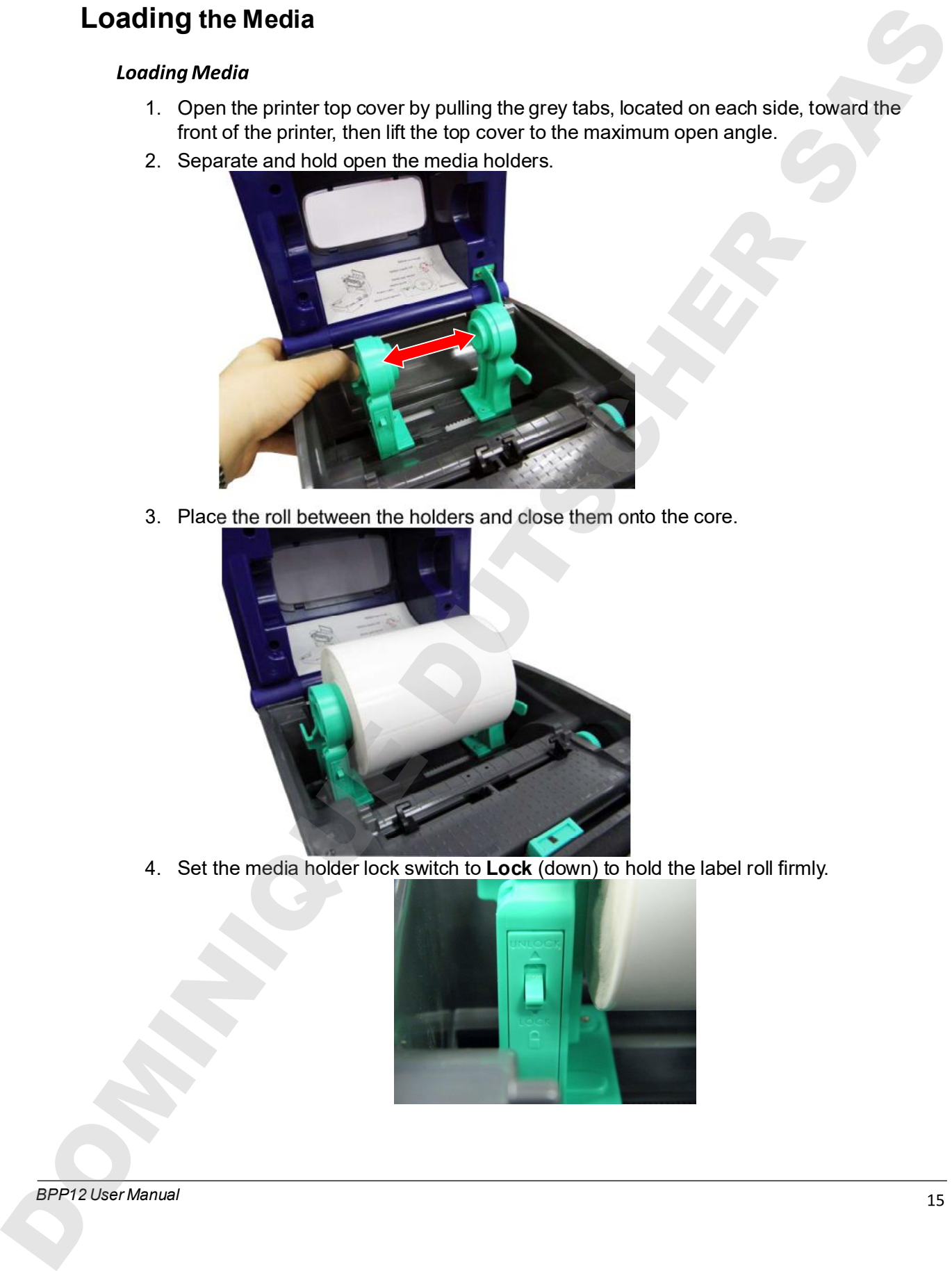

3. Place the roll between the holders and close them onto the core.

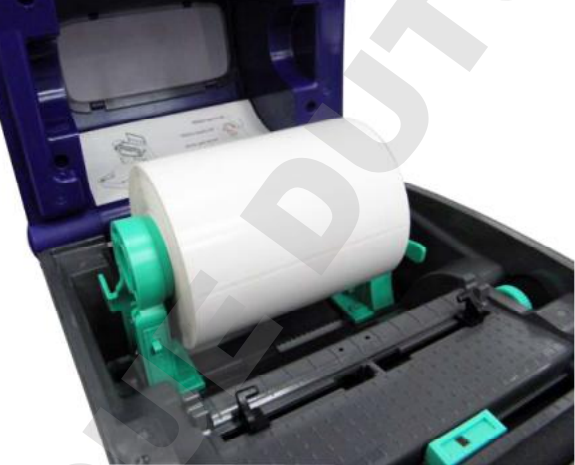

4. Set the media holder lock switch to **Lock** (down) to hold the label roll firmly.

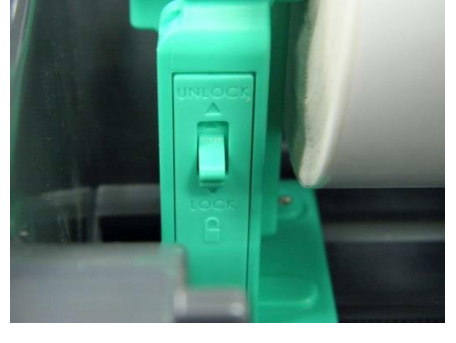

- 5. **Optional**: If using either an external media holder or folded labels, feed the media through the rear external label entrance chute.
- 6. Place the paper, print side face up, through the media sensor.
- 7. Place the label leading edge onto the platen roller.
- 8. Move the media guides to fit the label width by turning the guide adjuster knob.

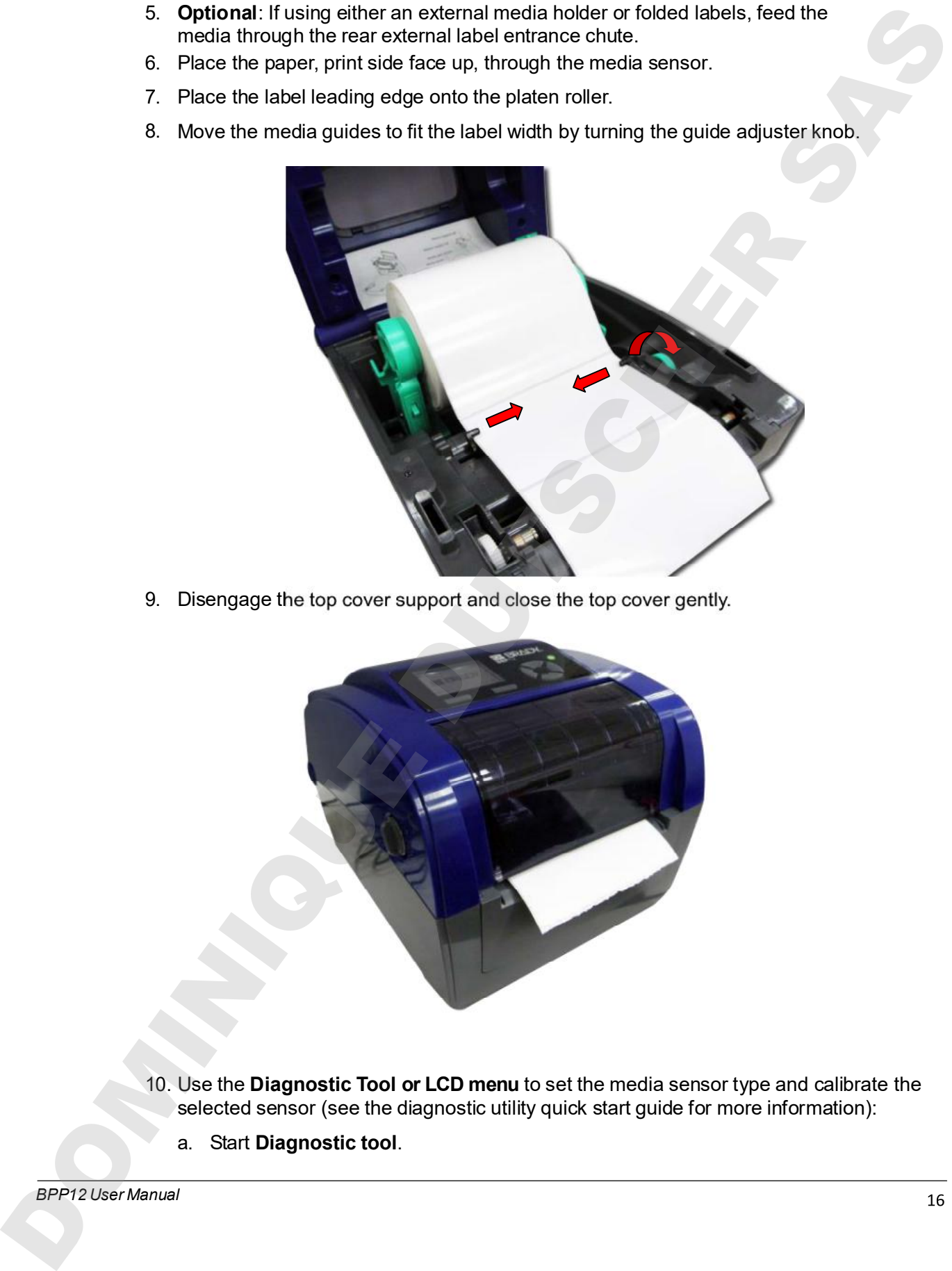

9. Disengage the top cover support and close the top cover gently.

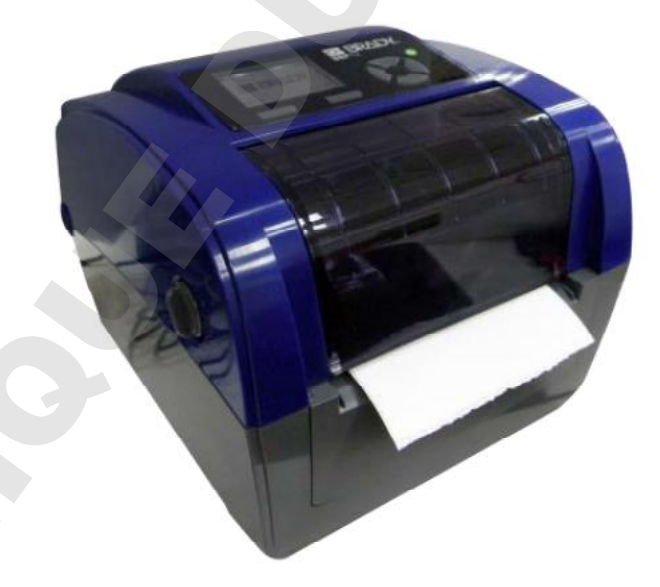

- 10. Use the **Diagnostic Tool or LCD menu** to set the media sensor type and calibrate the selected sensor (see the diagnostic utility quick start guide for more information):
	- a. Start **Diagnostic tool**.
- b. Select sensor on **Calibration** tab.
- c. Click **Calibrate** button.

**Note:** Please calibrate the gap/black mark sensor when changing media.

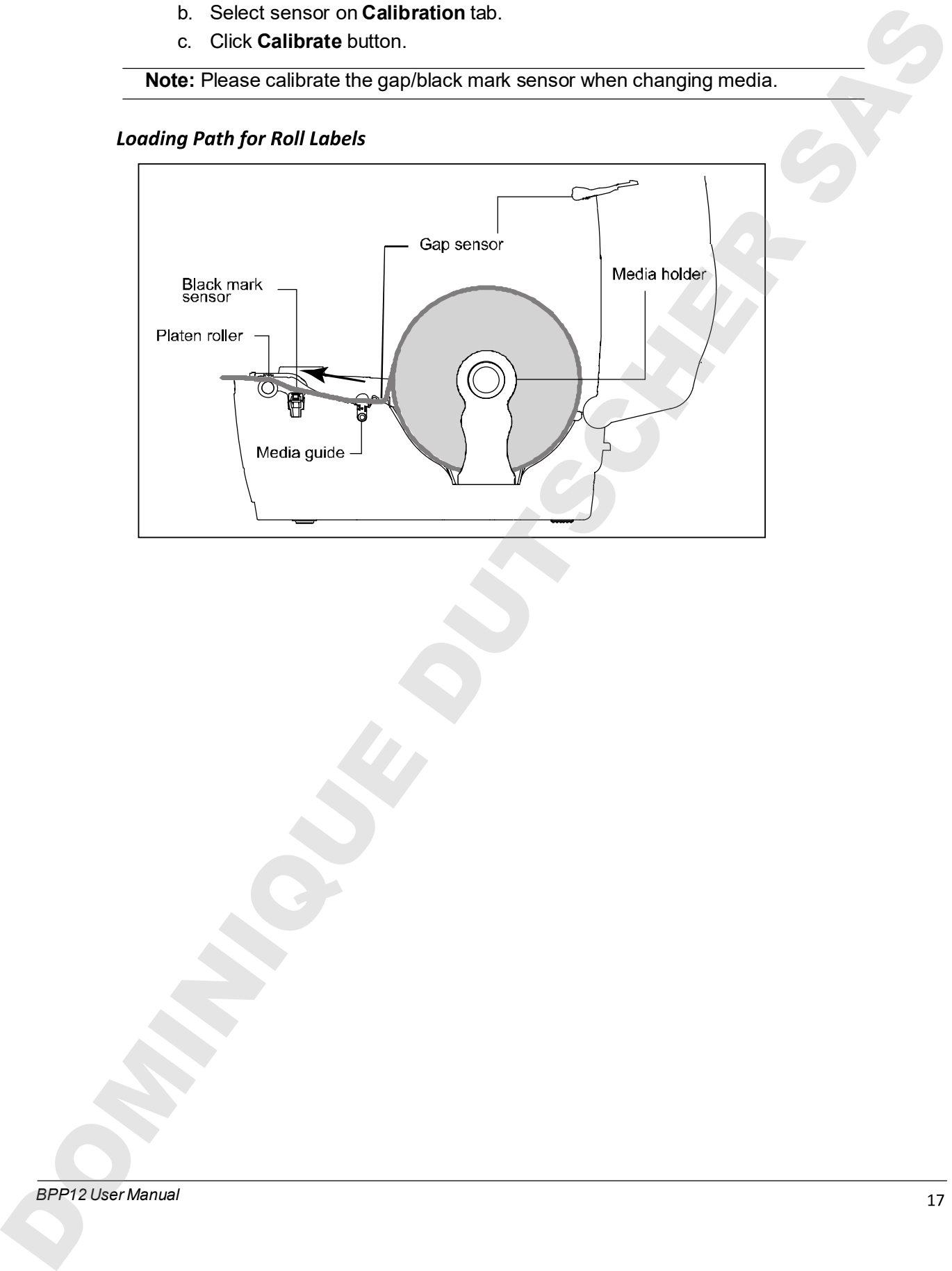

1. Attach an external paper roll mount on the bottom of the printer.

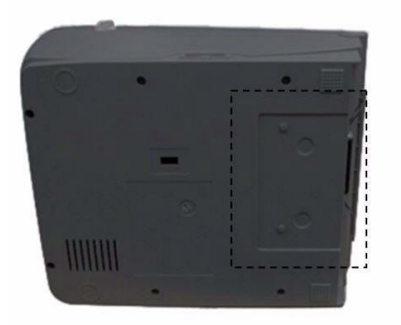

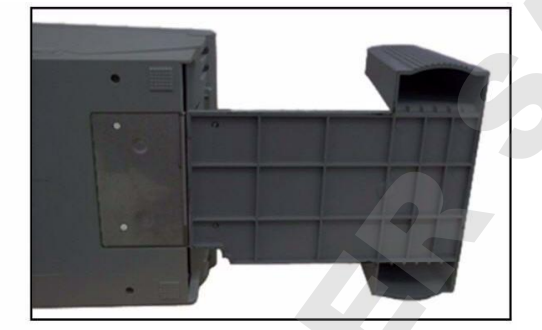

- 2. Insert a label spindle into a paper roll and install it on the external paper roll mount.
- 3. Open the top cover and separate the media holders to fit the media width.
- 4. Press down the media holder lock switch to fix the media holder.

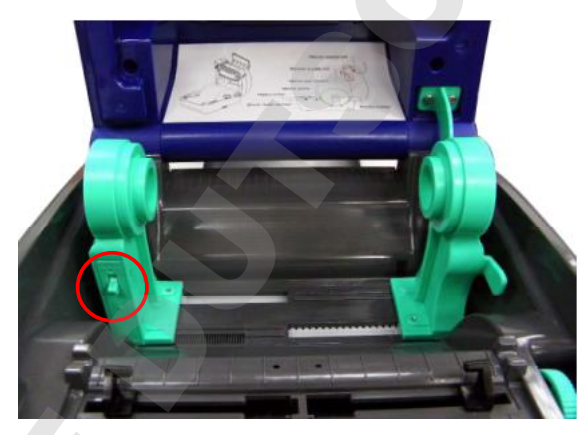

- 5. Feed the media through the rear external label entrance chute:
	- a. Place the paper, print side face up, through the media sensor.
	- b. Place the label leading edge onto the platen roller.

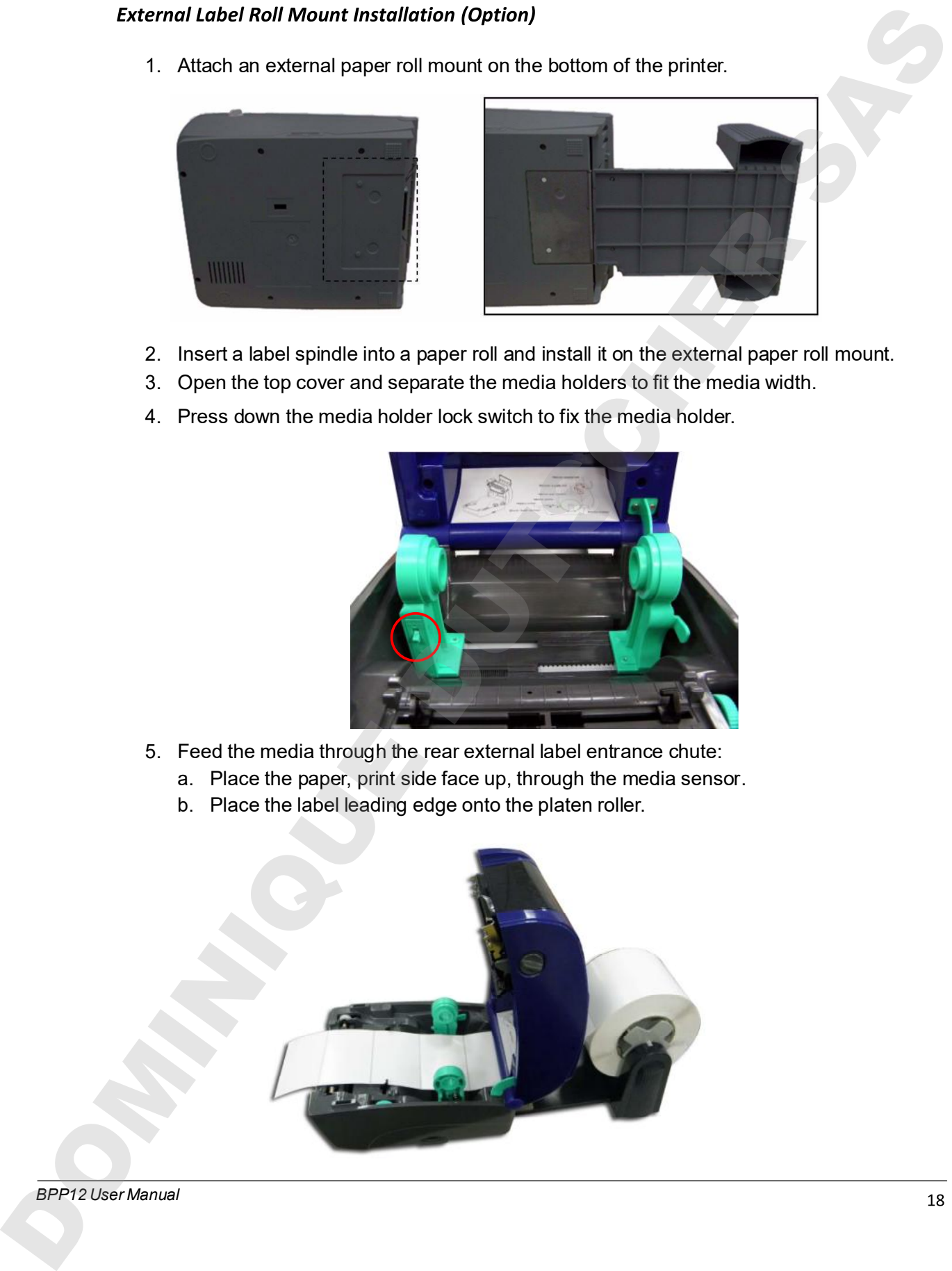

- 6. Move the media guides to fit the label width by turning the guide adjuster knob.
- 7. Disengage the top cover support and close the top cover gently.

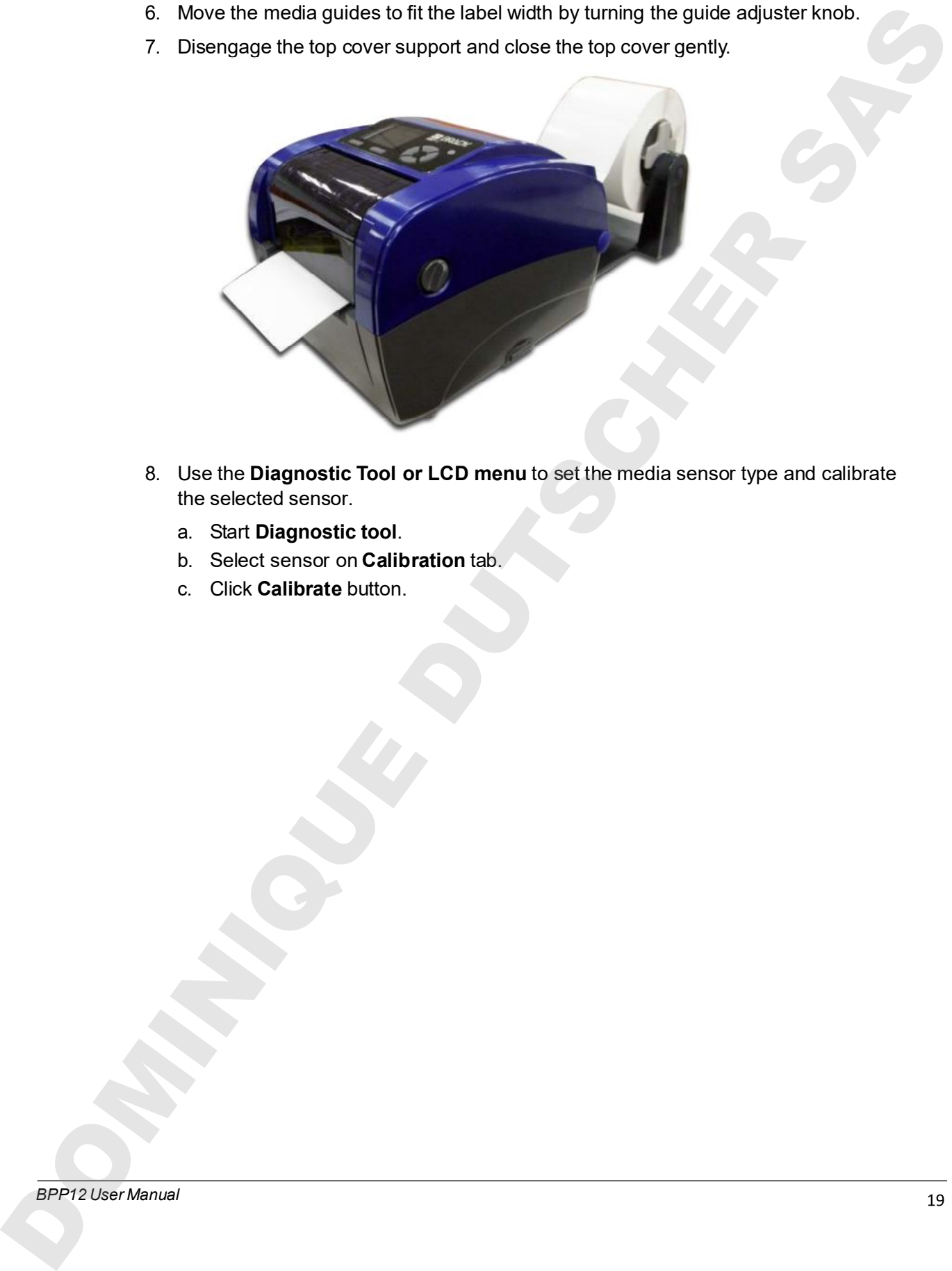

- 8. Use the **Diagnostic Tool or LCD menu** to set the media sensor type and calibrate the selected sensor.
	- a. Start **Diagnostic tool**.
	- b. Select sensor on **Calibration** tab.
	- c. Click **Calibrate** button.

## **Diagnostic Tool**

The Diagnostic Utility is a toolbox that lets users explore the printer's settings and status; change printer settings; download graphics, fonts, and firmware; create printer bitmap fonts; and to send additional commands to the printer. Using this convenient tool, you can explore the printer status and settings and troubleshoot the printer.

1. To start the software, double click the **Diagnostic** tool icon.

**Note:** The diagnostic tool is located at **D:\DiagTool**.

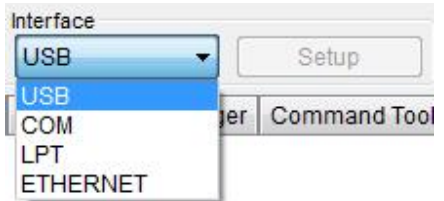

- 
- 

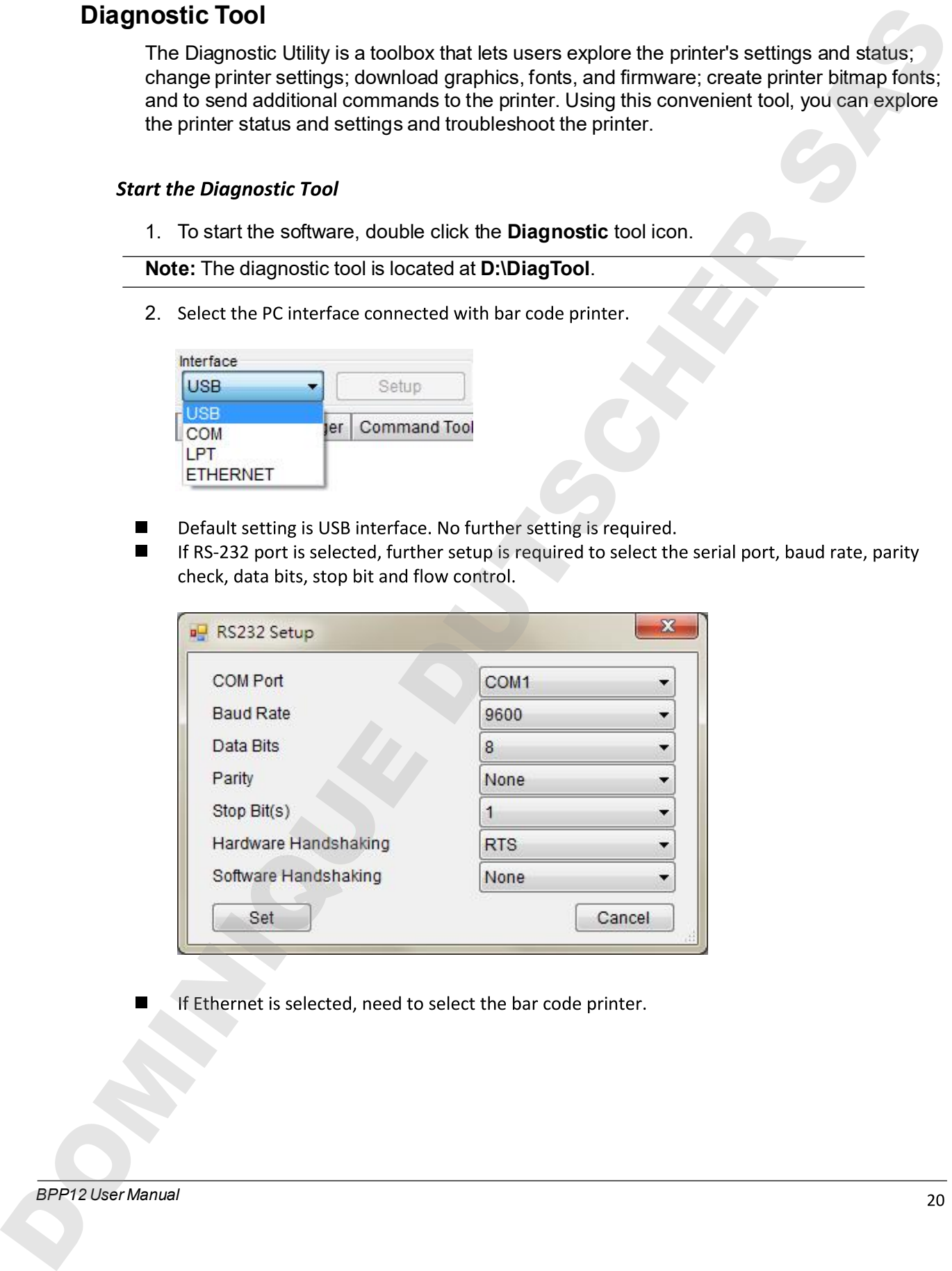

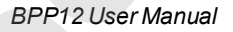

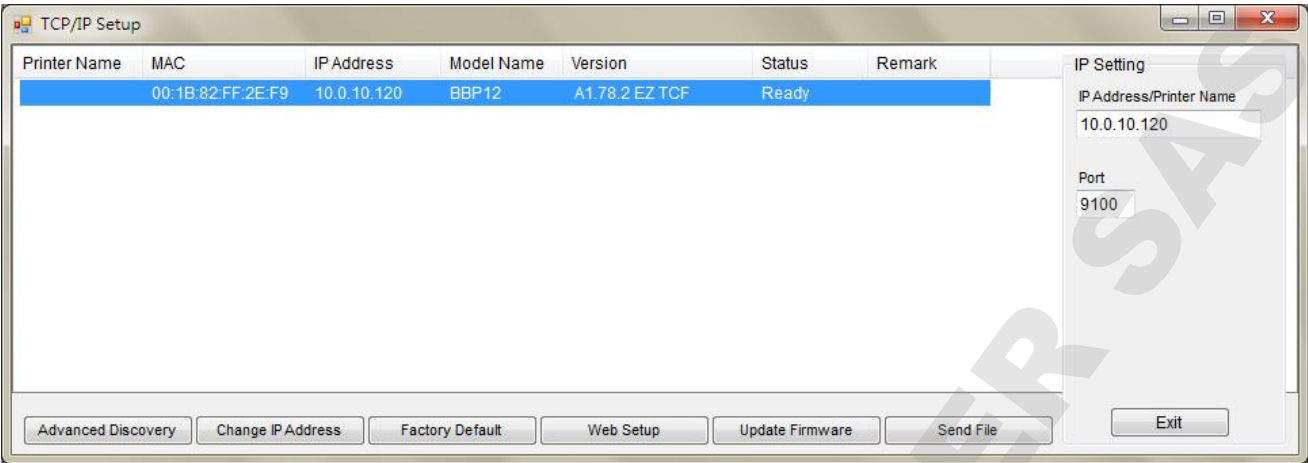

3. There are 7 features included in the *Diagnostic* utility.

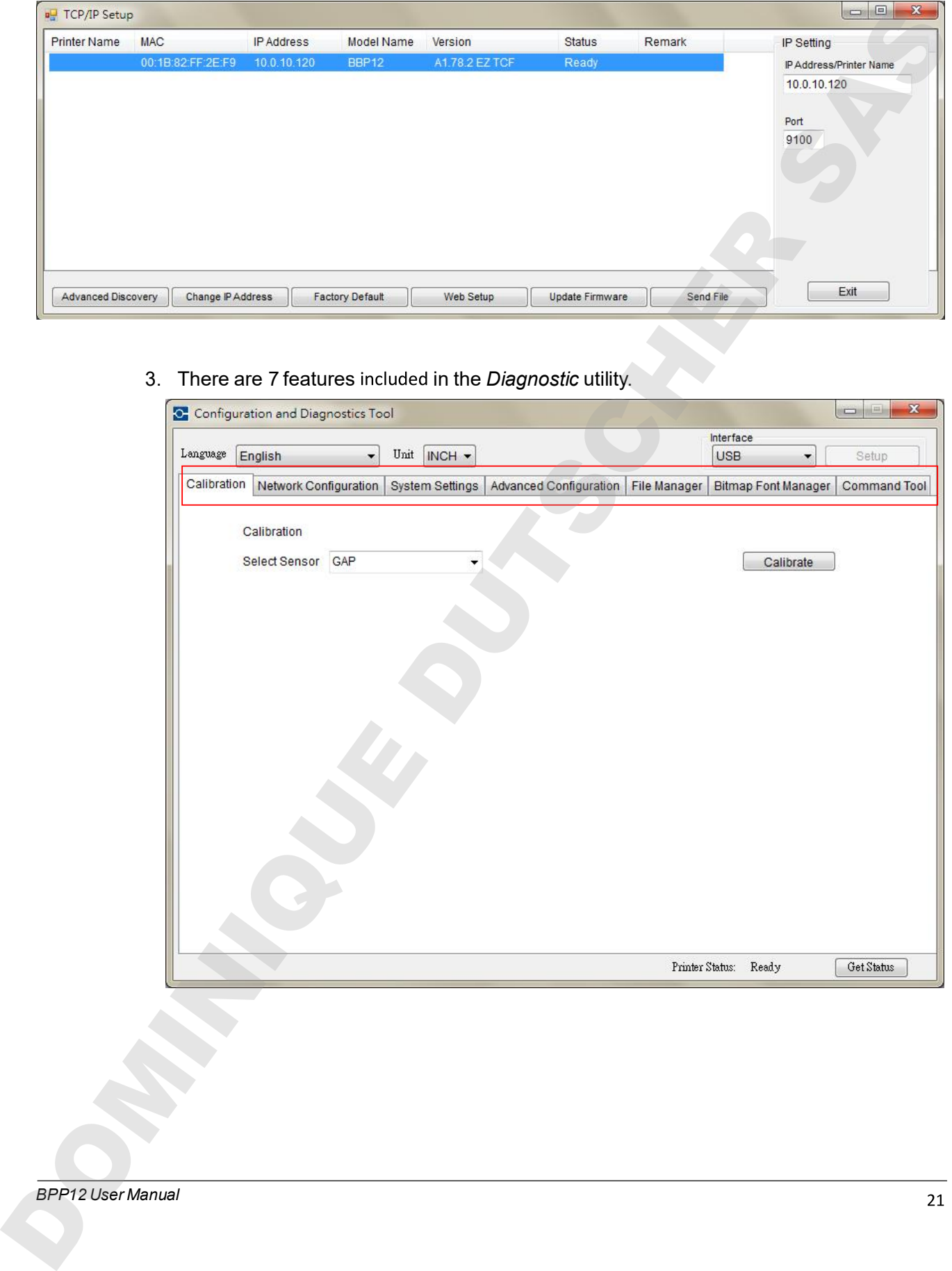

### Calibration:

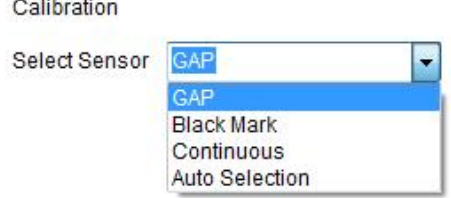

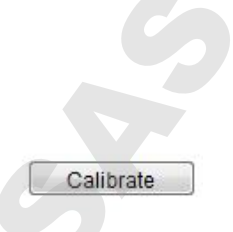

### Network Configuration:

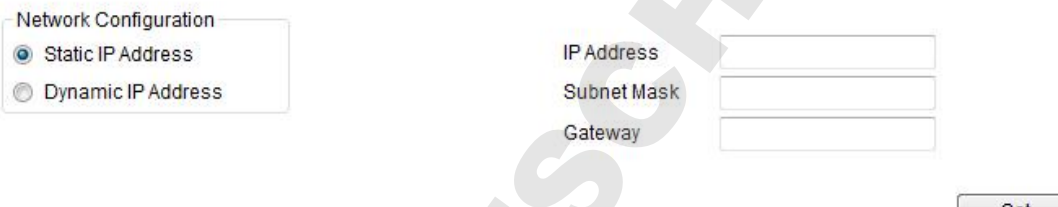

### System Settings:

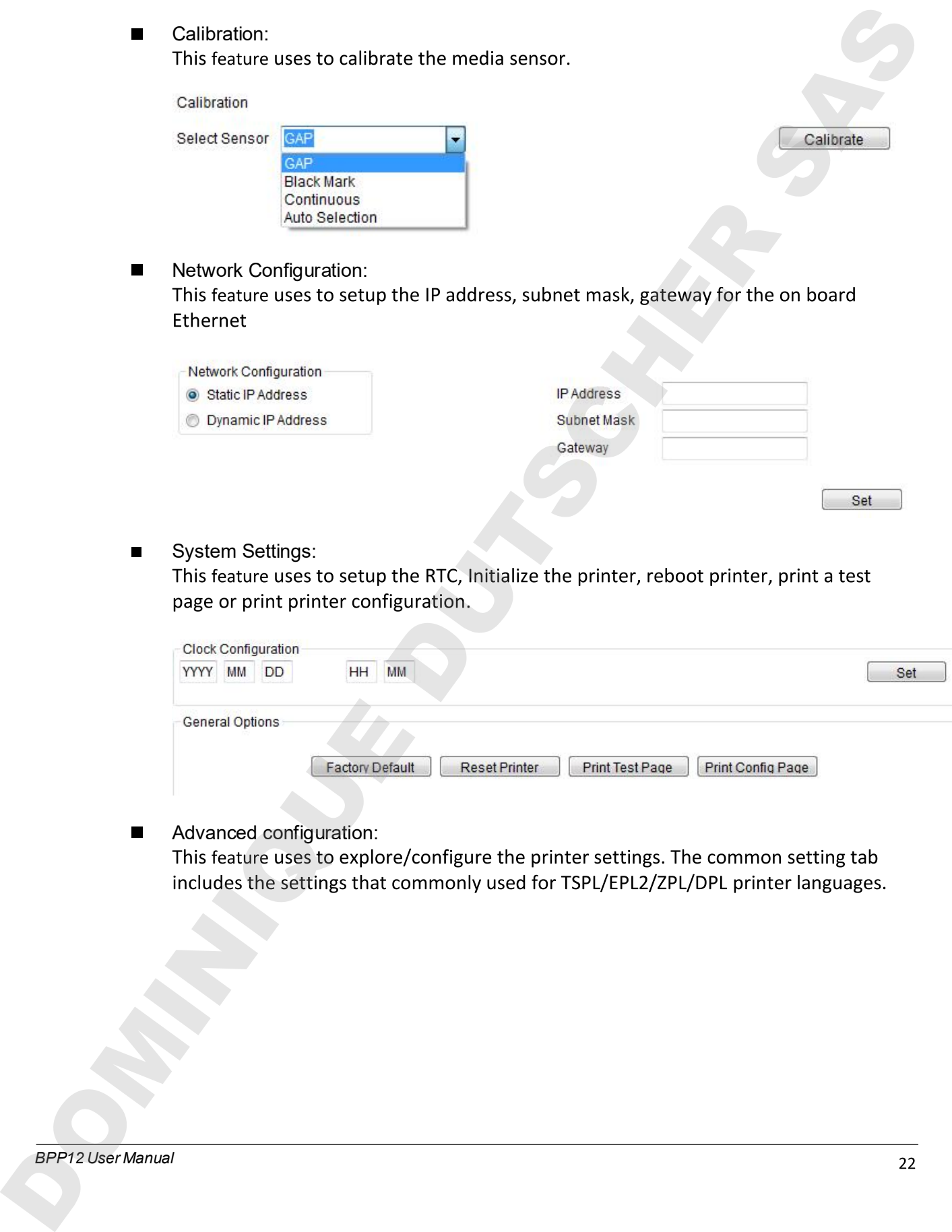

### Advanced configuration:

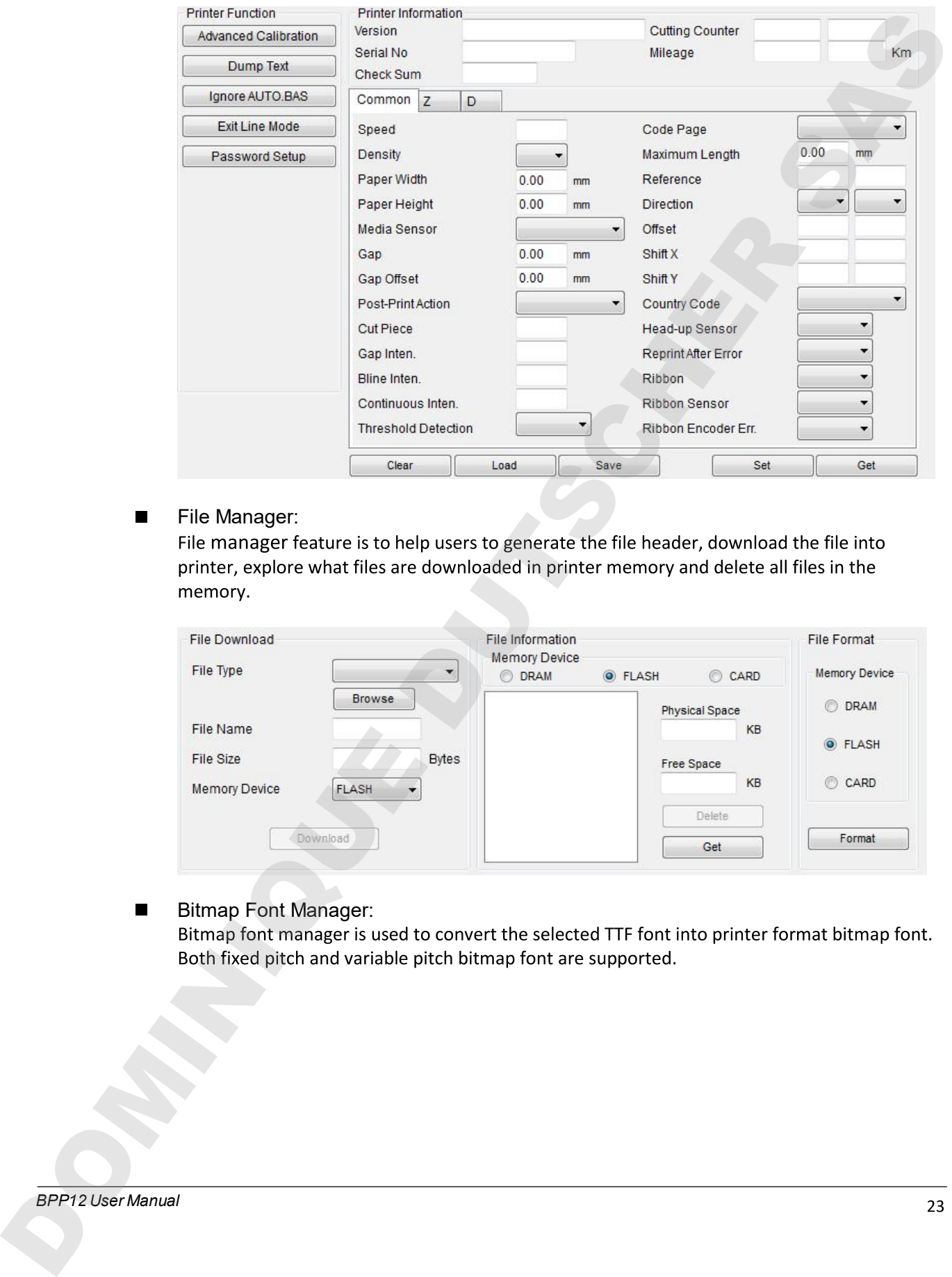

### File Manager:

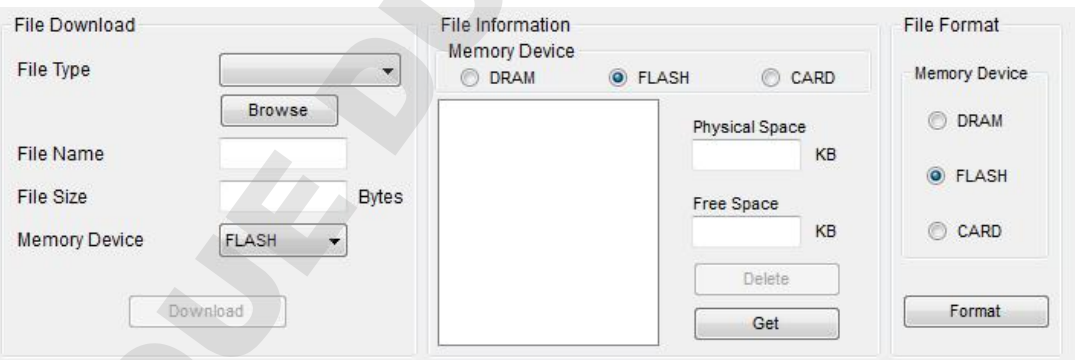

### Bitmap Font Manager:

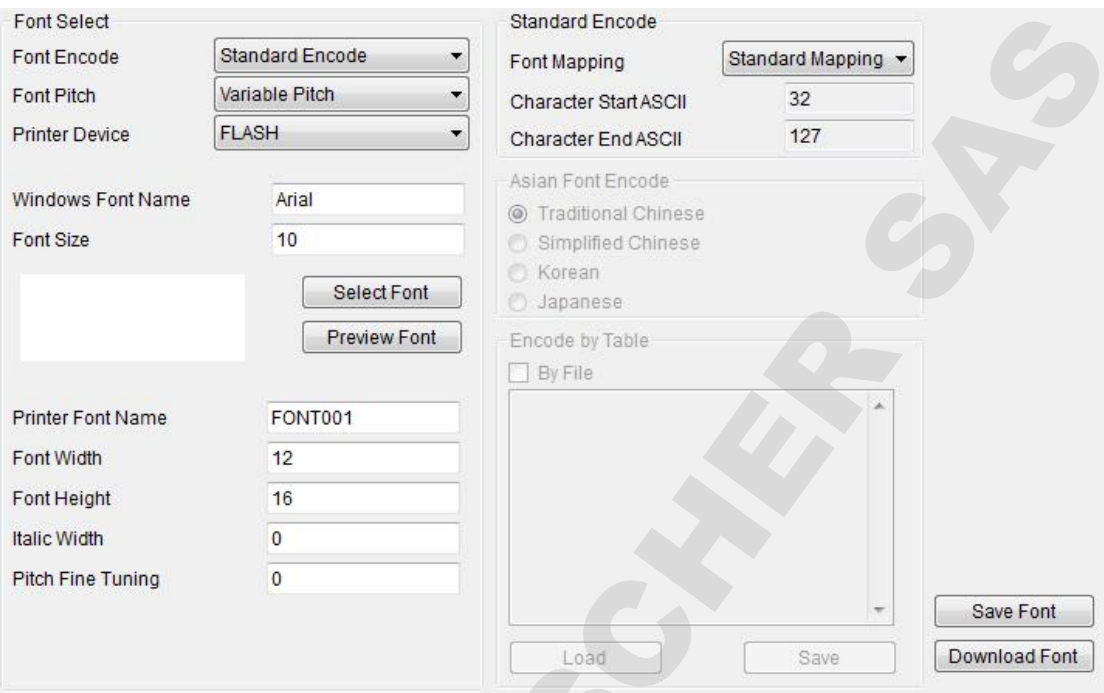

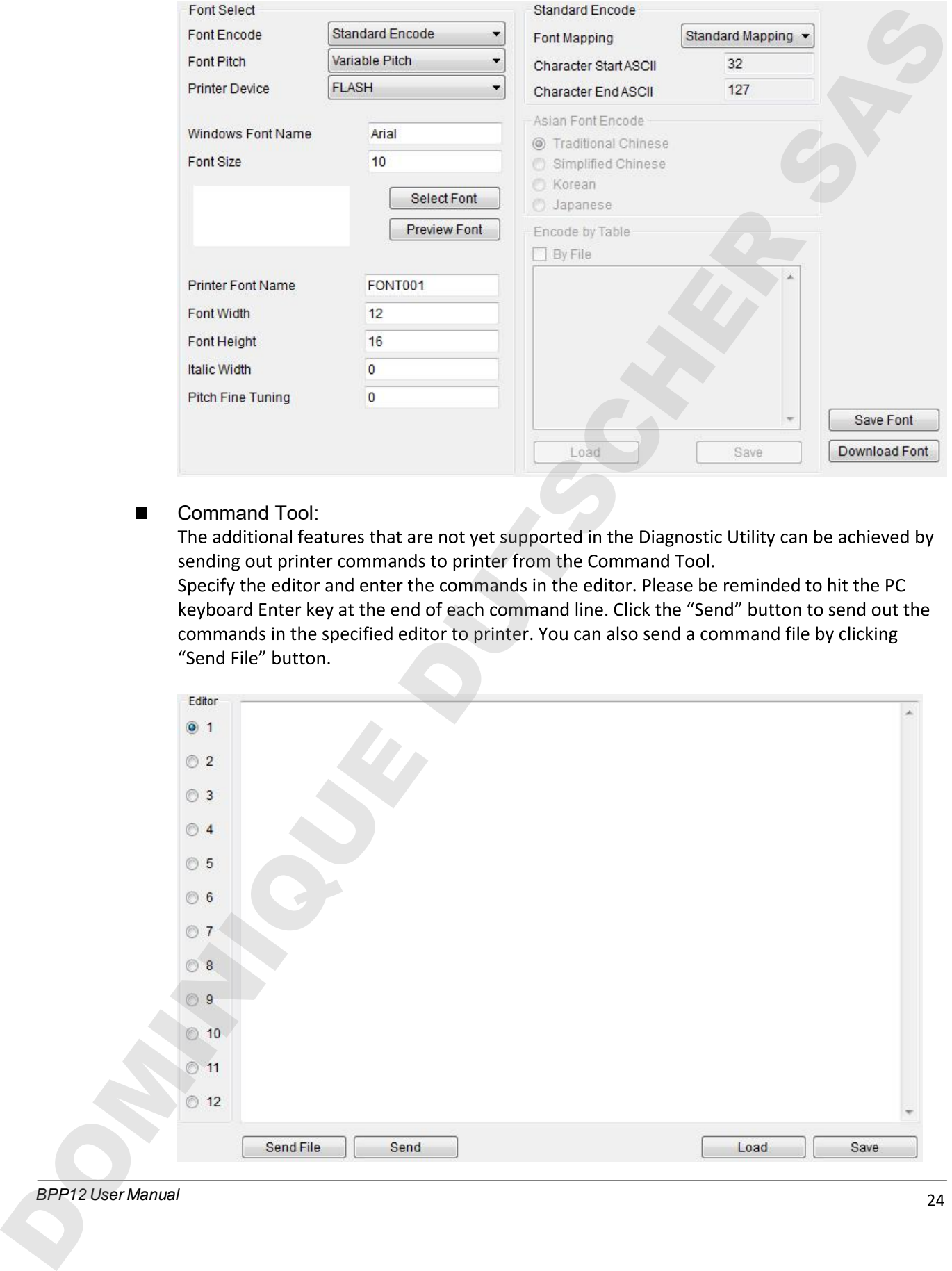

*BPP12 User Manual*

## **Install SD Memory Card**

1. Open the SD memory card cover.

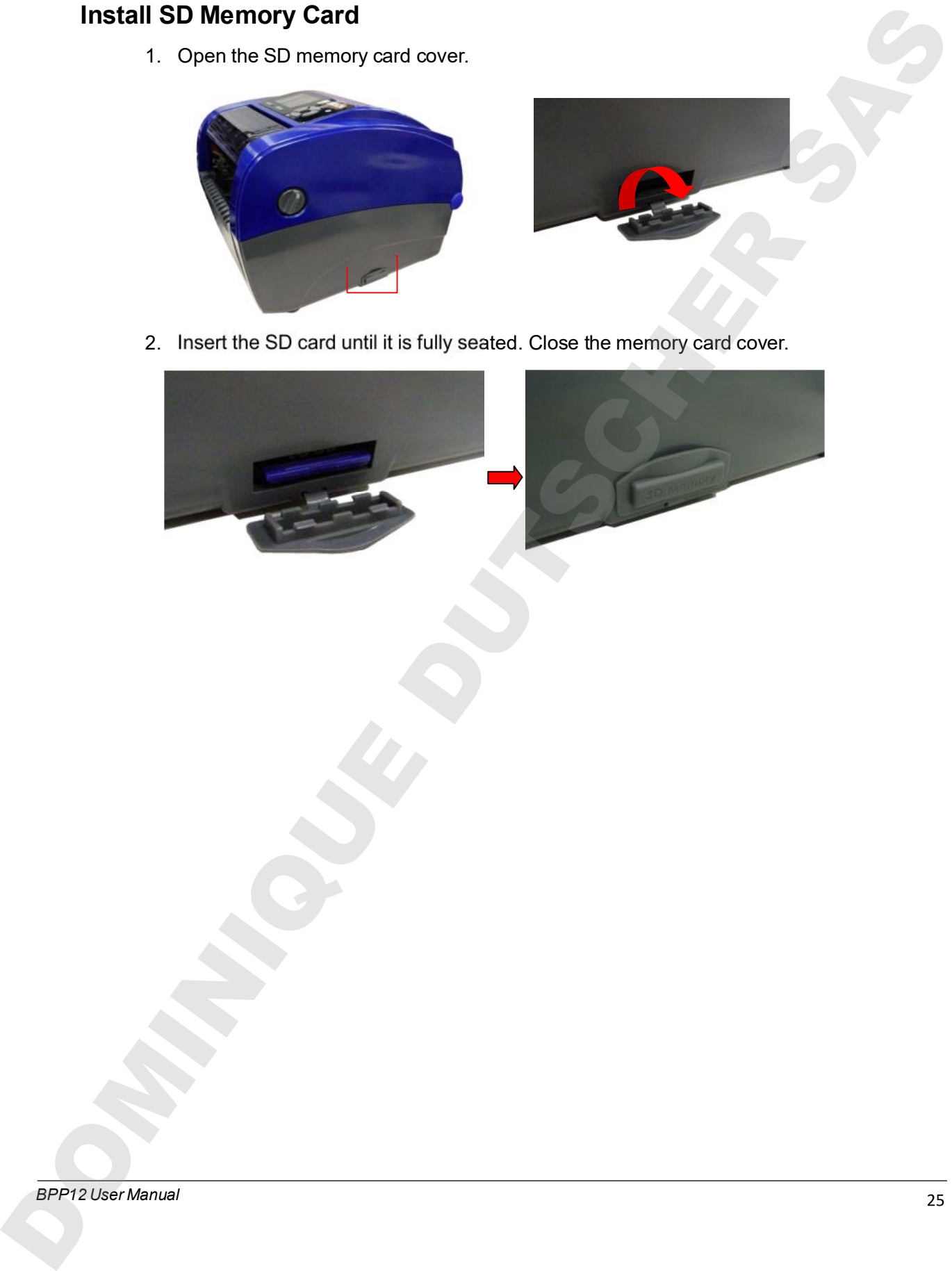

2. Insert the SD card until it is fully seated. Close the memory card cover.

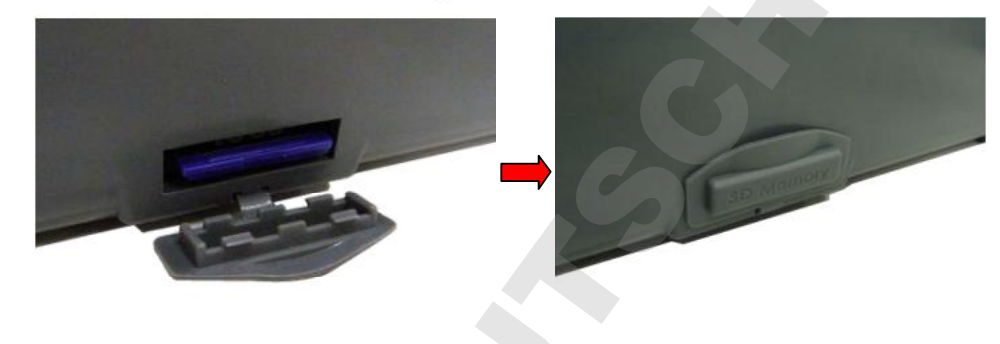

This printer has six buttons and one three-color LED indicator. By the button when the LED indicates a different color, the printer can be set to feed labels, pause the printing job, select and calibrate the media sensor, print a printer self-test report, reset the printer to defaults (initialization). See the following button operation descriptions for functions.

## **LED Indicator**

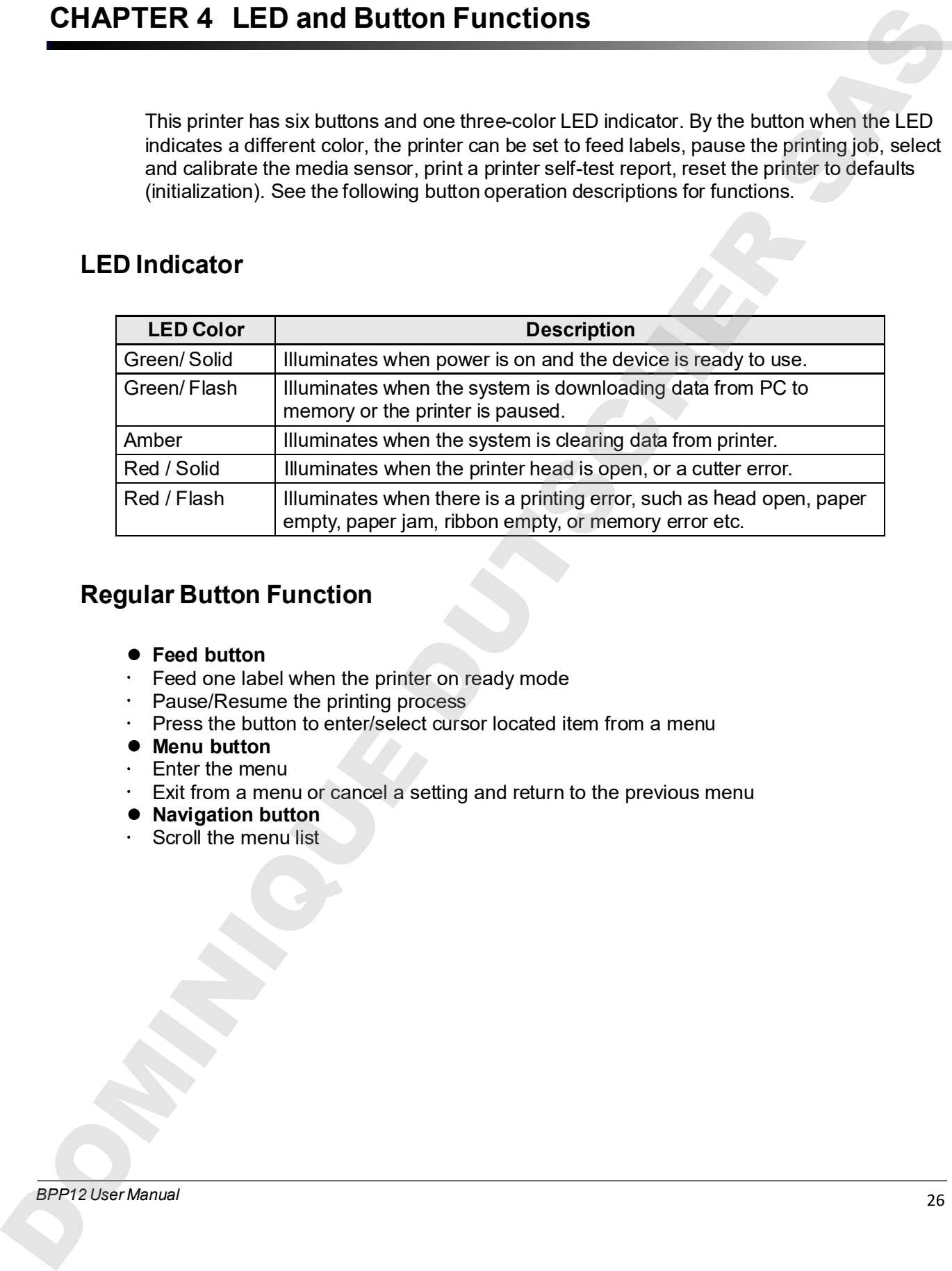

## **Regular Button Function**

- **Feed button**
- Feed one label when the printer on ready mode
- Pause/Resume the printing process
- Press the button to enter/select cursor located item from a menu

### **Menu button**

- $\cdot$  Enter the menu
- Exit from a menu or cancel a setting and return to the previous menu
- **Navigation button**<br>• Scroll the menu list
- 

## **Power on Utilities**

There are six power-on utilities to set up and test printer hardware. These utilities are activated by pressing **FEED**, then turning on the printer power simultaneously and releasing the button at a different LED color.

### *Follow these steps for various power-on utilities:*

- 1. Turn off the power switch.
- 2. Hold the **Feed** button down, then turn the power switch **ON**.
- 3. Release the button when LED indicates a color for a different function.

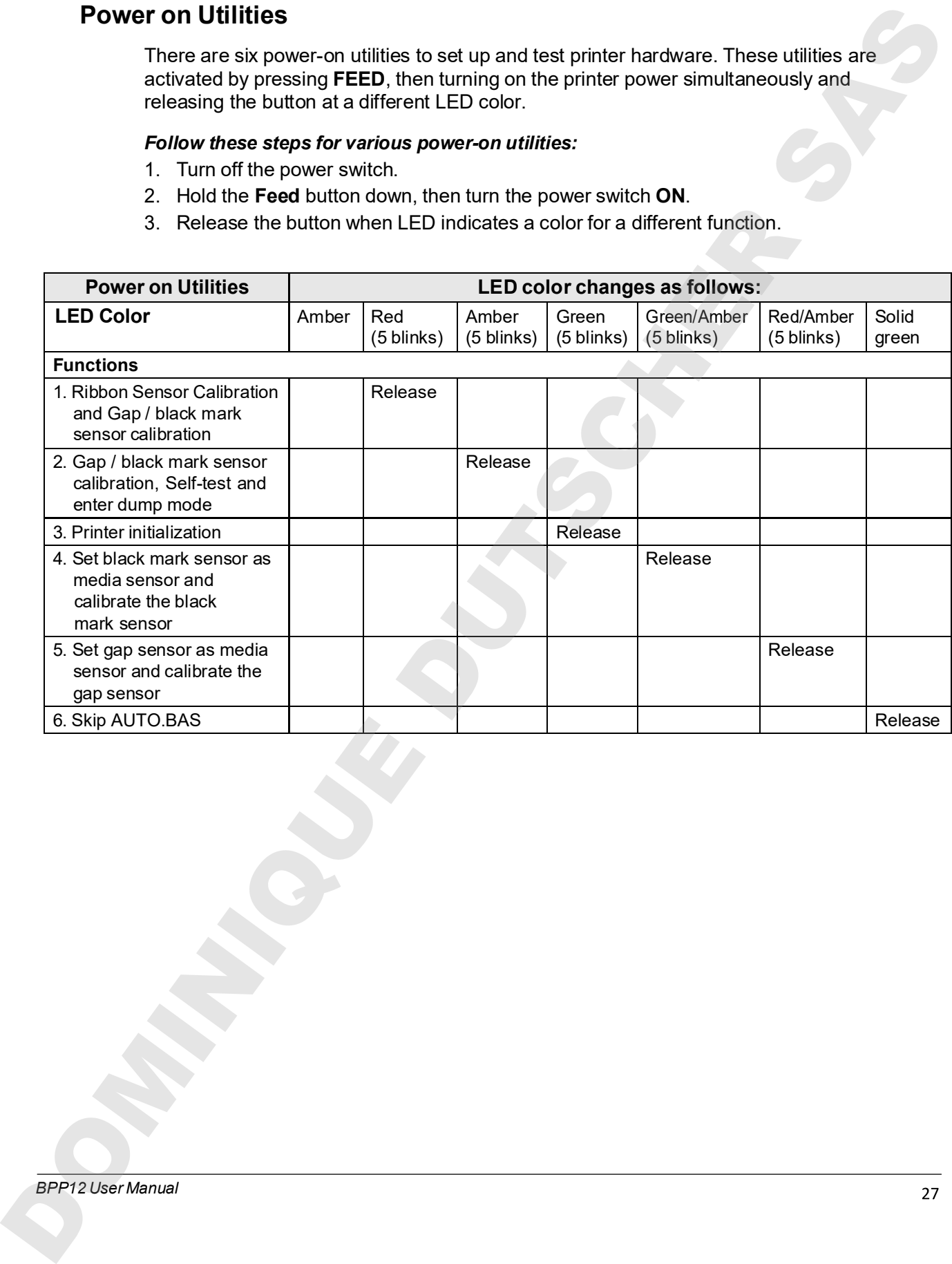

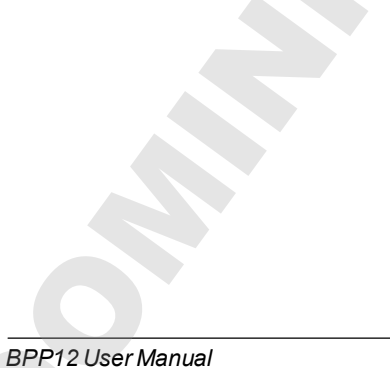

Calibrate gap/black mark sensor sensitivity at the following conditions:

- New printer
- Change label stock
- Printer initialization

### *Follow these steps to calibrate the ribbon and gap/black mark sensor:*

- 1. Turn off the power switch.
- 2. Hold the **Feed** button down, then turn the power switch **ON**.
- 3. Release the button when LED turns **red** and blinks. (Any time during the 5 blinks).
	- The ribbon sensor and gap/black mark sensor sensitivity will be calibrated.
		- The LED color will change in the following order:

**Amber** → Red (5 blinks) → Amber (5 blinks) → Green (5 blinks) → Green/Amber (5 blinks) → Red/Amber (5 blinks) → Solid Green

**Note:** Select gap or black mark sensor by sending GAP or BLINE command to the printer before calibrating the sensor. Filibon and Capyllatek Menti kensor continued by the following conditions:<br>
Campa in the lines and the results of the following conditions:<br>
Campa interior and the results of the results of the results of the results of th

While calibrating the gap/black mark sensor, the printer will measure the label length, print the internal configuration (self-test) on a label and then enter the dump mode. Calibrating the gap or black mark sensor depends on the sensor setting in the last print job.

### *To calibrate the sensor:*

- 1. Turn off the power switch.
- 2. Hold the **Feed** button down, then turn the power switch **ON**.
- 3. Release the button when LED turns **amber** and blinks (any time during the 5 blinks).

The LED color will change in the following sequence:

- **Amber**  $\rightarrow$  **Red** (5 blinks)  $\rightarrow$  **Amber** (5 blinks)  $\rightarrow$  **Green** (5 blinks)  $\rightarrow$ Green/Amber (5 blinks) → Red/Amber (5 blinks) → Solid Green
- 4. The printer calibrates the sensor, measures the label length and prints internal settings then enters the dump mode.

**Note:** Select gap or black mark sensor by sending GAP or BLINE command to the printer before calibrating the sensor.

The printer will print the printer configuration after a gap/black mark sensor calibration. The self-test printout can be used to check if there is any dot damage on the heater element, printer configurations and available memory space.

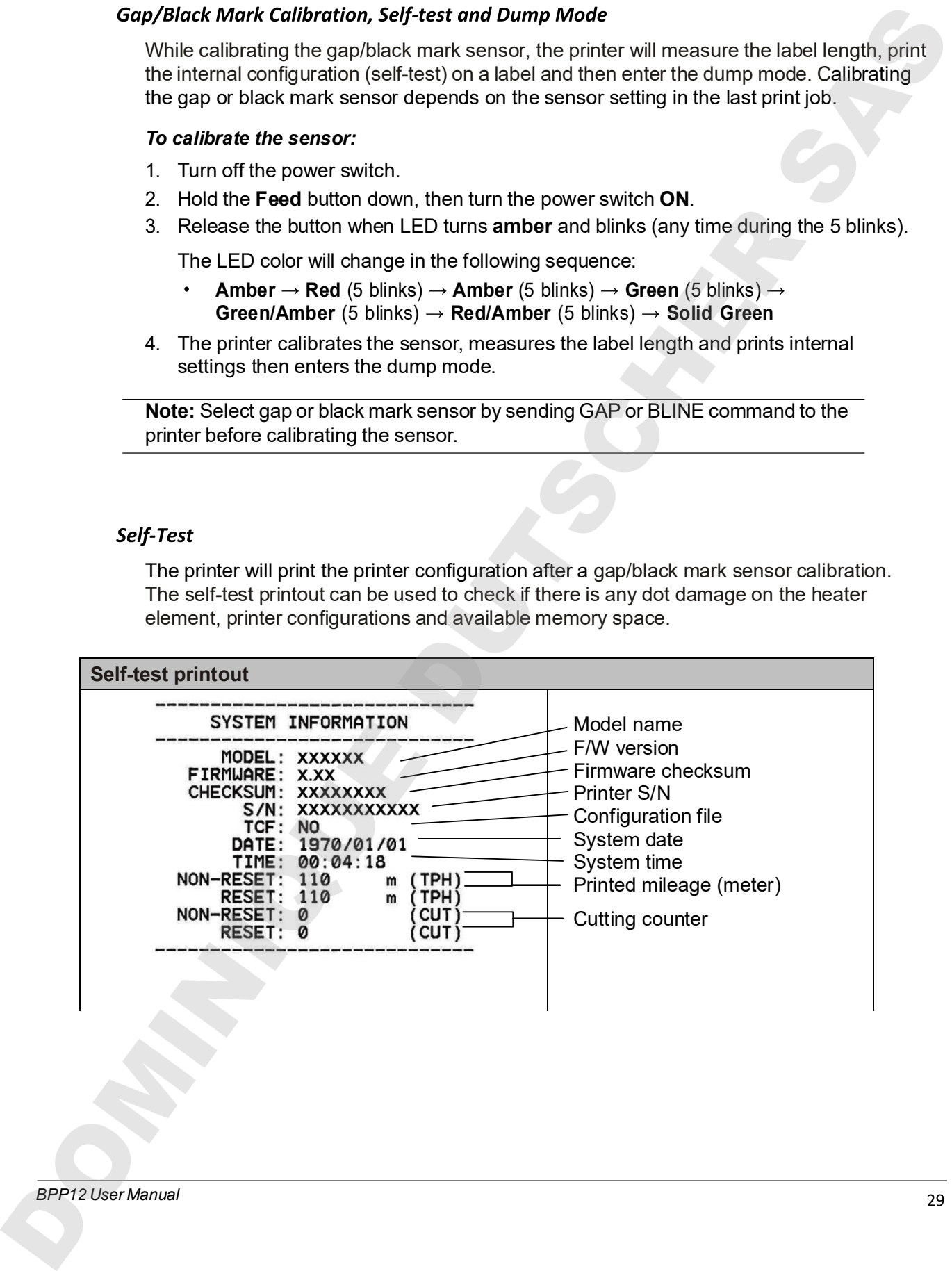

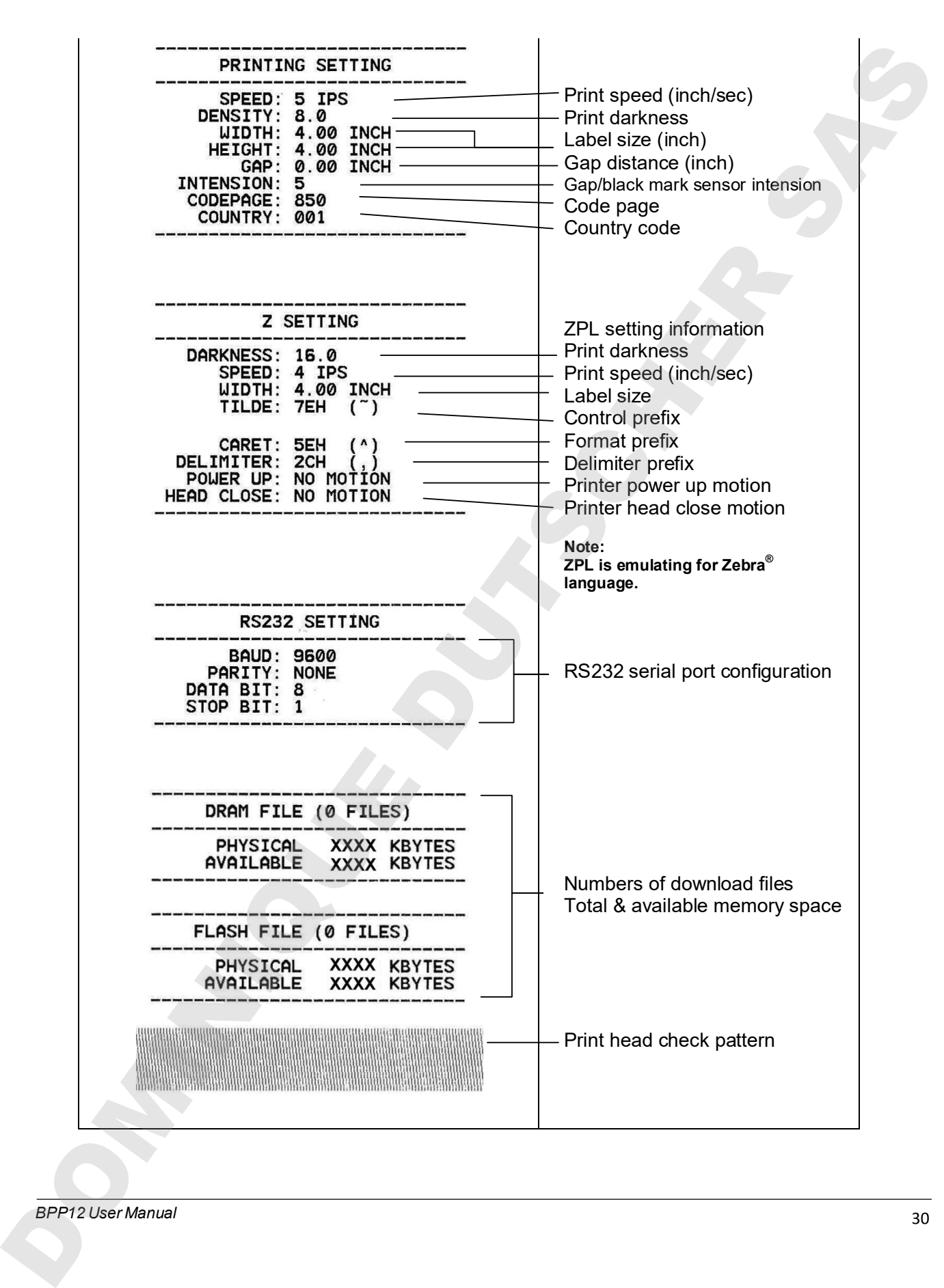

The printer enters dump mode after printing the printer configuration. In the dump mode, all characters are printed in 2 columns as shown. The ASCII characters are received from your system and right side data shows the corresponding hexadecimal value of the characters. It allows users or engineers to verify and debug the program.

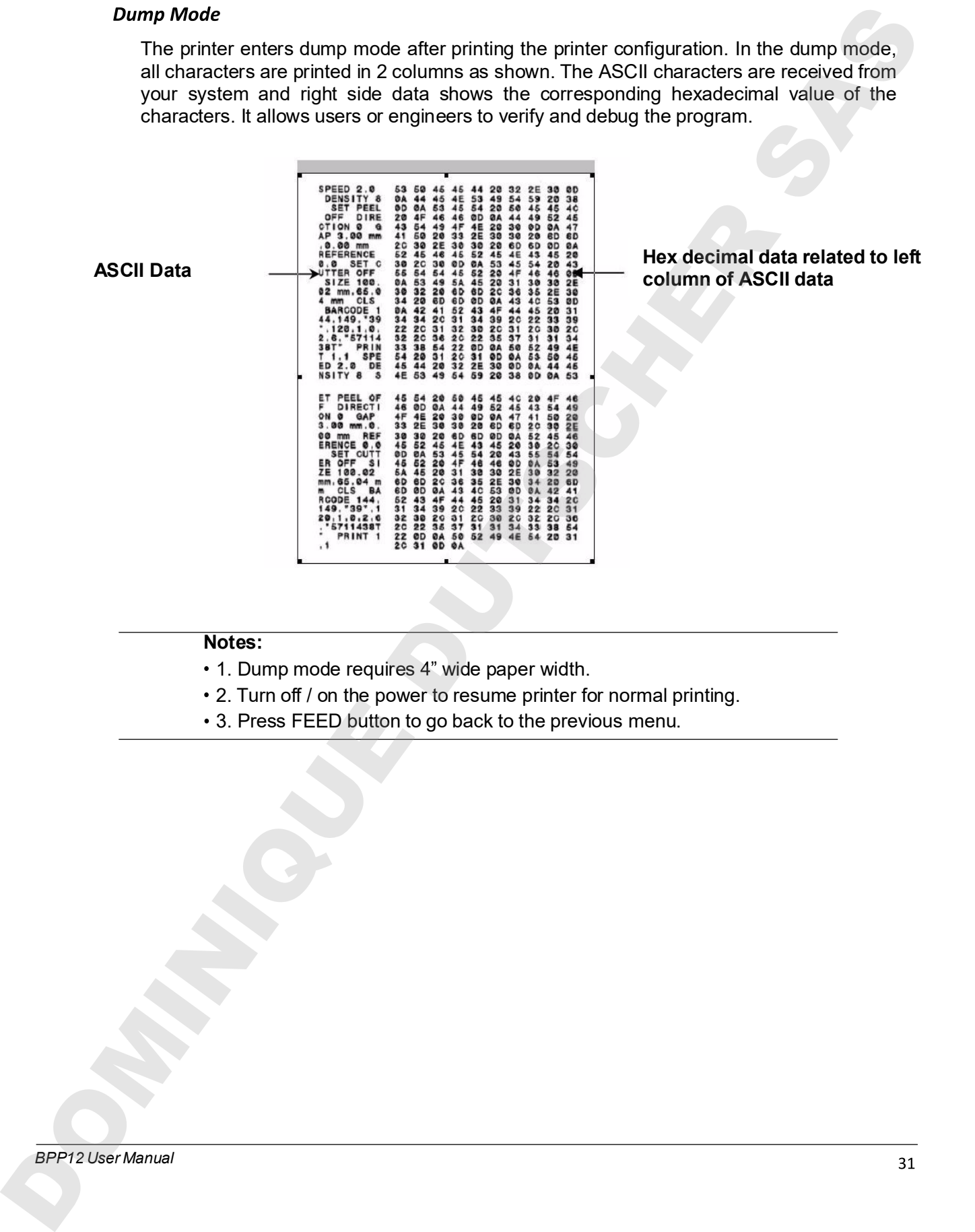

### **Notes:**

- 1. Dump mode requires 4" wide paper width.
- 2. Turn off / on the power to resume printer for normal printing.
- 3. Press FEED button to go back to the previous menu.

Printer initialization is used to clear DRAM and restore printer settings to defaults. The only exception is ribbon sensitivity, which will not be restored to default.

### *To activate Printer initialization:*

- 1. Turn off the power switch.
- 2. Hold the **Feed** button down, then turn the power switch **ON**.
- 3. Release the button when the LED turns **green** after 5 amber blinks. (Any time during the 5 blinks). Printer initiatidation is used to clear DRAM and restore printer settings to definite. The<br>Dolf exception is ribon semitivity, which will not be restored to definut. The<br>Doctore Printer initiatization:<br>1. Turn off the prov

The LED color changes as follows:

**Amber**  $\rightarrow$  **Red** (5 blinks)  $\rightarrow$  **Amber** (5 blinks)  $\rightarrow$  **Green** (5 blinks)  $\rightarrow$ Green/Amber (5 blinks) → Red/Amber (5 blinks) → Solid Green

### *To set Black Mark Sensor:*

- 1. Turn off the power switch.
- 2. Hold the **Feed** button down, then turn the power switch **ON**.
- 3. Release the ONbutton when LED turns **green/amber** after 5 green blinks. (Any green/amber will do during the 5 blinks).

The LED color changes as follows:

**Amber**  $\rightarrow$  Red (5 blinks)  $\rightarrow$  Amber (5 blinks)  $\rightarrow$  Green (5 blinks)  $\rightarrow$ Green/Amber (5 blinks) → Red/Amber (5 blinks) → Solid **Green**

### *To set Gap Sensor:*

- 1. Turn off the power switch.
- 2. Hold the **Feed** button down, then turn the power switch **ON**.
- 3. Release the button when LED turns **red/amber** after 5 green/amber blinks (any time during the 5 blinks).

The LED color changes as follows:

**Amber**  $\rightarrow$  Red (5 blinks)  $\rightarrow$  Amber (5 blinks)  $\rightarrow$  Green (5 blinks)  $\rightarrow$ Green/Amber (5 blinks) → Red/Amber (5 blinks) → Solid **Green** Set Bluck Mork Sensor os Medio Sensor and Collibrate the Bluck Mork Sensor<br>
To est Bluck Mark Sensor<br>
1. Trum of the prover suitch.<br>
2. Final the Feed Iuditum titudent, then lumber power swilch ON<br>
2. Final the Feed Iuditu

TSPL2 programming language lets users download an auto execution file to flash memory. The printer will run the AUTO.BAS program immediately when printer power is turned on. The AUTO.BAS program can be interrupted without using the power-on utility to run the program. 44/07/2012/14/45<br>
1. Principal and the interpretation of the SUV COAS program immodiately when printer printers will be protein<br>
The AUTO BAS program can be interrupted videouslappe the protein convertible of the<br>
program.

### *To skip an AUTO.BAS program:*

- 1. Turn off printer power.
- 2. Press the FEED button and then turn on power.
- 3. Release the FEED button when LED turns **solid green**.

The LED color changes as follows:

- **Amber**  $\rightarrow$  Red (5 blinks)  $\rightarrow$  Amber (5 blinks)  $\rightarrow$  Green (5 blinks)  $\rightarrow$ Green/Amber (5 blinks) → Red/Amber (5 blinks) → Solid Green
- 

## **Enter the Menu**

Press the "Menu" button to enter the main menu. Use the navigation button to scroll the item on main menu. The selected item will turn red. Press the "Feed" button to enter the setting list.

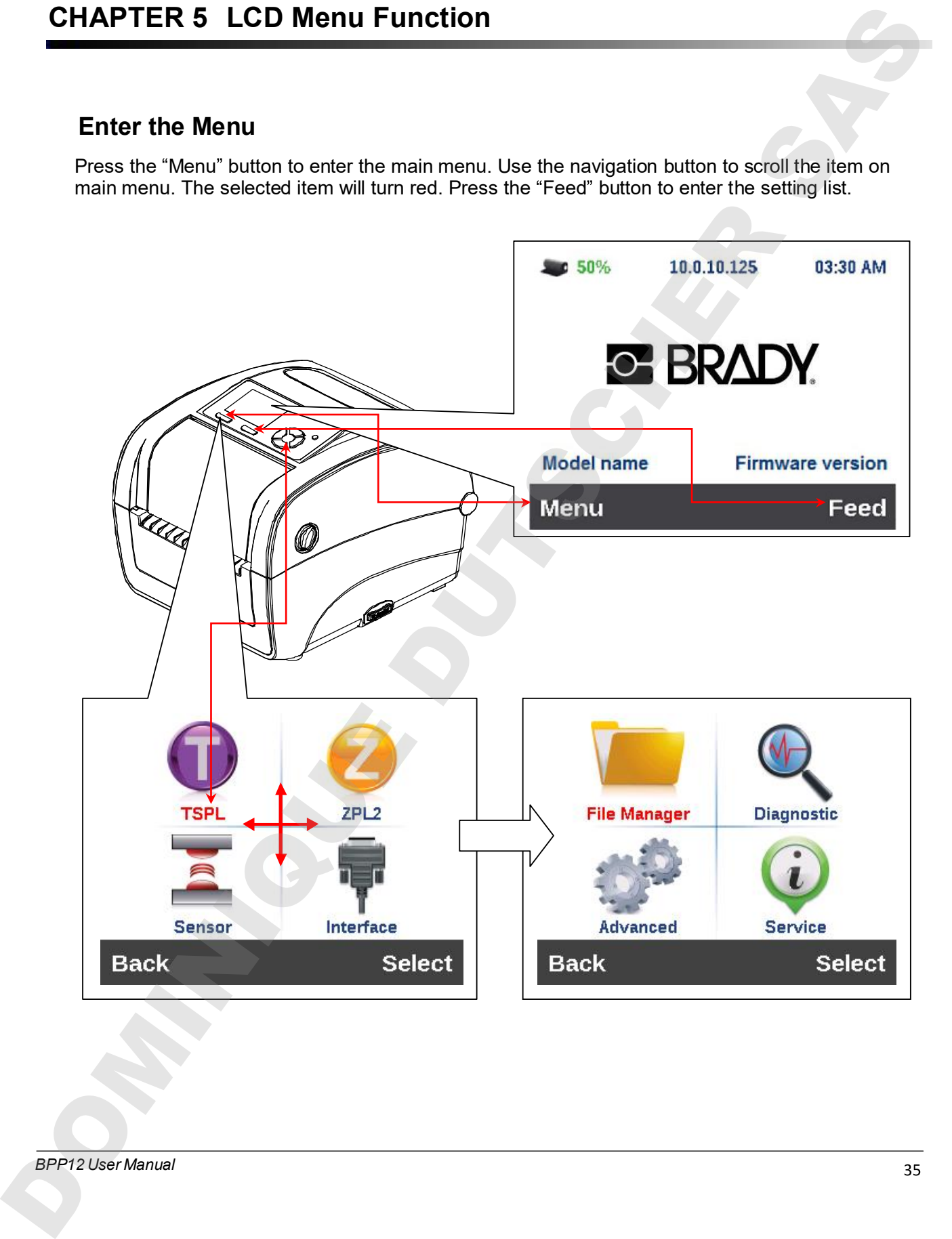

## **Main Menu Overview**

There are 8 categories for the main menu. You can easy to set the settings of printer without connecting the computer. Please refer to following sections for more details.

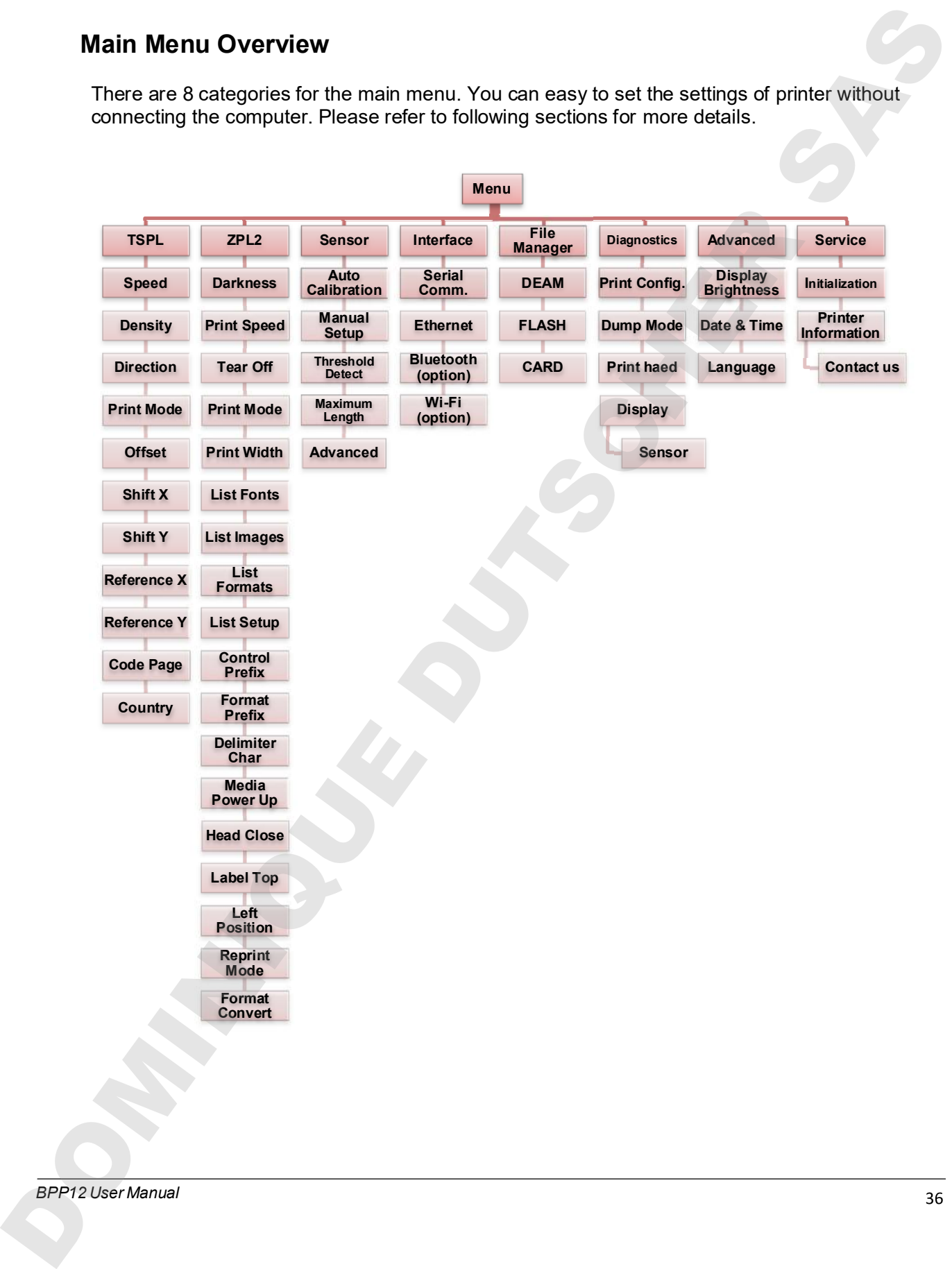

## **TSPL2**

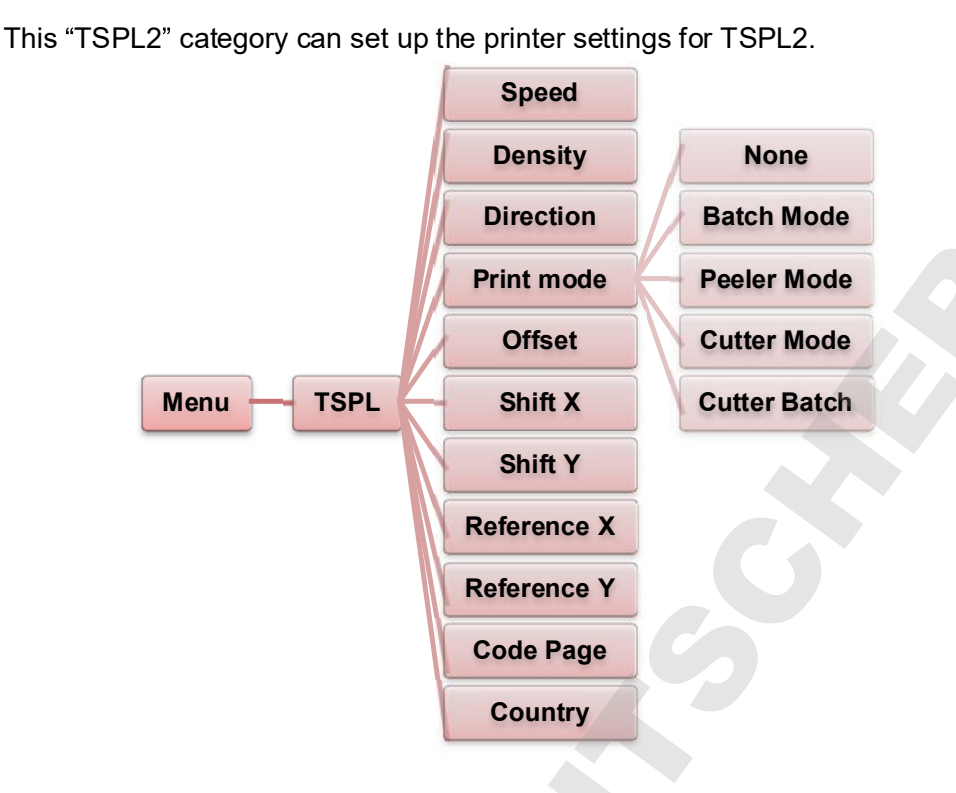

**Item Description Default Speed** Use this item to setup print speed. **5 Density** Use this option to setup printing darkness. The available setting is from 0 to 15, and the step is 1. You may need to adjust your density based on selected media. **8 Direction** The direction setting value is either 1 or 0. Use this item to setup the printout direction. DIRECTION 0 DIRECTION 1 **0 Print mode** This item is used to set the print mode. There are 5 modes as below, **Printer** Mode **Description** None  $\blacksquare$  Next label top of form is aligned to the print head burn line location. (Tear Off Mode) **Batch Mode FEED** TSPL2<br>
This "TSPL2" category can est up the prints estingal for TSPL2.<br>
Seed<br>
Domisity<br>
Direction<br>
Direction<br>
Direction<br>
Direction<br>
Show Times<br>
Description<br>
Description<br>
Description<br>
Description<br>
Description<br>
Description<br>

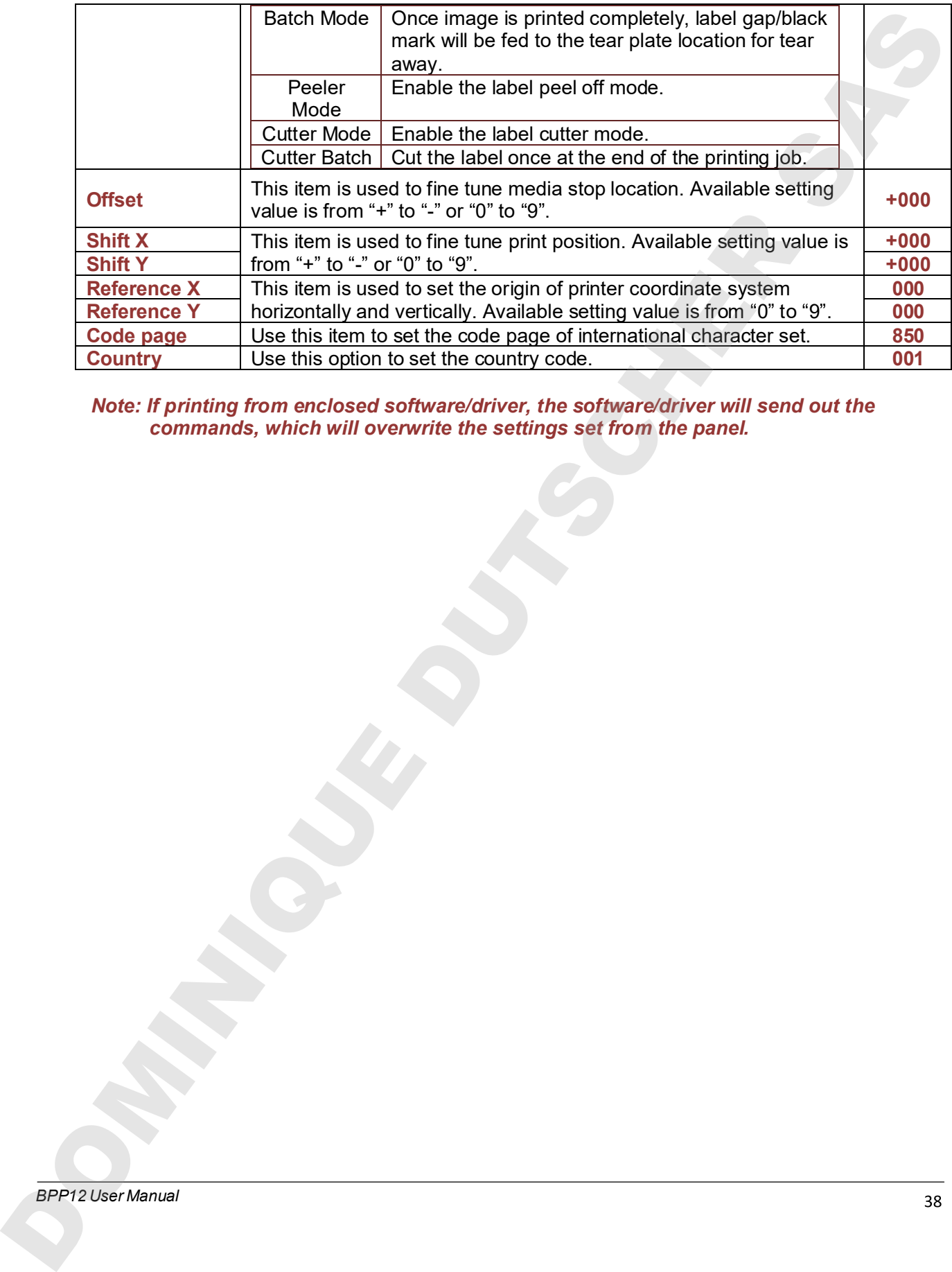

# *Note: If printing from enclosed software/driver, the software/driver will send out the*

## **ZPL2**

This "ZPL2" category can set up the printer settings for ZPL2.

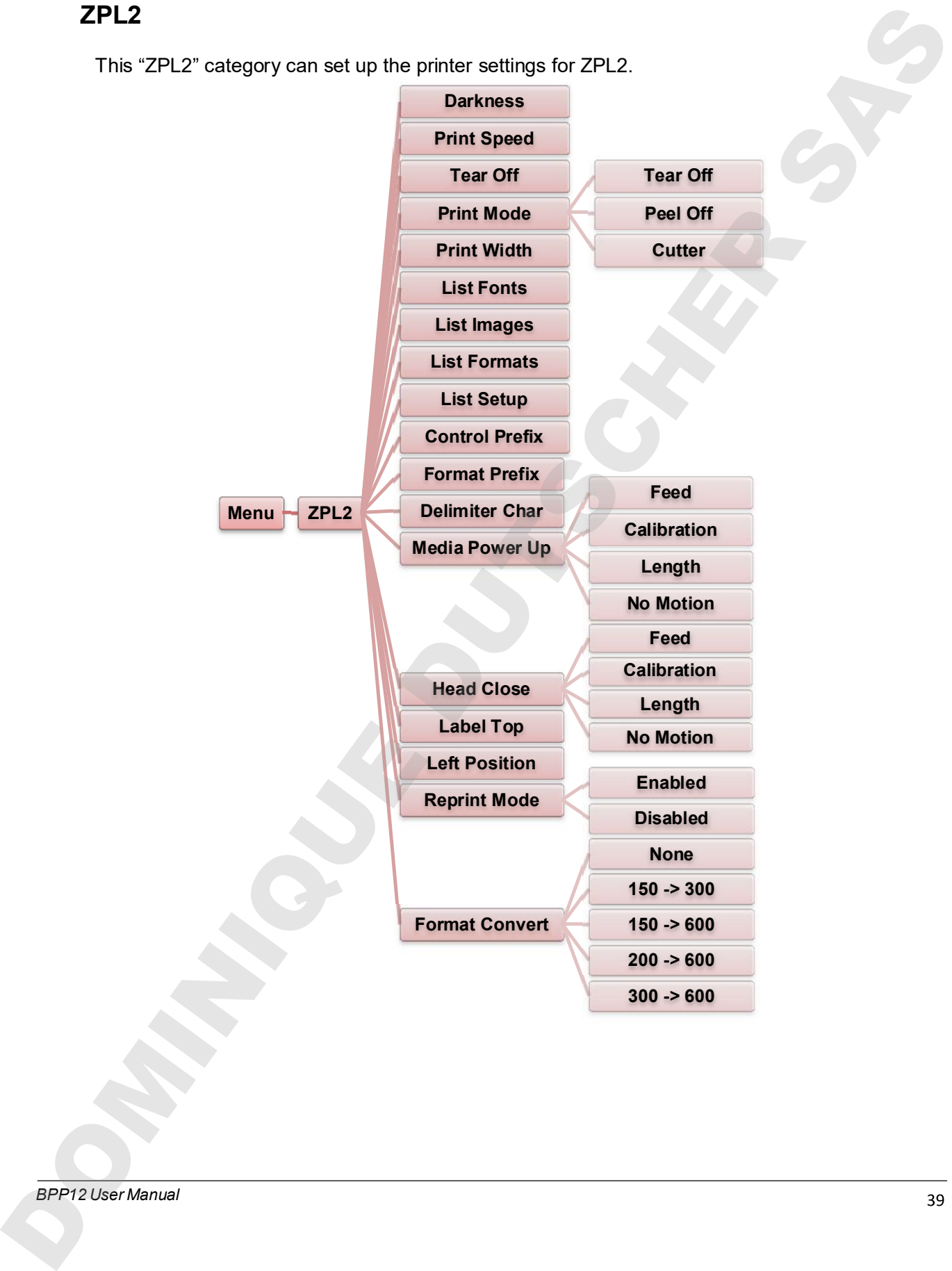

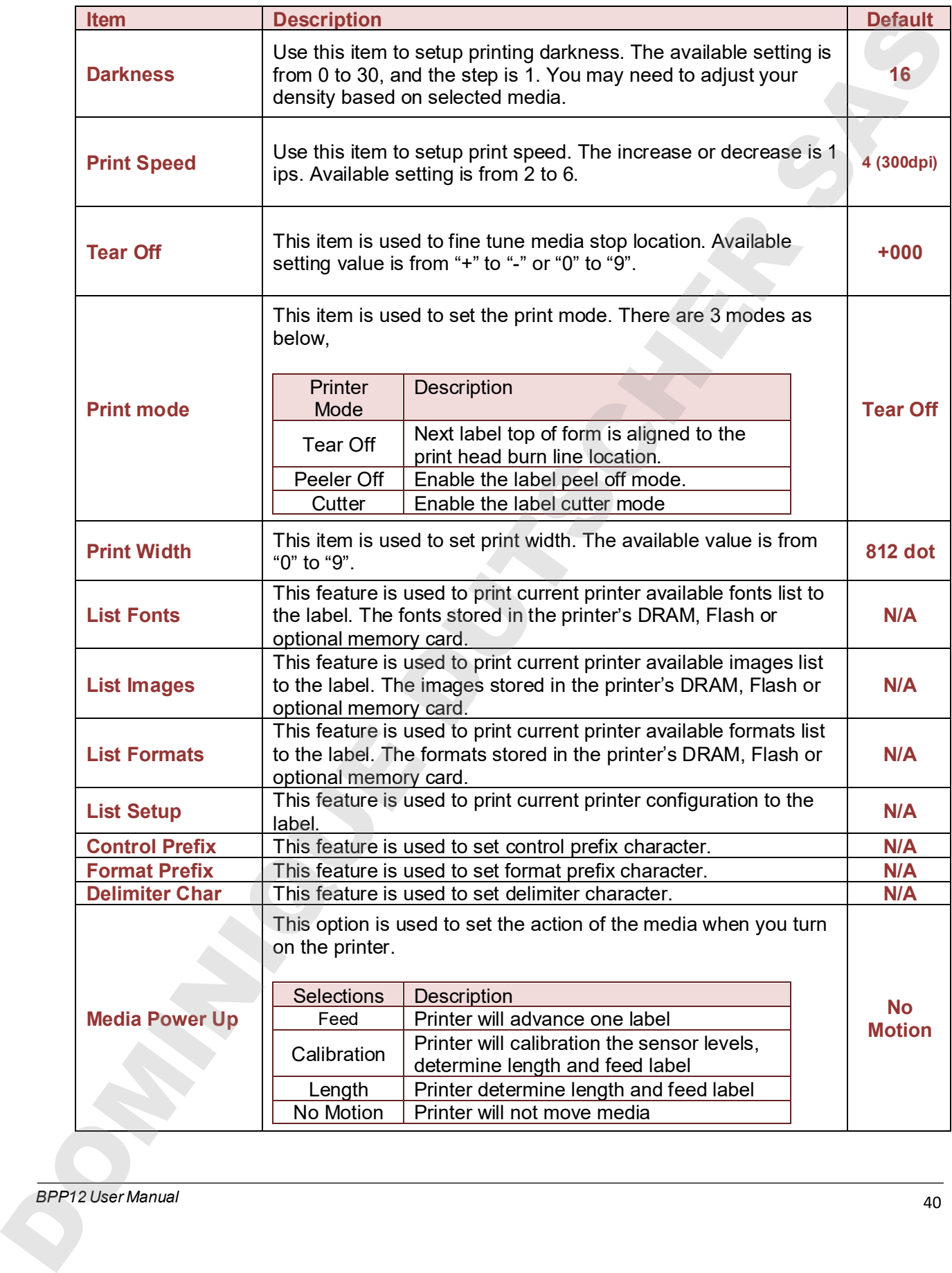

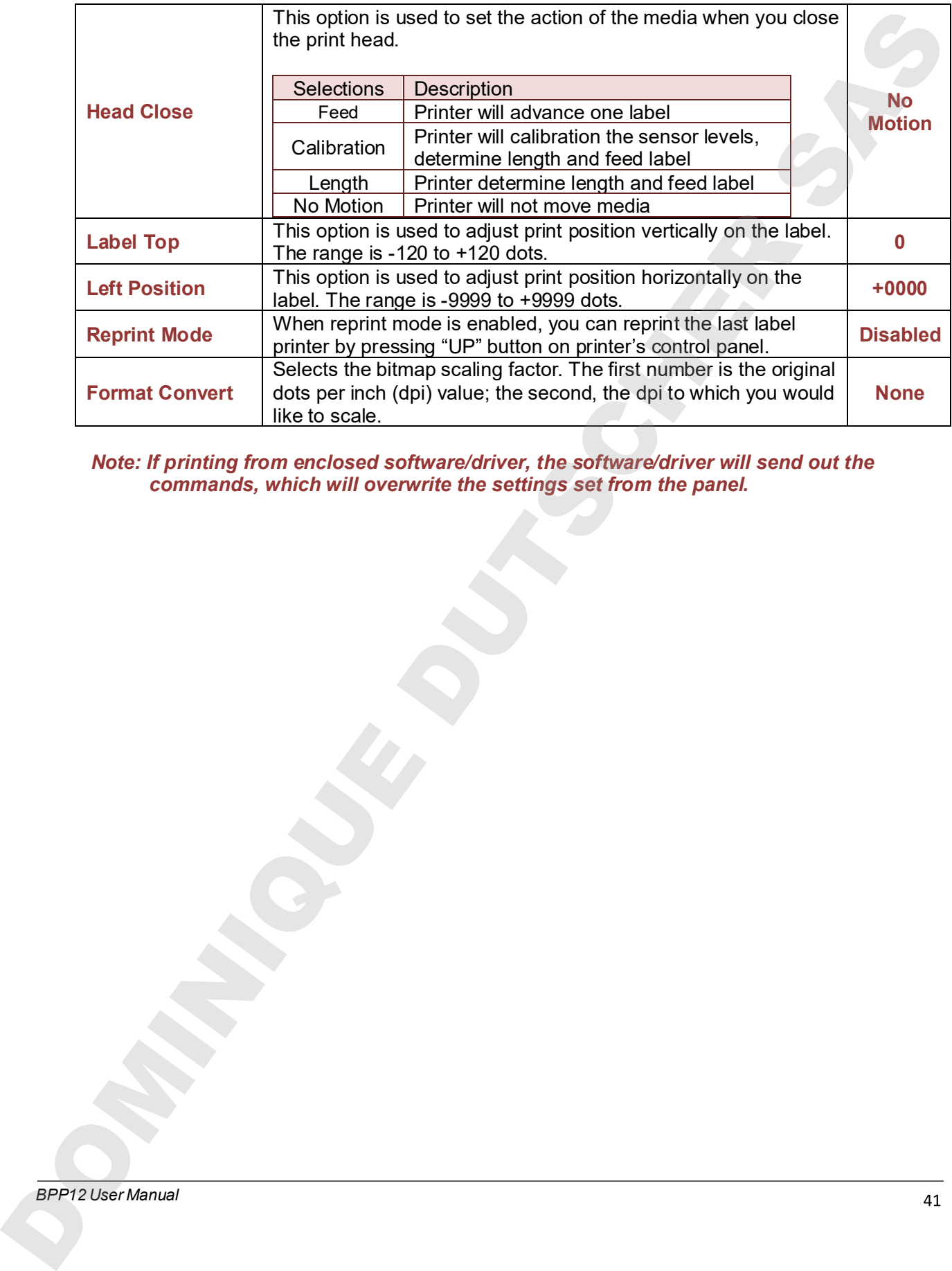

*Note: If printing from enclosed software/driver, the software/driver will send out the* 

## **Sensor**

This option is used to calibrate the selected sensor. We recommend calibrate the sensor before printing when changing the media.

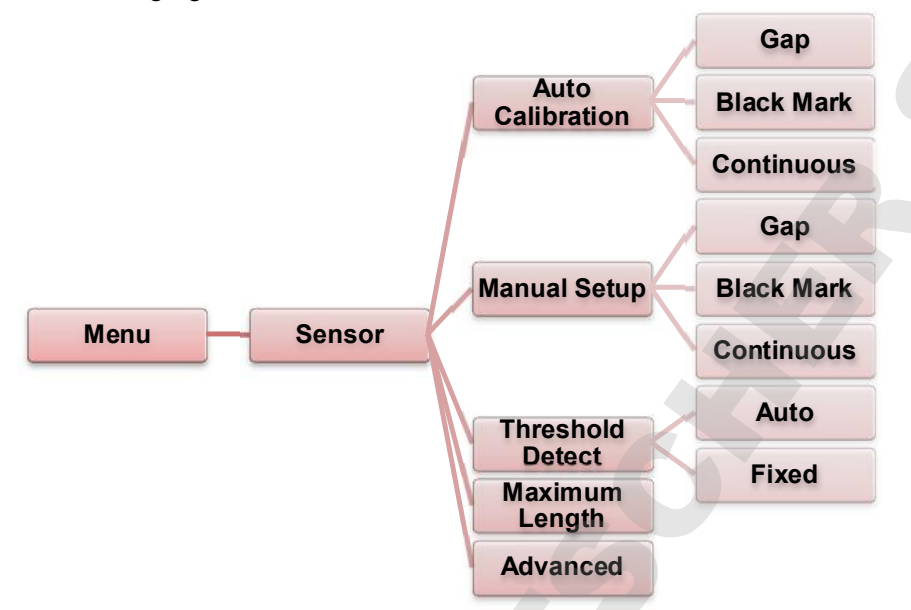

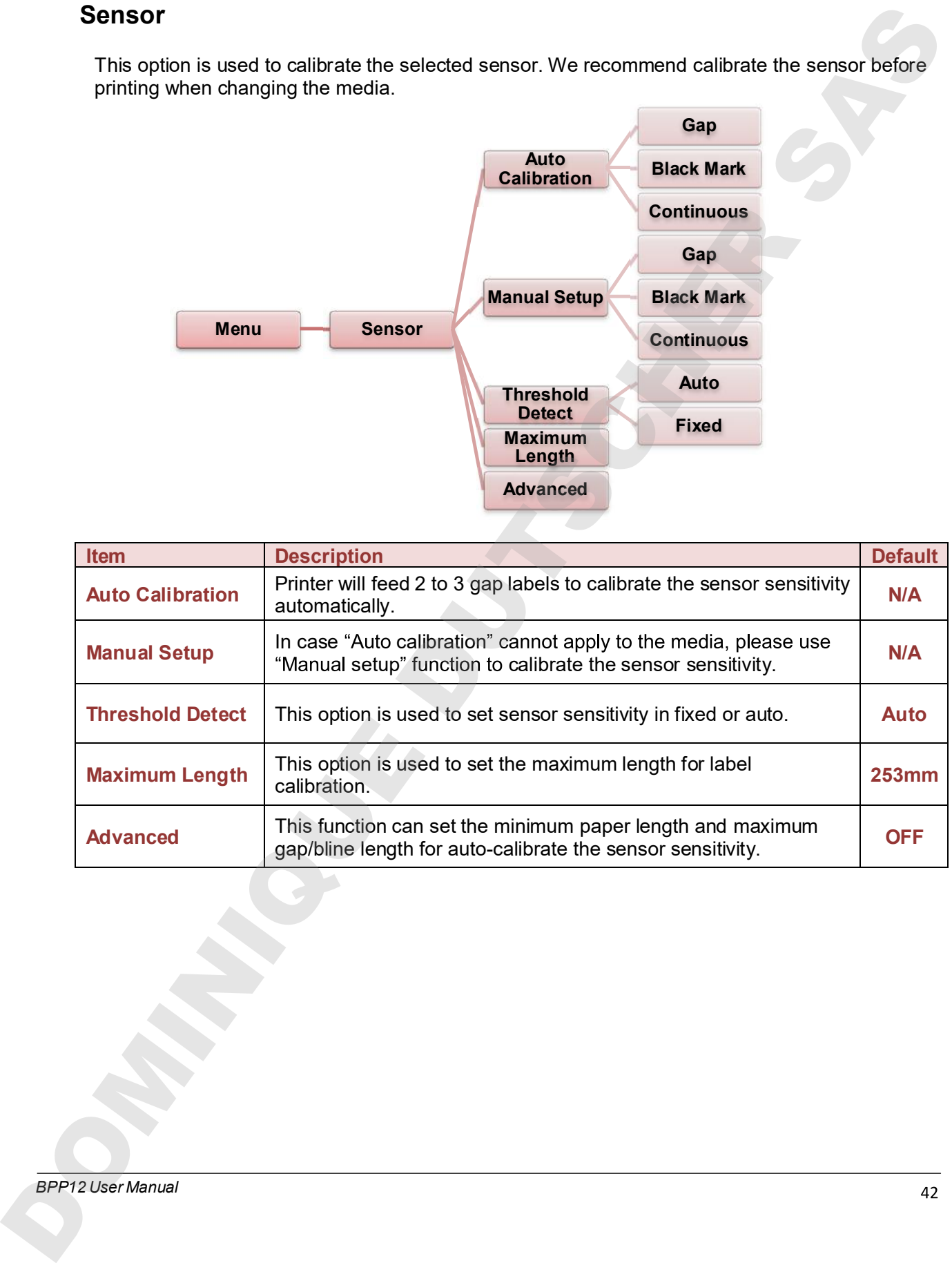

## **Interface**

This option is used to set the printer interface settings.

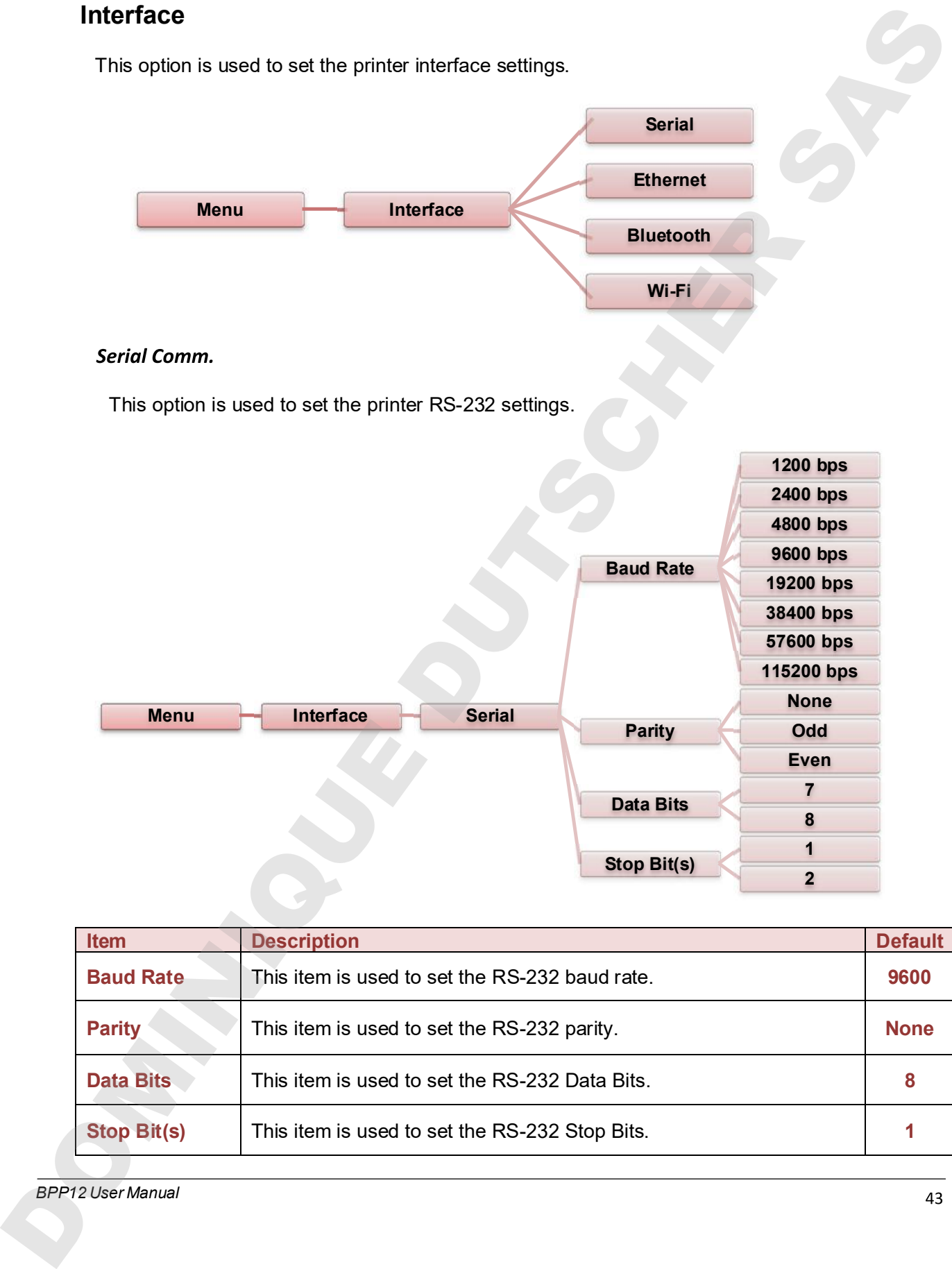

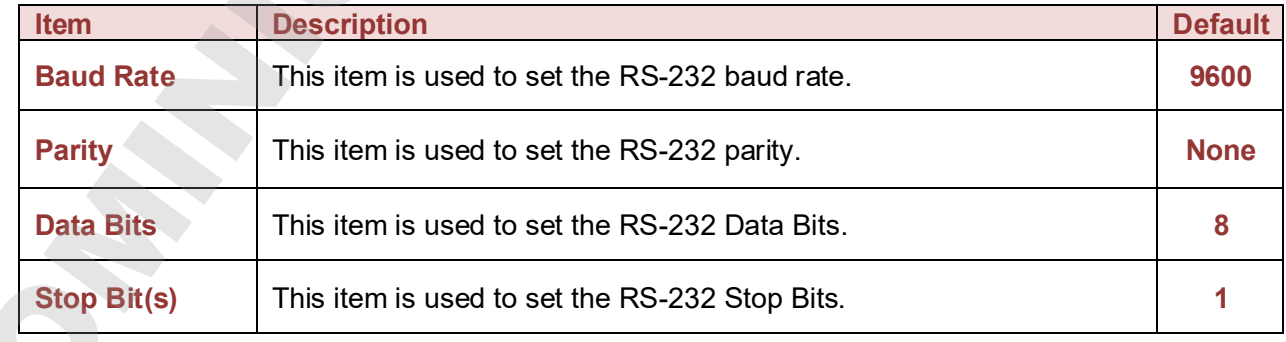

Use this menu to configure internal Ethernet configuration check the printer's Ethernet module status, and reset the Ethernet module.

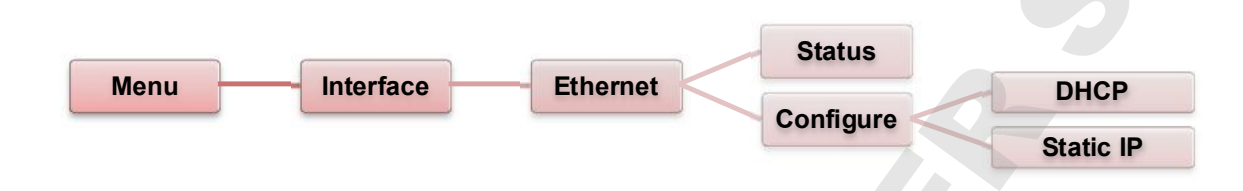

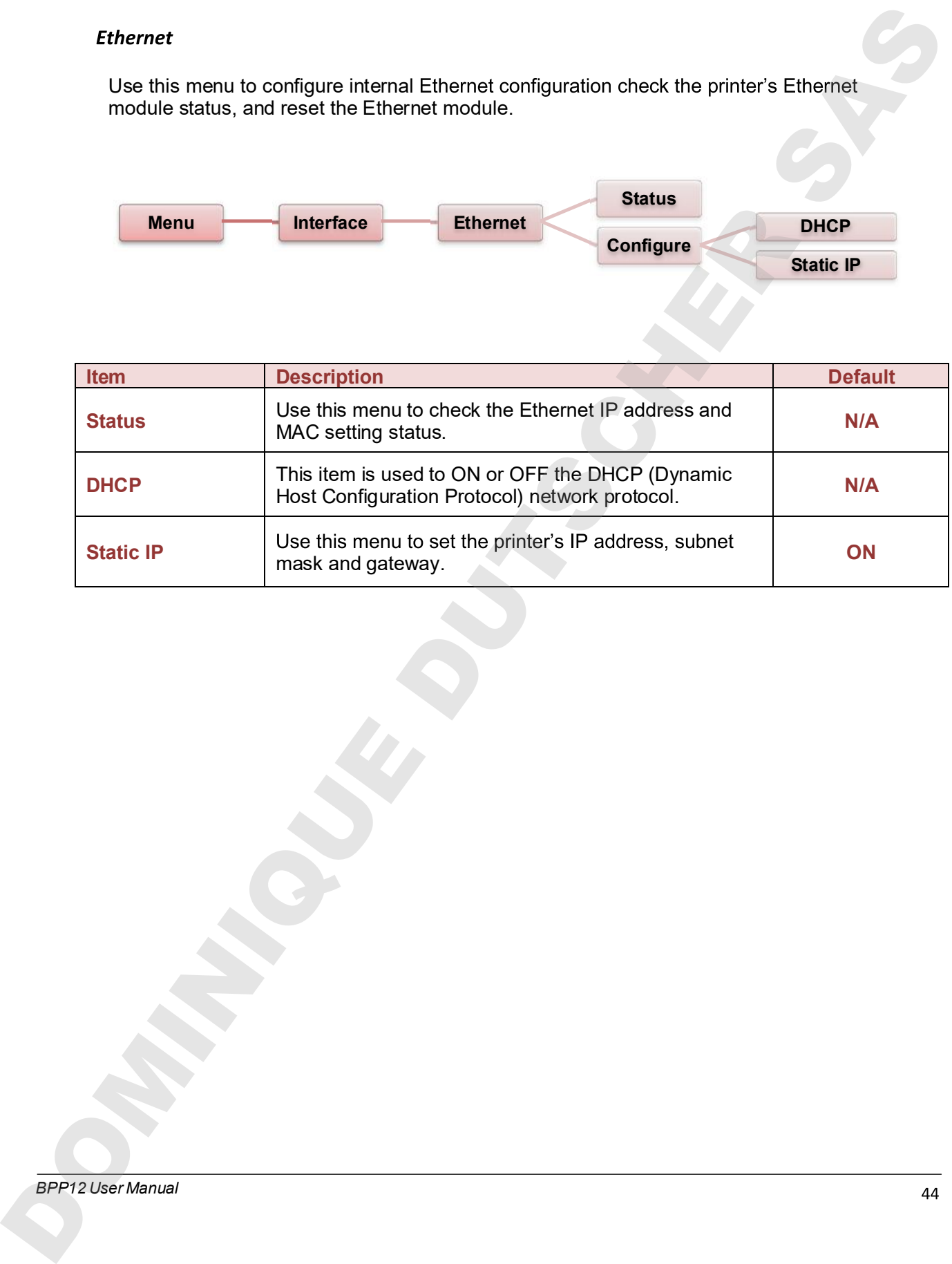

This option is used to set the printer bluetooth settings.

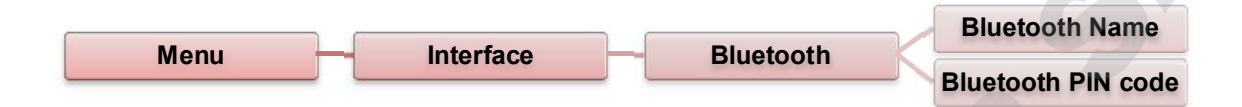

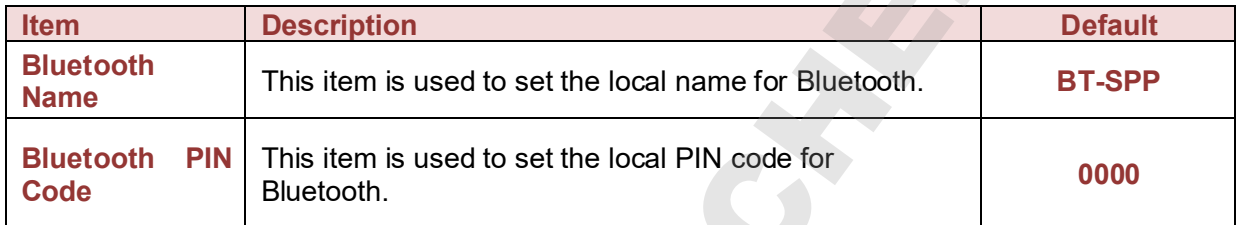

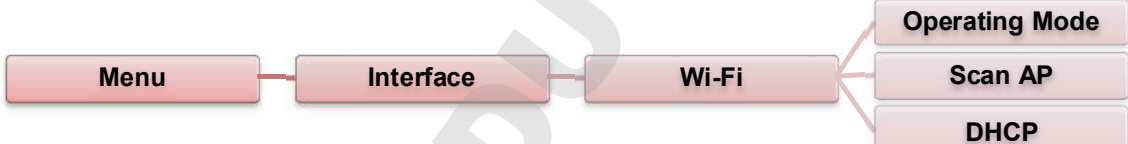

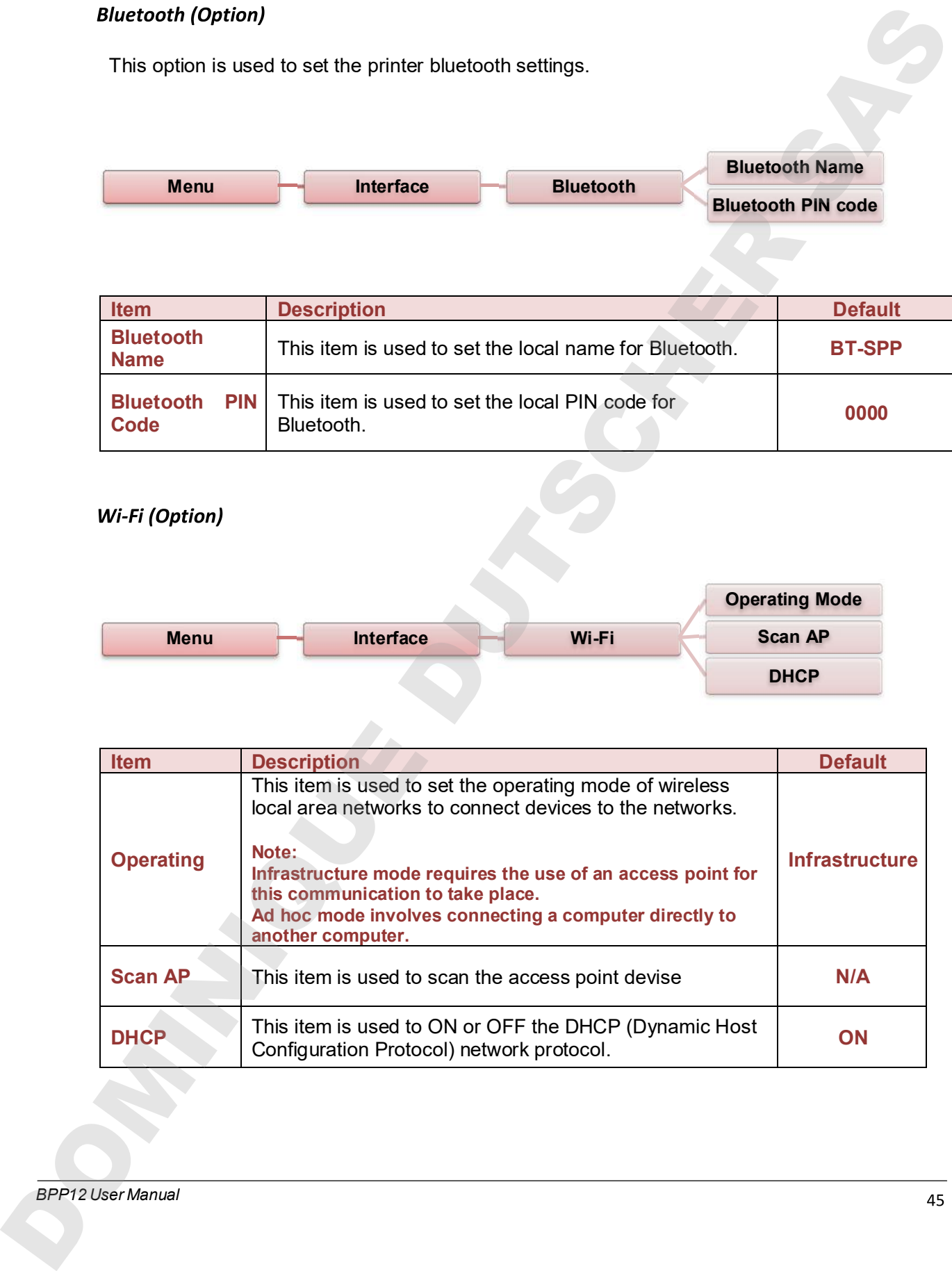

## **File Manager**

This feature is used to check the printer available memory and file list.

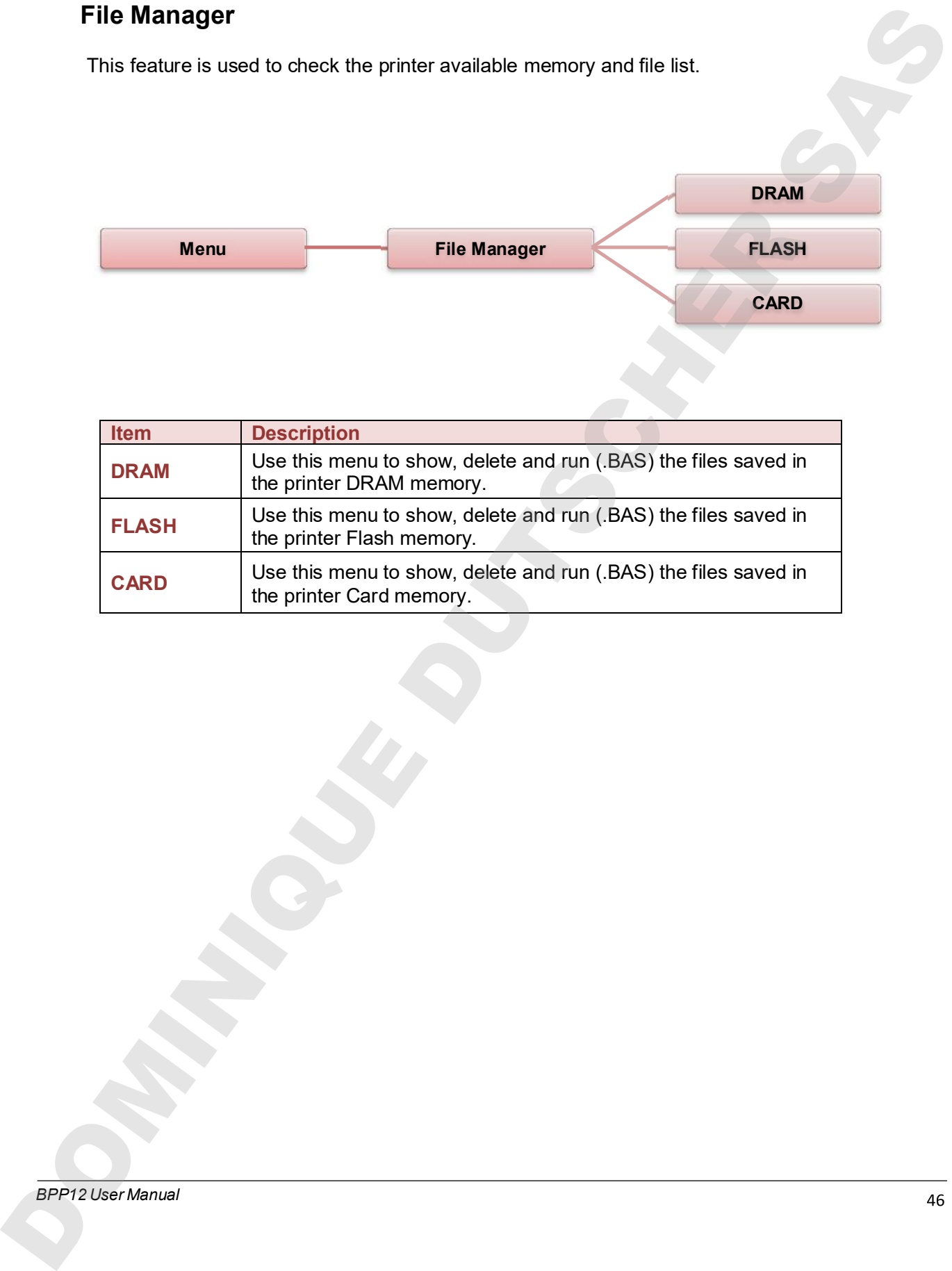

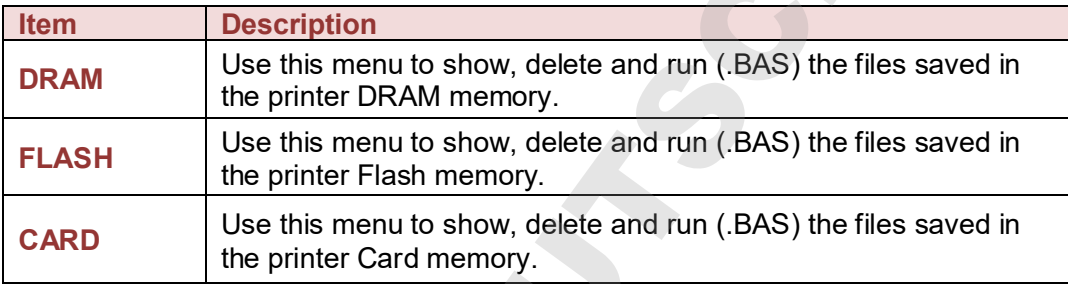

## **Diagnostics**

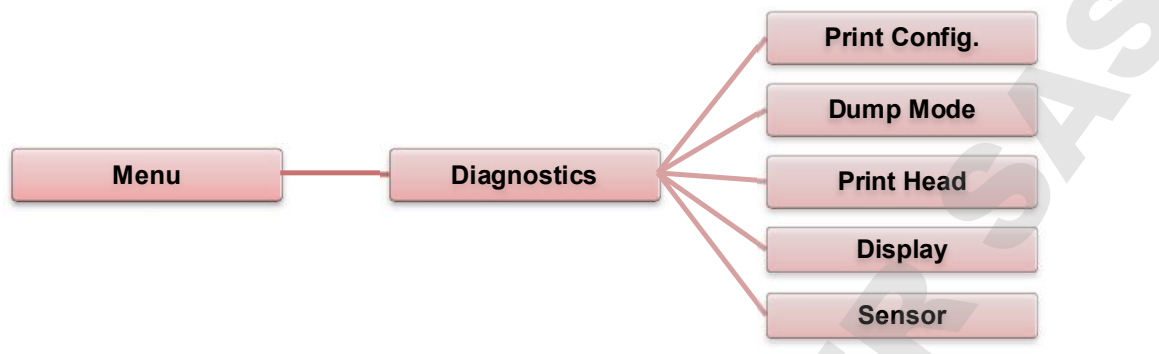

This feature is used to print current printer configuration to the label. On the configuration printout, there is a print head test pattern, which is useful for checking if there is any dot damage on the print head heater element.

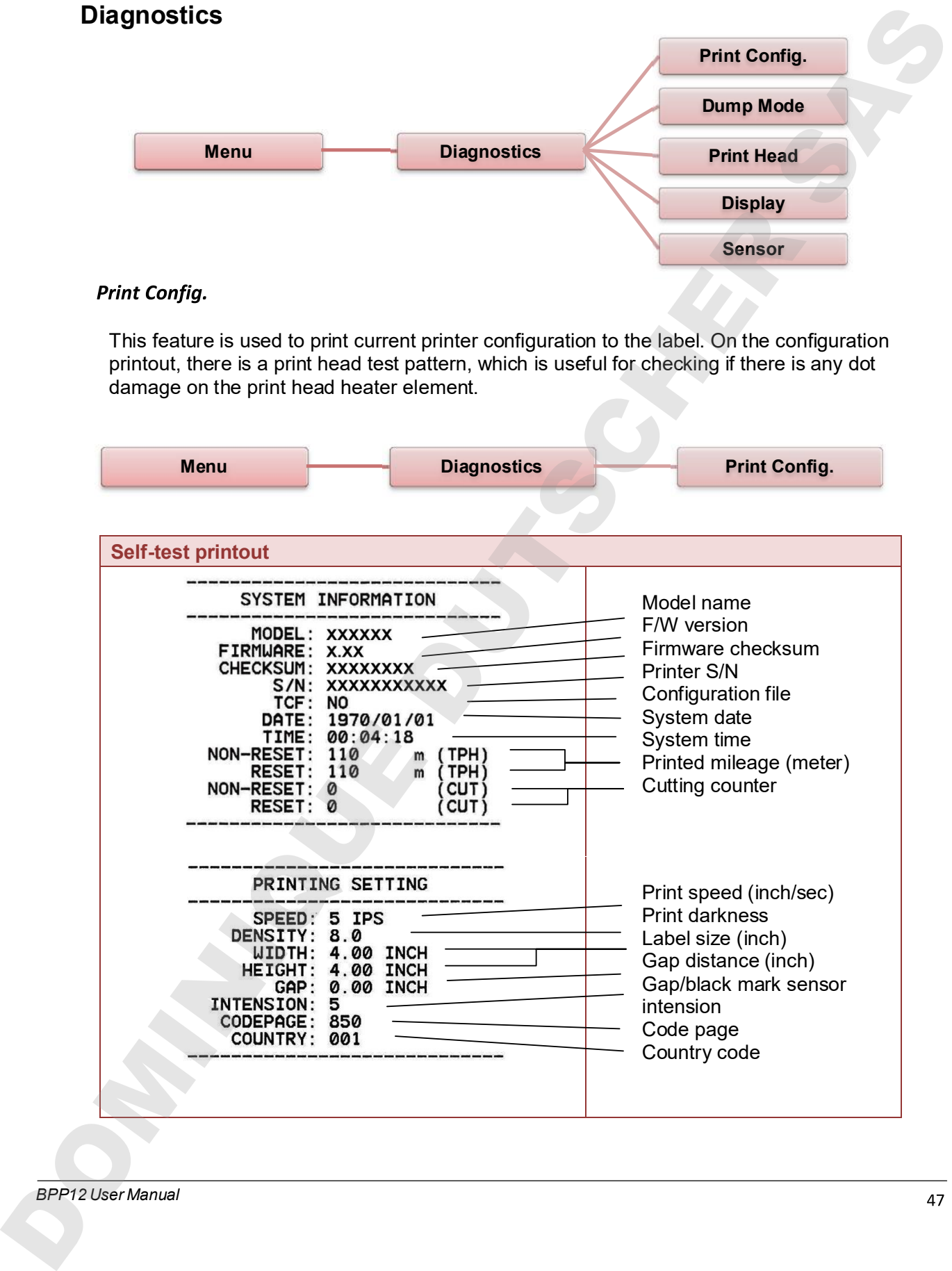

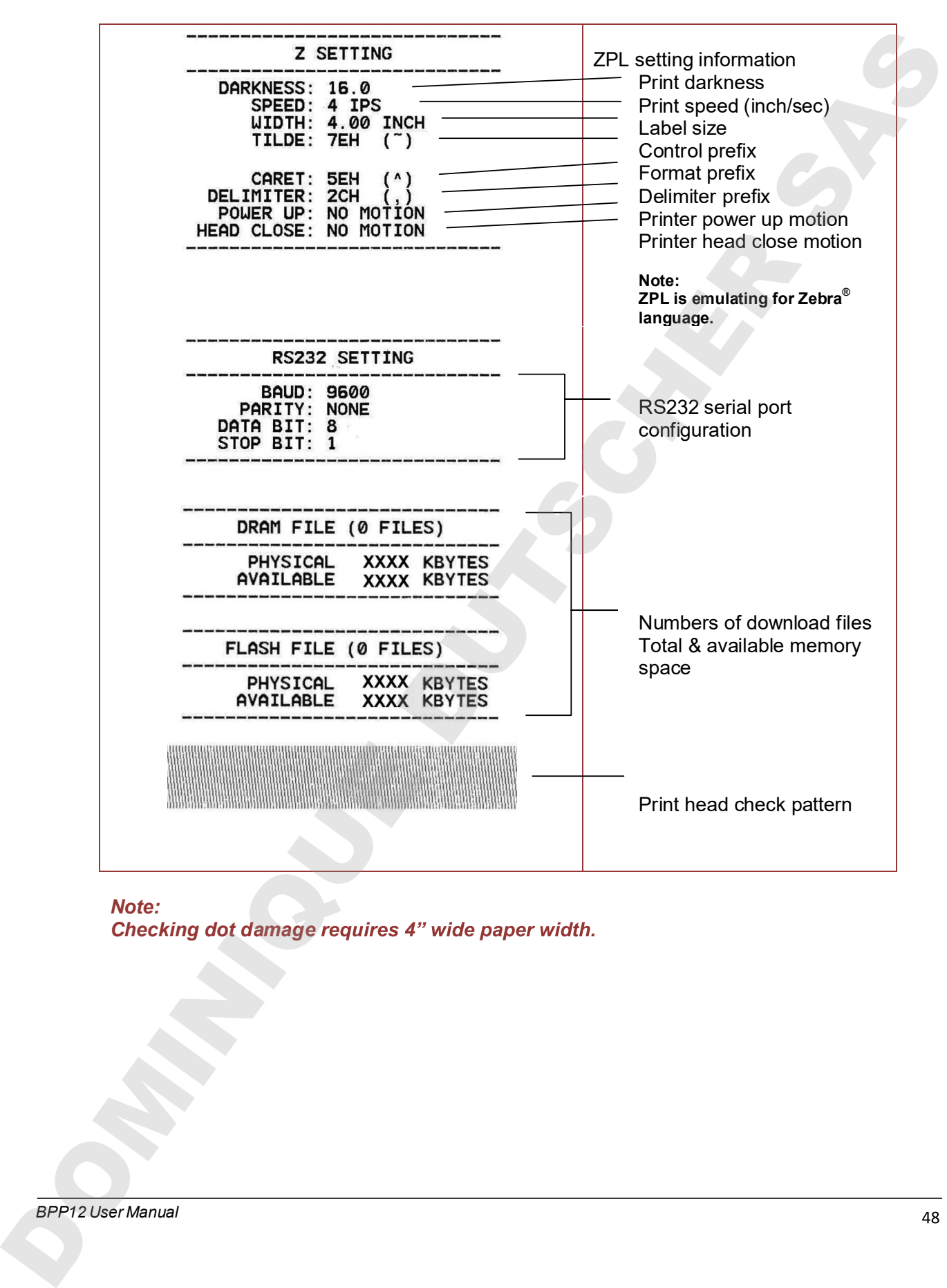

*Note:*

Captures the data from the communications port and prints out the data received by printer. In the dump mode, all characters will be printed in 2 columns. The left side characters are received from your system and right side data are the corresponding hexadecimal value of the characters. It allows users or engineers to verify and debug the program.

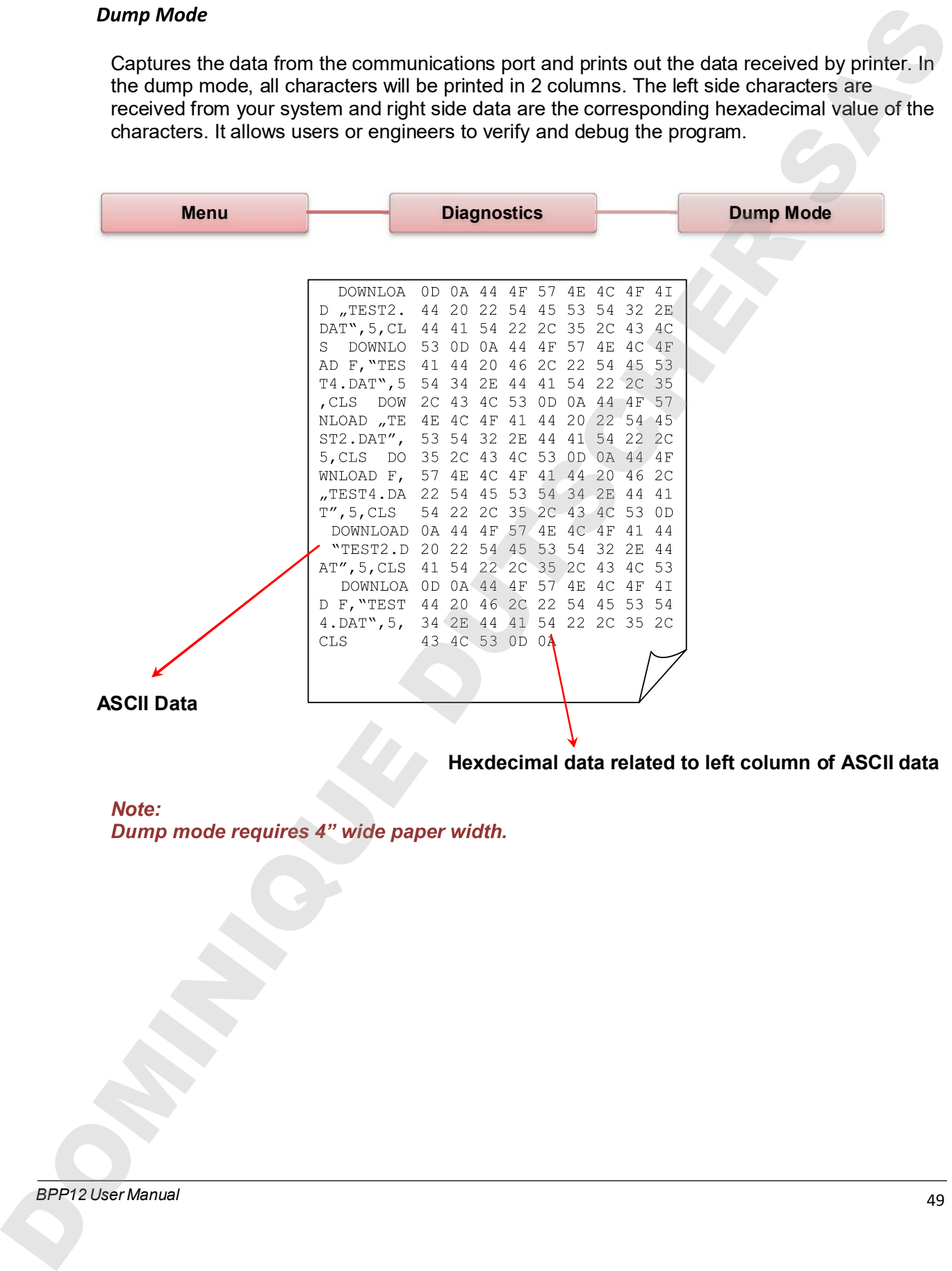

This feature is used to check print head's temperature, resistance and bad dots.

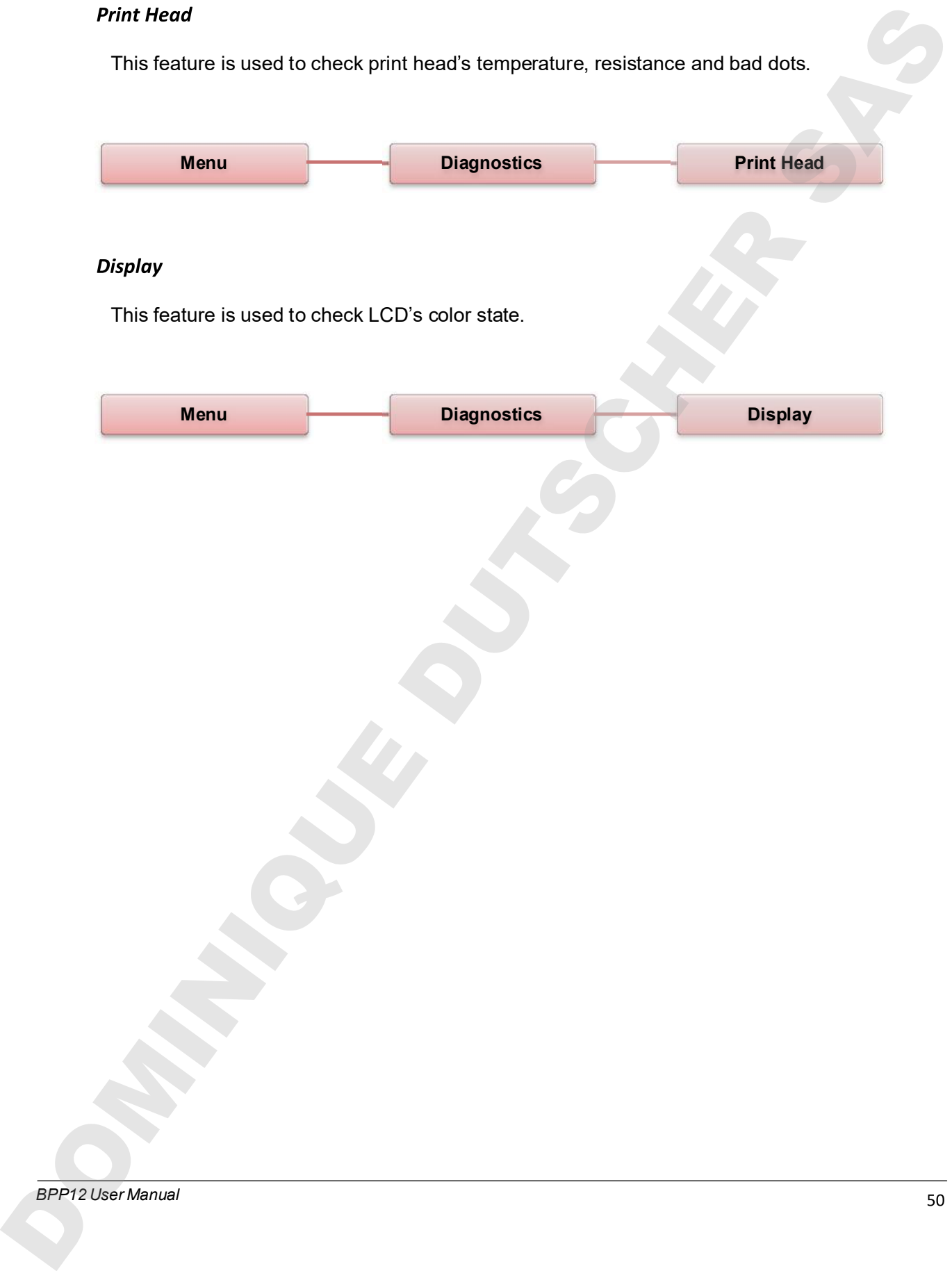

## **Advanced**

This feature is used to set the printer LCD settings.

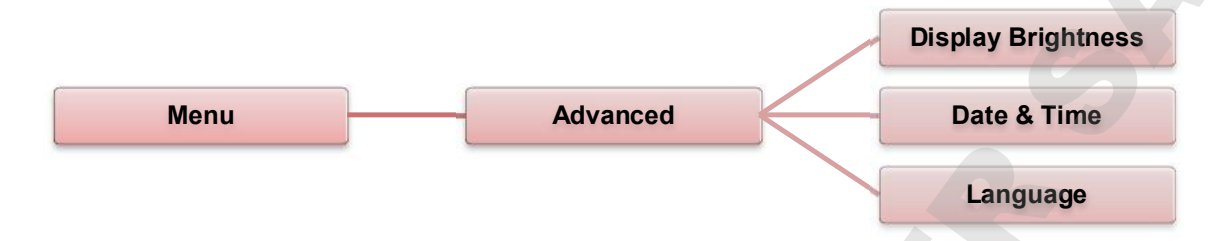

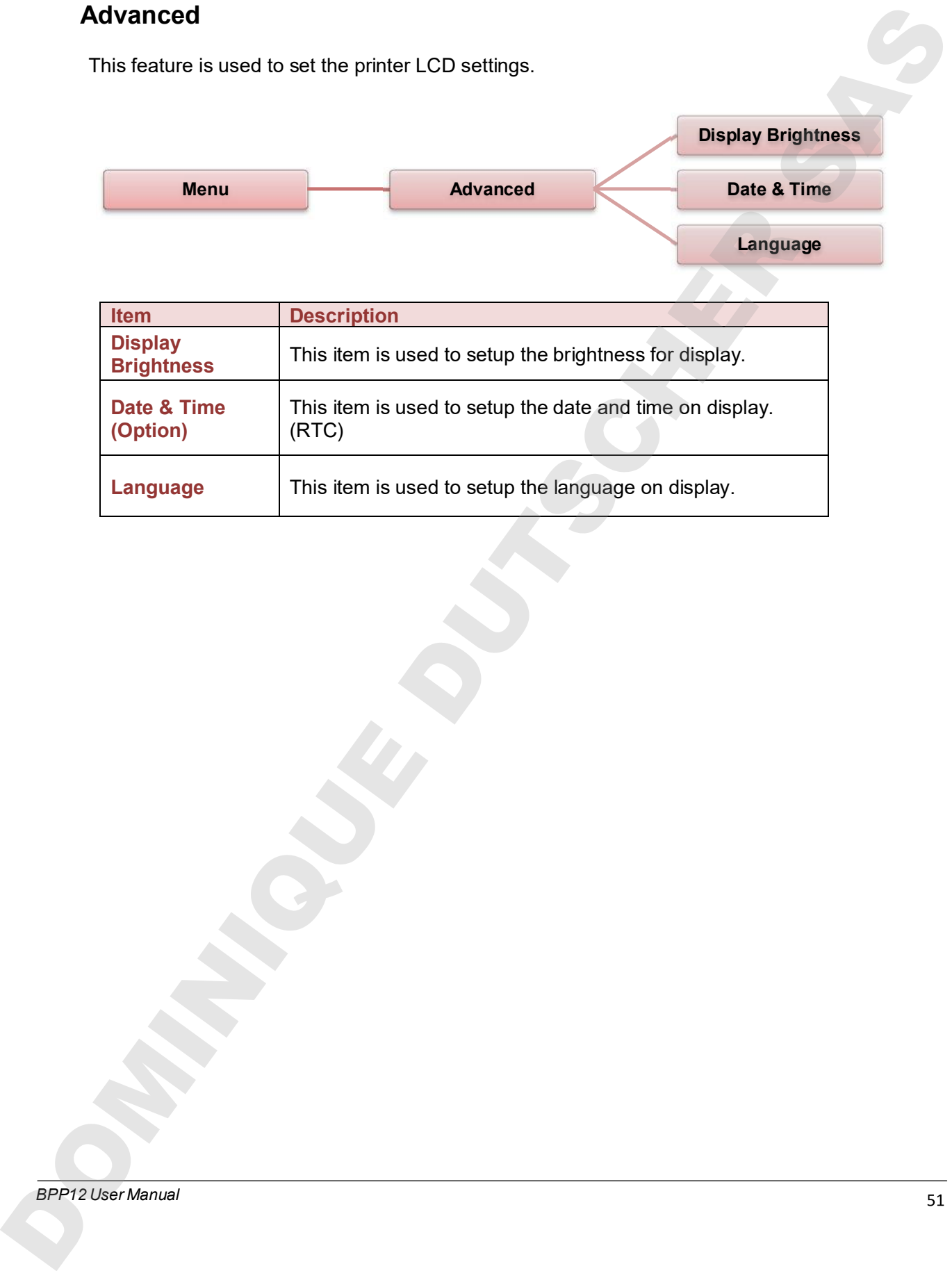

## **Service**

This feature is used to restore printer settings to defaults and checking information for printer.

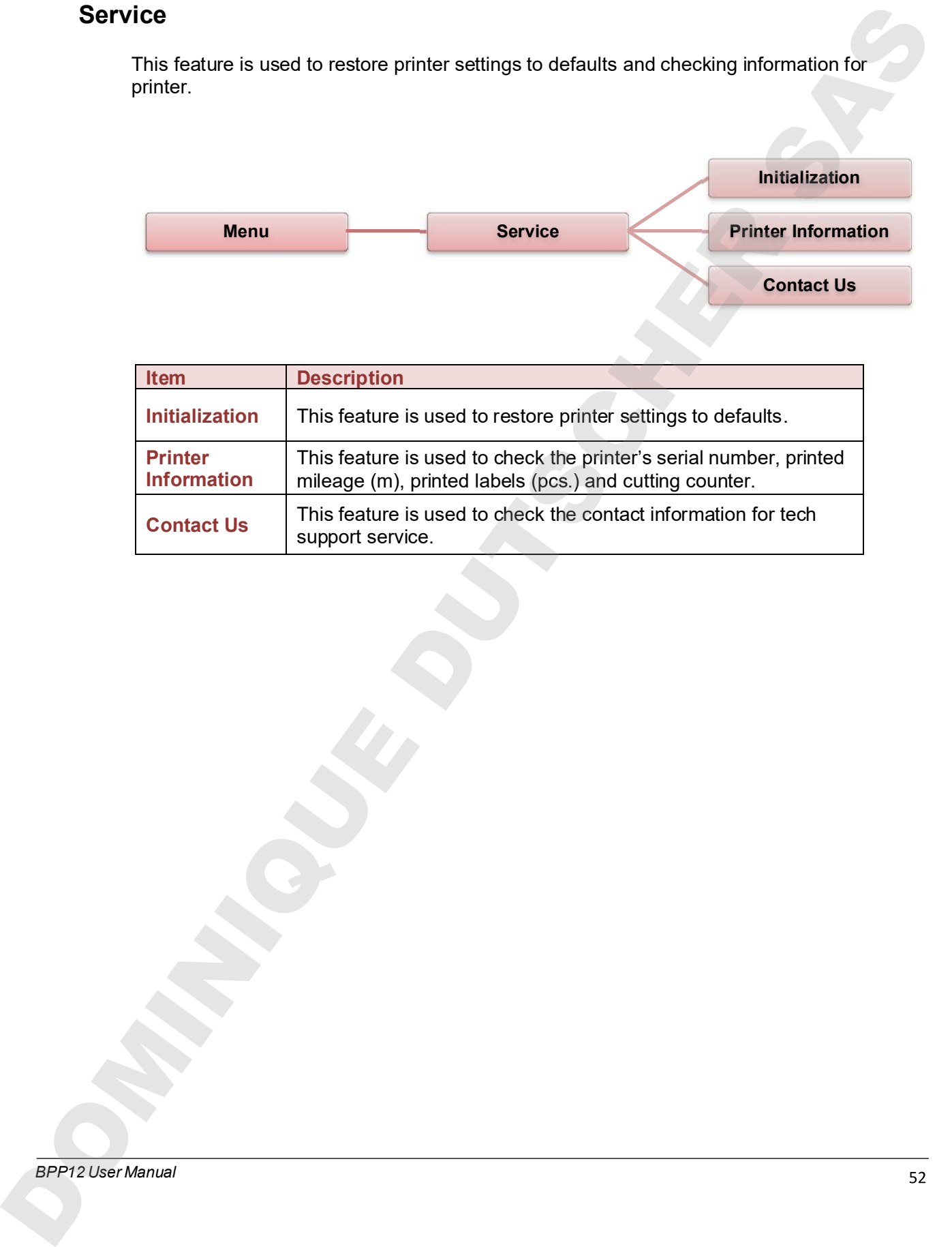

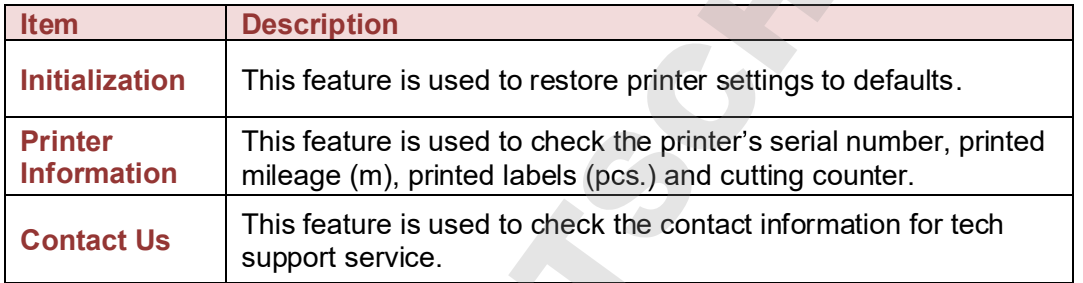

The following guide lists the most common problems that may be encountered when operating this bar code printer. If the printer still does not function after all suggested solutions have been tried, please contact the Customer Service Department of your purchased reseller or distributor for assistance.

## **LED Status**

This section provides solutions to common problems indicated by the LED status that you may encounter when operating the printer.

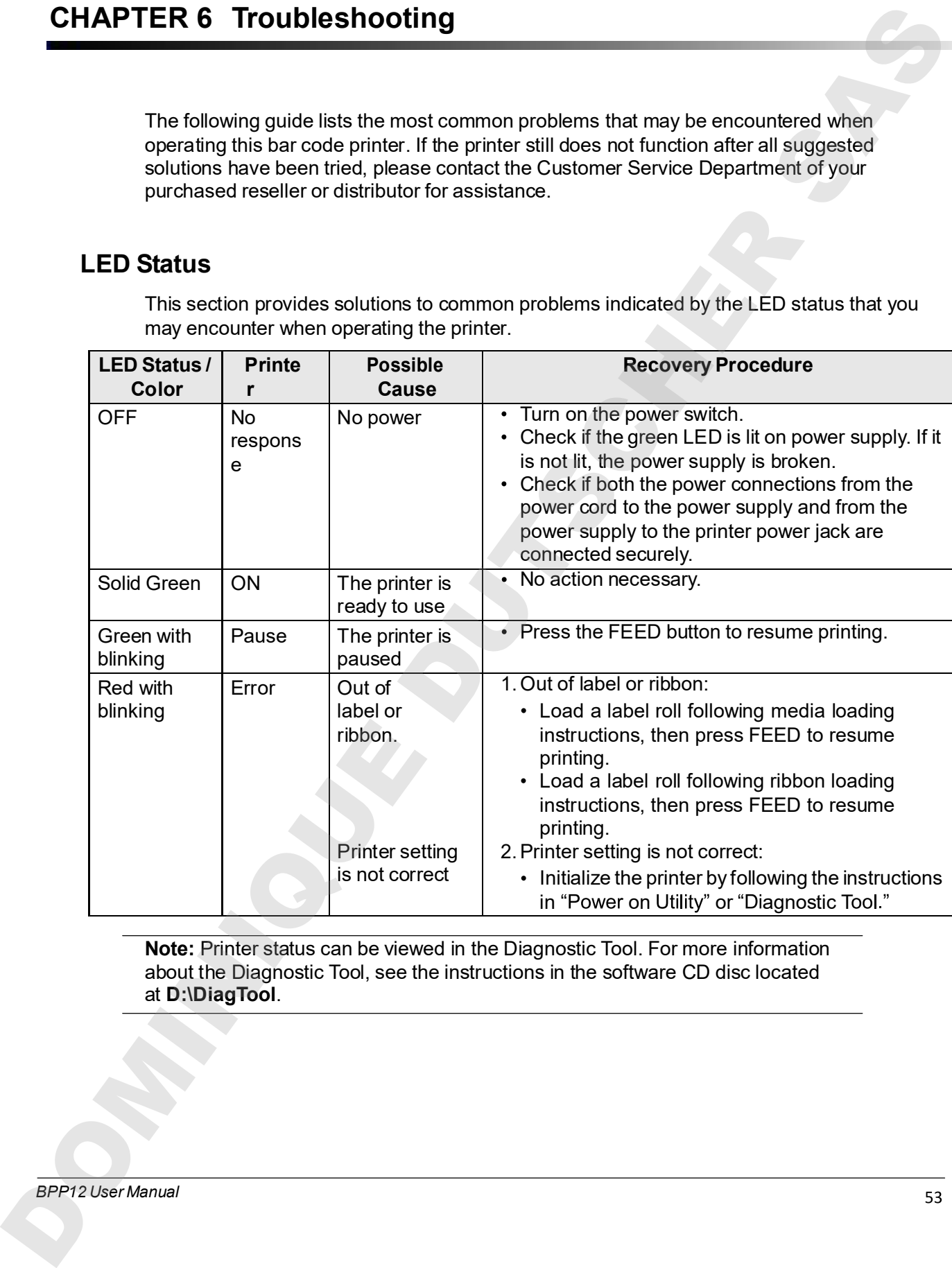

**Note:** Printer status can be viewed in the Diagnostic Tool. For more information about the Diagnostic Tool, see the instructions in the software CD disc located at **D:\DiagTool**.

## **Print Quality**

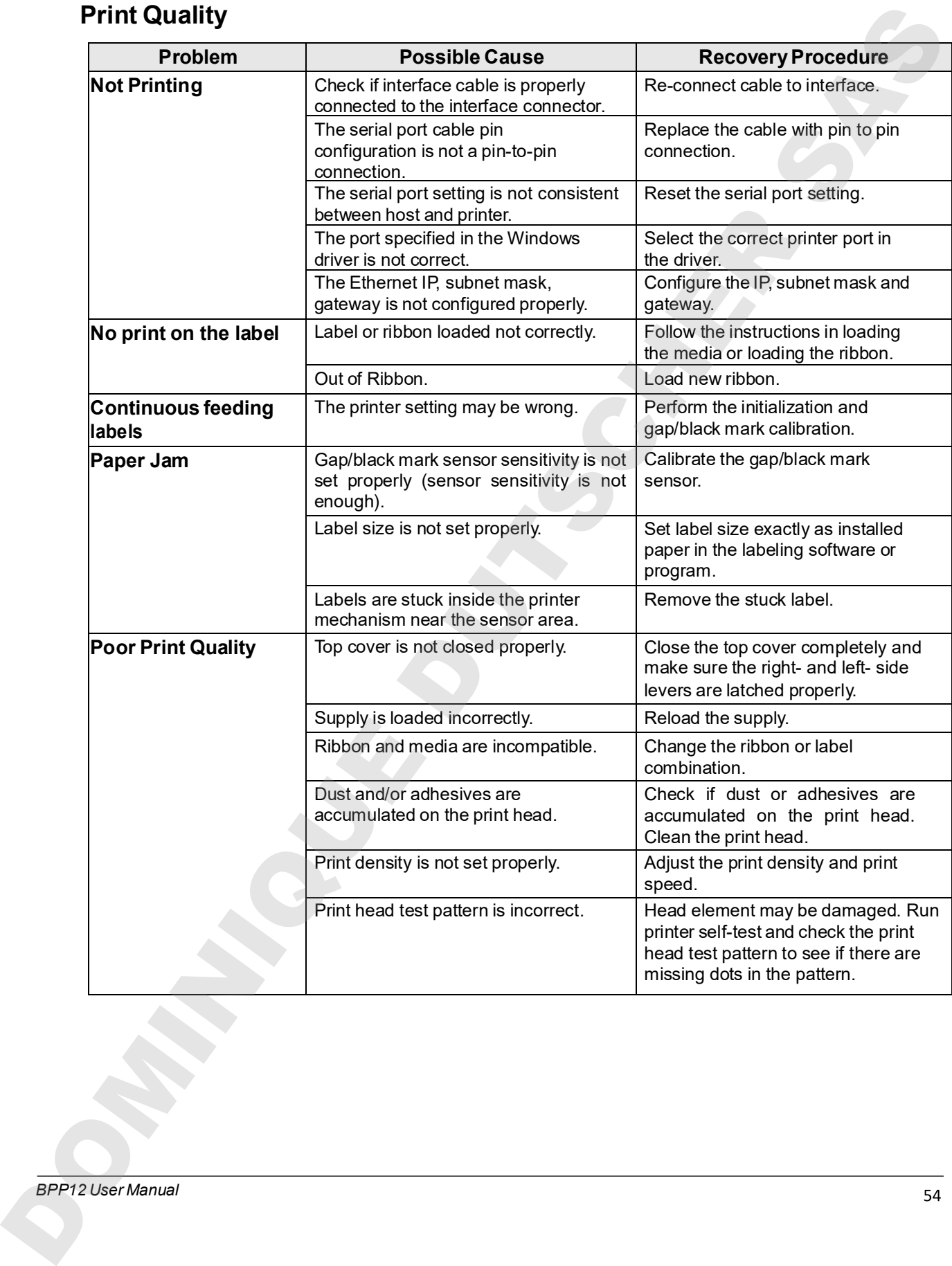

## **CHAPTER 7 Maintenance**

This session presents the cleaning tools and methods to maintain your printer.

- 1. Use one of following materials to clean the printer:
	- Cotton swab (Head cleaner pen)
	- Lint-free cloth
	- Vacuum / Blower brush
	- 100% ethanol
- 2. Clean the printer using the following process:

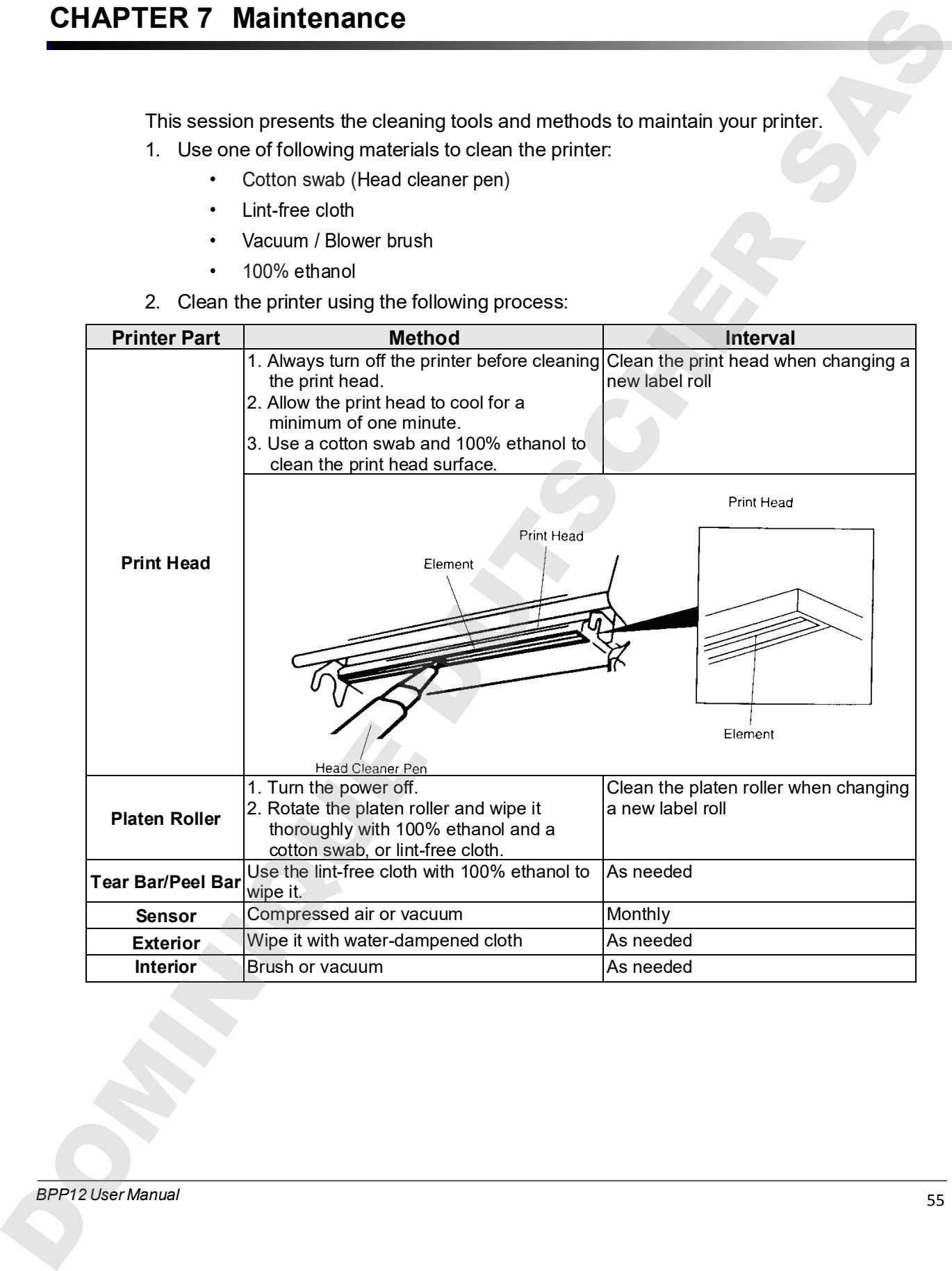

### **Notes:**

- Do not touch the printer head. If you touch it, use ethanol to clean it.
- Use 100% Acetone or Ethenol. DO NOT use medical alcohol, which may damage the printer head.
- To maintain printer performance and extend printer life, clean the print head and supply sensors whenever you change a new ribbon.
- Continuous printing will cause the printer motor to overheat. Printer will stop printing automatically about 10~15 minutes until motor is cooled down. Data transfered to printer buffer will be lost if power to the printer is turned off when the printer pauses. Notes:<br>
Promotion the information contributed in the prime parameter will be lost interest in the printer interest in<br>
the lines of the printer particular particular and a second printer life, dean the print head and<br>
The

**BRANCA DUTSCHER SAS** 

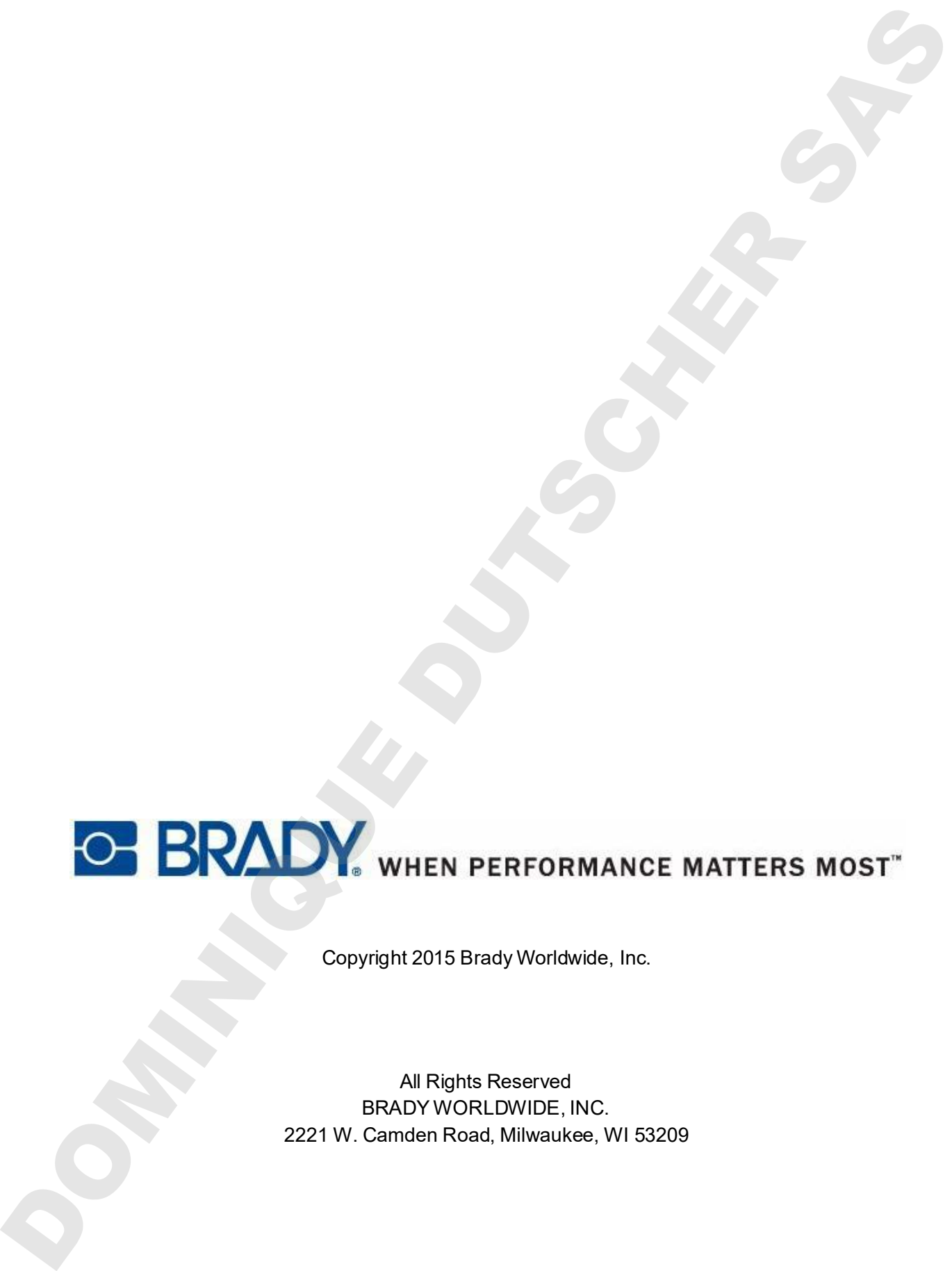

Copyright 2015 Brady Worldwide, Inc.

All Rights Reserved BRADY WORLDWIDE, INC.